# **Zugangs-Controller mit Gesichtserkennung**

**Benutzerhandbuch**

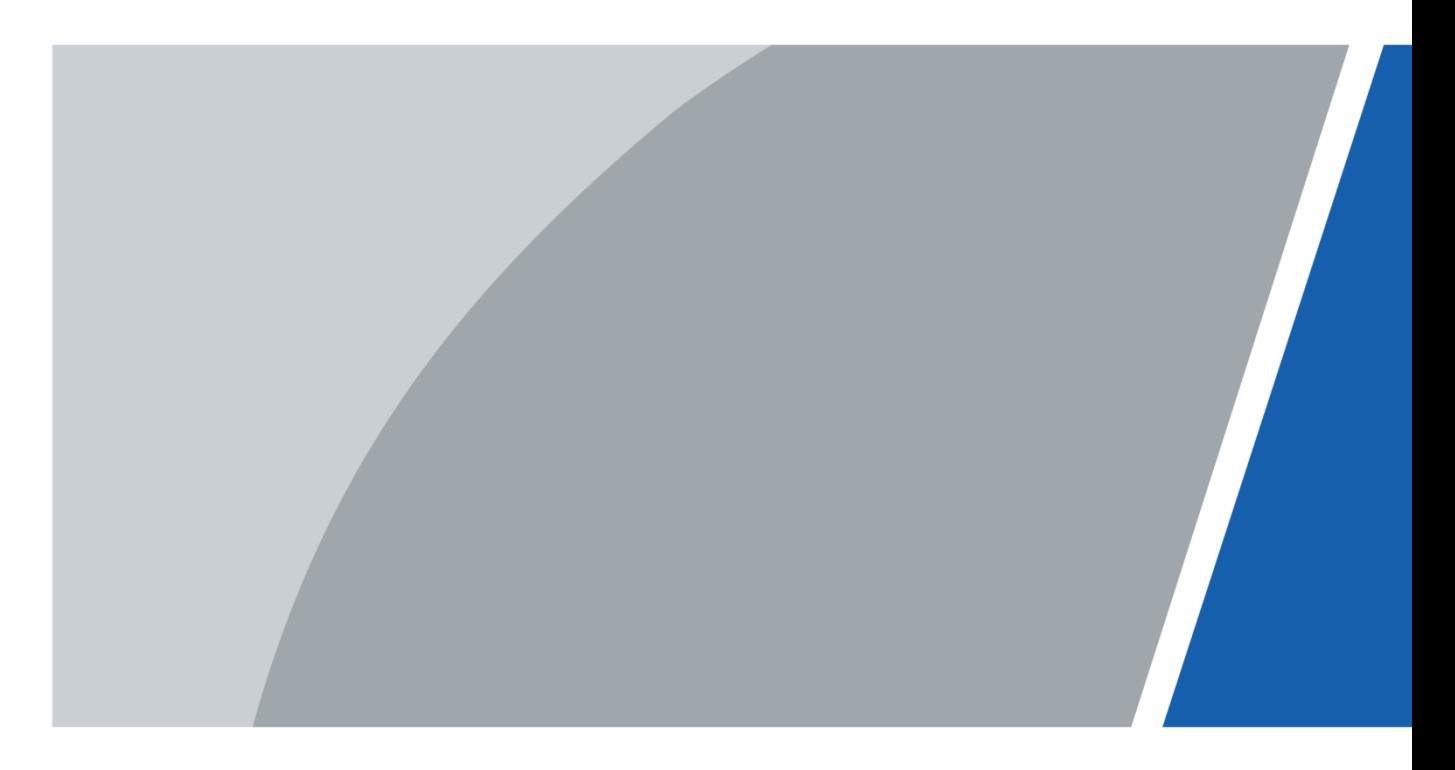

# Vorwort

### <span id="page-1-0"></span>Allgemein

Dieses Handbuch erläutert die Installation und die wesentlichen Funktionen des Zugangs-Controllers mit Gesichtserkennung (im Folgenden als "Zugangs-Controller" bezeichnet).

#### Sicherheitshinweise

Die folgenden kategorisierten Signalwörter mit definierter Bedeutung können im Handbuch auftauchen.

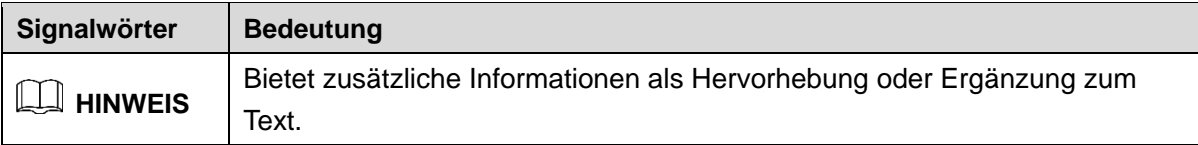

### Änderungsverlauf

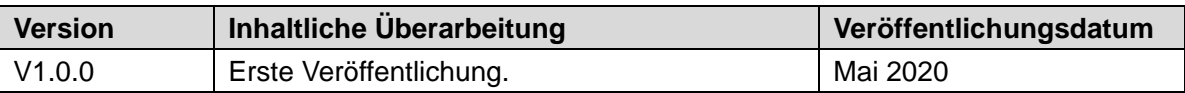

#### Über das Handbuch

- Das Handbuch dient nur der Veranschaulichung. Bei Unstimmigkeiten zwischen Handbuch und dem jeweiligen Produkt hat das jeweilige Produkt Vorrang.
- Wir haften nicht für Verluste durch den Betrieb verursacht werden, der nicht den Anweisungen im Handbuch entspricht.
- Das Handbuch wird gemäß den neuesten Gesetzen und Vorschriften des jeweiligen Lands aktualisiert. Weitere Informationen finden Sie in der gedruckten Anleitung, auf der beiliegenden CD-ROM, über den QR-Code oder auf unserer offiziellen Website. Bei Widersprüchen zwischen dem gedruckten Handbuch und der elektronischen Version hat die elektronische Version Vorrang.
- Änderungen des Designs und der Software vorbehalten. Produktaktualisierungen können zu Abweichungen zwischen dem jeweiligen Produkt selbst und dem Handbuch führen. Wenden Sie sich für neueste Programm und zusätzliche Unterlagen und den Kundendienst.
- Es können immer noch Abweichungen in den technischen Daten, Funktionen und der Beschreibung der Inbetriebnahme oder Druckfehler vorhanden sein. Bei Unklarheiten oder Streitigkeiten nehmen Sie Bezug auf unsere endgültige Erläuterung.
- Aktualisieren Sie die Reader-Software oder probieren Sie eine andere Mainstream-Readersoftware aus, wenn das Handbuch (im PDF-Format) nicht geöffnet werden kann.
- Alle eingetragenen Warenzeichen und Firmennamen im Handbuch sind Eigentum ihrer jeweiligen Besitzer.
- Wenn beim Einsatz des Geräts Probleme aufgetreten, besuchen Sie unsere Website oder wenden Sie sich und den Lieferanten bzw. Kundendienst.
- Bei Unklarheiten oder Widersprüchen konsultieren Sie unsere endgültige Erläuterung.

# <span id="page-3-0"></span>**Wichtige Sicherheits- und Warnhinweise**

In diesem Kapitel werden der korrekte Umgang mit dem Zugangs-Controller zur Gefahrenabwehr und Vermeidung von Sachschäden beschrieben. Lesen Sie diese Aneitungen vor der Inbetriebnahme des Zugangs-Controllers aufmerksam durch, halten Sie sie beim Gebrauch ein und bewahren Sie das Handbuch zum späteren Nachschlagen auf.

#### Betriebsanforderungen

- Installieren Sie den Zugangs-Controller nicht an einem Ort, an dem er direkter Sonneneinstrahlung ausgesetzt ist oder in unmittelbarer Nähe einer Wärmequelle.
- Schützen Sie den Zugangs-Controller vor Feuchtigkeit, Staub und Ruß.
- Halten Sie den Zugangs-Controller waagerecht an einem stabilen Ort installiert, um ein Herunterfallen zu verhindern.
- Lassen Sie keine Flüssigkeiten auf den Zugangs-Controller tropfen oder spritzen und stellen Sie keine mit Flüssigkeit gefüllten Gegenstände auf den Zugangs-Controller, damit keine Flüssigkeiten in ihn eindringen.
- Installieren Sie den Zugangs-Controller an einem gut belüfteten Ort und blockieren Sie nicht seine Lüftungsöffnungen.
- Betreiben Sie den Zugangs-Controller innerhalb des Nennbereichs der Leistungsaufnahme und -abgabe.
- Demontieren Sie den Zugangs-Controller nicht.
- Transportieren, verwenden und lagern Sie den Zugangs-Controller unter den zulässigen Luftfeuchtigkeits- und Temperaturbedingungen.
- Für Zugangs-Controller mit Temperaturüberwachung:
	- $\Diamond$  Installieren Sie die Temperaturüberwachungseinheit in einer windstillen Innenumgebung und halten Sie die Raumtemperatur auf 15 °C bis 32 °C.
	- $\diamond$  Wärmen Sie die Temperaturüberwachungseinheit nach dem Einschalten für mehr als 20 Minuten auf, damit sie das thermische Gleichgewicht erreichen kann.

#### Elektrische Sicherheit

- Unsachgemäße Verwendung von Batterien kann zu Feuer, Explosion oder Entzündung führen.
- Achten Sie beim Austausch von Batterien stets darauf, das gleiche Modell zu verwenden.
- Verwenden Sie die empfohlenen Netzkabel und entsprechend der Nennleistung in Ihrem Land.
- Verwenden Sie das mit dem Zugangs-Controller mitgelieferte Netzteil, anderenfalls sind Verletzungen und Geräteschäden nicht auszuschließen.
- Die Spannungsversorgung muss den Anforderungen von SELV (Safety Extra Low Voltage) und der Nennspannungsversorgung der Stromquelle mit begrenzter Leistung gemäß IEC60950-1 entsprechen. Die genaue Spannungsversorgung entnehmen Sie dem Typenschild des Geräts.
- Schließen Sie das Gerät (I-Struktur) an einer Steckdose mit Schutzerdung an.
- Der Gerätestecker ist die Trennvorrichtung. Der Netzstecker muss für einfache Bedienung leicht zugänglich sein.

# **Inhaltsverzeichnis**

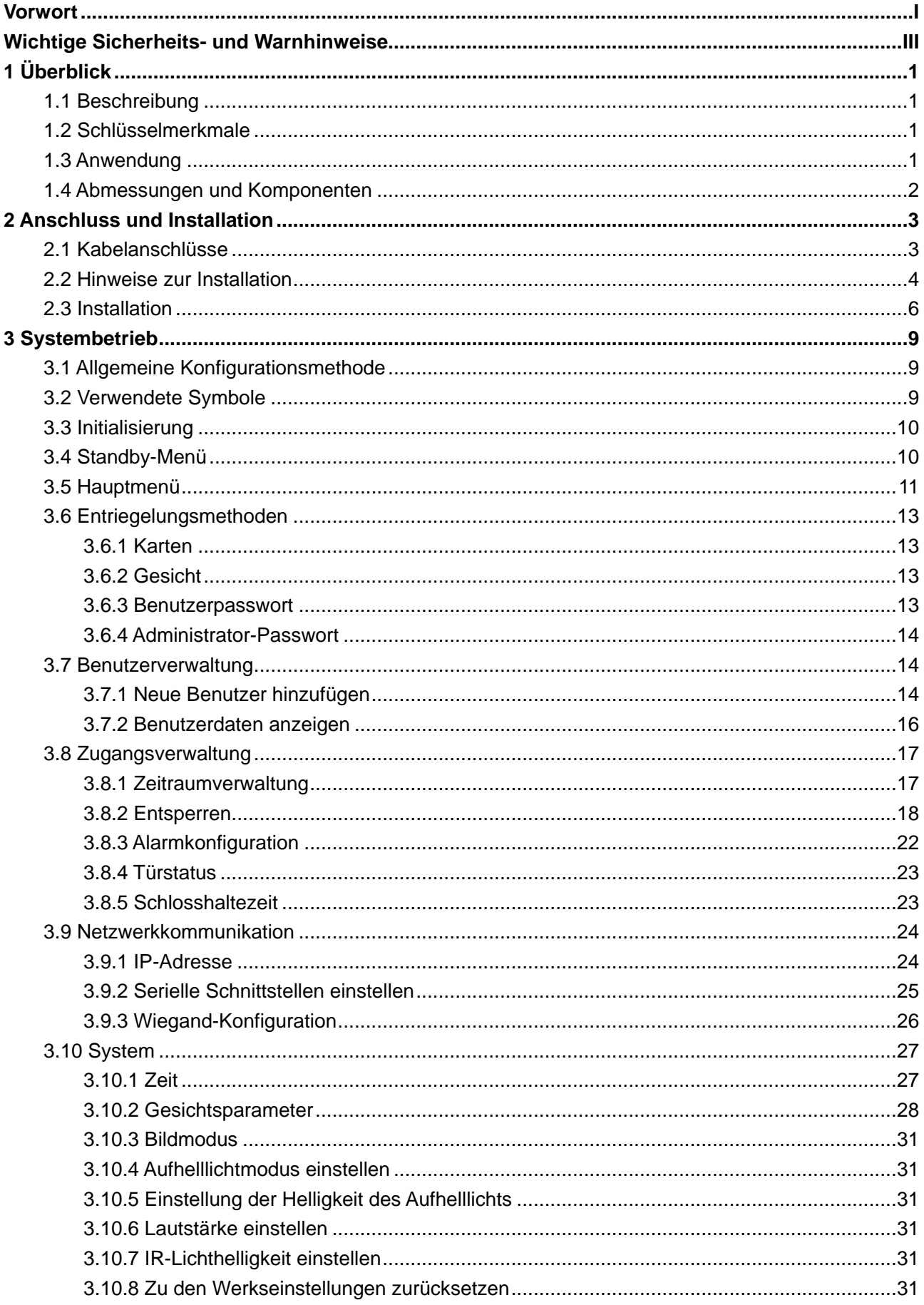

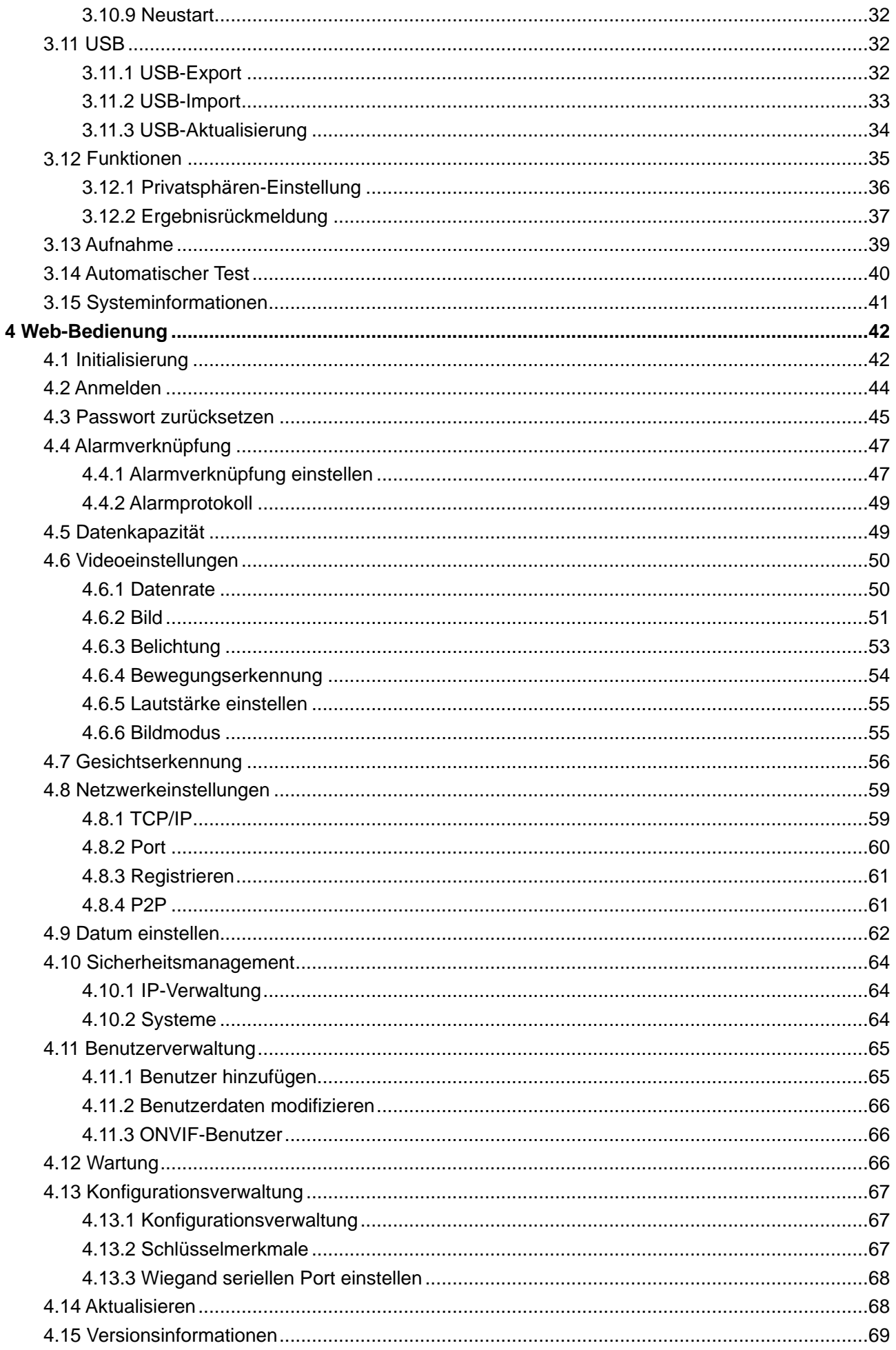

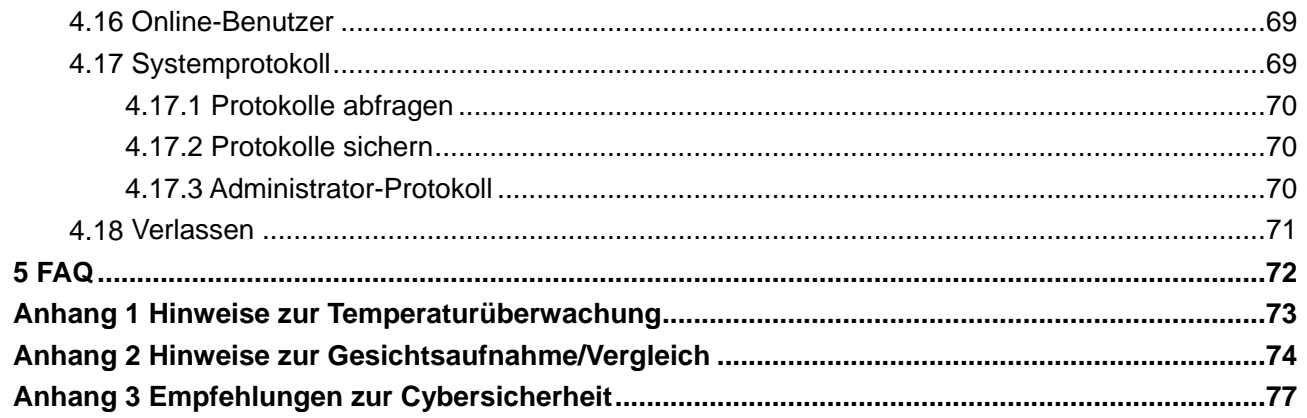

# **1 Überblick**

# <span id="page-8-1"></span><span id="page-8-0"></span>**1.1 Beschreibung**

Der Zugangs-Controller ist eine Zugangskontrollzentrale, die das Entriegeln durch Gesichter, Passwörter und Karten sowie Kombinationen davon unterstützt.

# <span id="page-8-2"></span>**1.2 Schlüsselmerkmale**

- LCD-Display, die Auflösung des 7-Zoll-Zugangs-Controllers beträgt 1024 × 600.
- Unterstützt Entriegelung durch Gesicht, IC-Karte und Passwort sowie nach Zeitraum
- Mit Gesichtserfassungsrahmen; das größte Gesicht unter den gleichzeitig erscheinenden Gesichtern wird zuerst erkannt; die maximale Gesichtsgröße kann im Internet konfiguriert werden
- 2-MP-Weitwinkel-WDR-Objektiv mit automatischer/manueller Ausleuchtung
- Mit dem Gesichtserkennungsalgorithmus kann der Zugangs-Controller mehr als 360 Positionen auf dem menschlichen Gesicht erkennen
- Genauigkeit der Gesichtsverifizierung >99,5 %; niedrige Falscherkennungsrate
- Profilerkennung unterstützt; der Profilwinkel beträgt 0° 90°
- Unterstützt Lebenderkennung
- Unterstützt Nötigungsalarm, Sabotagealarm, Einbruchalarm, Zeitüberschreitungsalarm für Türkontakte und Alarm bei Überschreitung des Schwellenwerts für ungültige Karten
- Unterstützt allgemeine Benutzer, Patrouillen-Benutzer, Benutzer auf der Schwarzen Liste, VIP-Benutzer, Gast-Benutzer und spezielle Benutzer
- Verschiedene Anzeigemodi des Entriegelungsstatus schützen die Privatsphäre der **Benutzer**
- Unterstützt die Überwachung der Körpertemperatur durch eine periphere Temperaturüberwachungseinheit

## <span id="page-8-3"></span>**1.3 Anwendung**

Der Zugangs-Controller ist für Parks, Bürogebäude, Schulen, Fabriken, Wohngebiete und andere Orte geeignet. Die Identität wird durch Gesichtserkennung verifiziert, um einen Durchgang ohne Wahrnehmung zu erreichen.

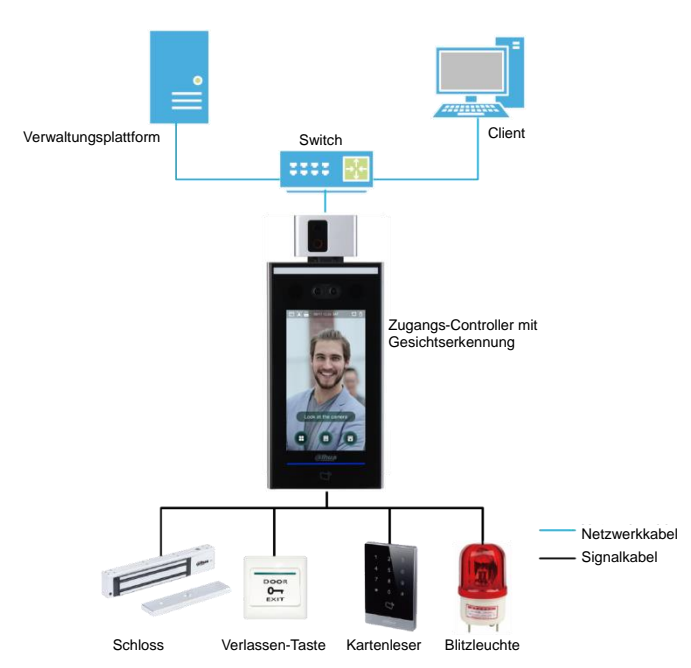

#### Abbildung 1–1 Vernetzung

# <span id="page-9-0"></span>**1.4 Abmessungen und Komponenten**

Abbildung 1–2 Abmessungen und Komponenten des Modell X mit einer Temperaturüberwachungseinheit (mm [Zoll])

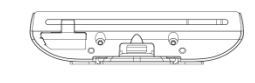

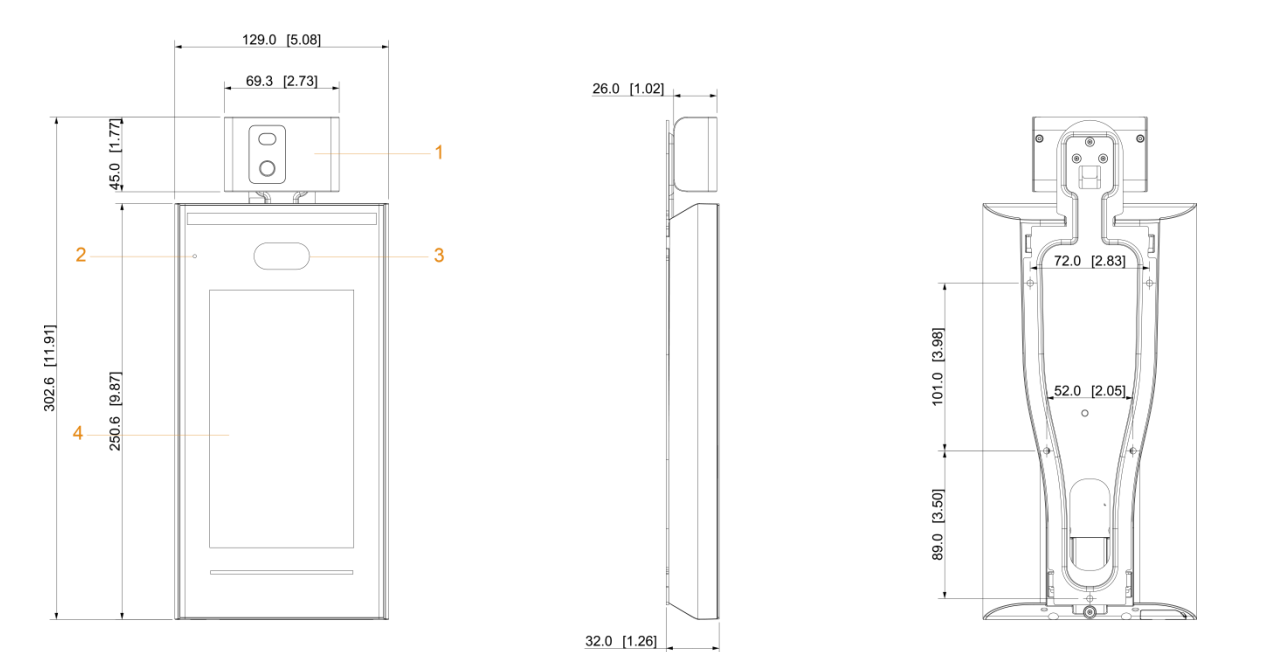

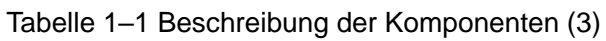

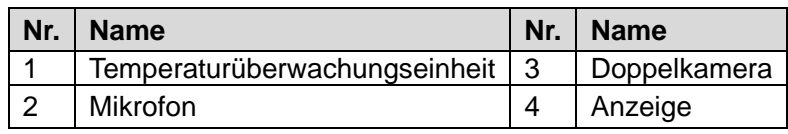

# **2 Anschluss und Installation**

# <span id="page-10-1"></span><span id="page-10-0"></span>**2.1 Kabelanschlüsse**

Der Zugangs-Controller muss an Geräte wie Sirene, Lesegerät und Türkontakte angeschlossen werden. Zum Kabelanschluss siehe Tabelle 2–1.

| <b>Port</b>      | <b>Kabelfarbe</b> | <b>Name des</b><br><b>Kabels</b> | <b>Beschreibung</b>                             |
|------------------|-------------------|----------------------------------|-------------------------------------------------|
|                  | Schwarz           | RD-                              | Minus externer Kartenleser.                     |
|                  | Rot               | $RD+$                            | Plus externer Kartenleser.                      |
|                  | <b>Blau</b>       | <b>GEHÄUSE</b>                   | Sabotagealarmeingang externer Kartenleser.      |
|                  | <b>Weiß</b>       | D <sub>1</sub>                   | Wiegand D1-Eingang (angeschlossen an            |
|                  |                   |                                  | externem Kartenleser)/Ausgang (angeschlossen    |
|                  |                   |                                  | an Controller).                                 |
|                  | Grün              | D <sub>0</sub>                   | Wiegand D0-Eingang (angeschlossen an            |
|                  |                   |                                  | externem Kartenleser)/Ausgang (angeschlossen    |
|                  |                   |                                  | an Controller).                                 |
|                  | <b>Braun</b>      | <b>LED</b>                       | Angeschlossen an externer Eingangsanzeige       |
|                  |                   |                                  | des Lesegeräts                                  |
|                  | Gelb              | B                                | RS-485-Eingang Minus (angeschlossen an          |
|                  |                   |                                  | externem Kartenleser)/Ausgang (angeschlossen    |
|                  |                   |                                  | an Controller oder an                           |
|                  |                   |                                  | Türsteuerungs-Sicherheitsmodul).                |
|                  |                   |                                  |                                                 |
|                  |                   |                                  | Wenn das Sicherheitsmodul aktiviert ist, müssen |
| CON <sub>1</sub> |                   |                                  | Sie das Zugangskontroll-Sicherheitsmodul        |
|                  |                   |                                  | separat erwerben. Das Sicherheitsmodul          |
|                  |                   |                                  | benötigt eine separate Stromversorgung.         |
|                  |                   |                                  | Sobald das Sicherheitsmodul aktiviert ist, sind |
|                  |                   |                                  | die Ausgangstaste, die Schlosssteuerung und     |
|                  |                   |                                  | die Feuerlöschverbindung ungültig.              |
|                  | Violett           | A                                | RS-485-Eingang Plus (angeschlossen an           |
|                  |                   |                                  | externem Kartenleser)/Ausgang (angeschlossen    |
|                  |                   |                                  | an Controller oder                              |
|                  |                   |                                  | Türsteuerungs-Sicherheitsmodul).                |
|                  |                   |                                  |                                                 |
|                  |                   |                                  | Wenn das Sicherheitsmodul aktiviert ist, müssen |
|                  |                   |                                  | Sie das Zugangskontroll-Sicherheitsmodul        |
|                  |                   |                                  | separat erwerben. Das Sicherheitsmodul          |
|                  |                   |                                  | benötigt eine separate Stromversorgung.         |
|                  |                   |                                  | Sobald das Sicherheitsmodul aktiviert ist, sind |
|                  |                   |                                  | die Ausgangstaste, die Schlosssteuerung und     |
|                  |                   |                                  | die Feuerlöschverbindung ungültig.              |

Tabelle 2–1 Beschreibung der Ports

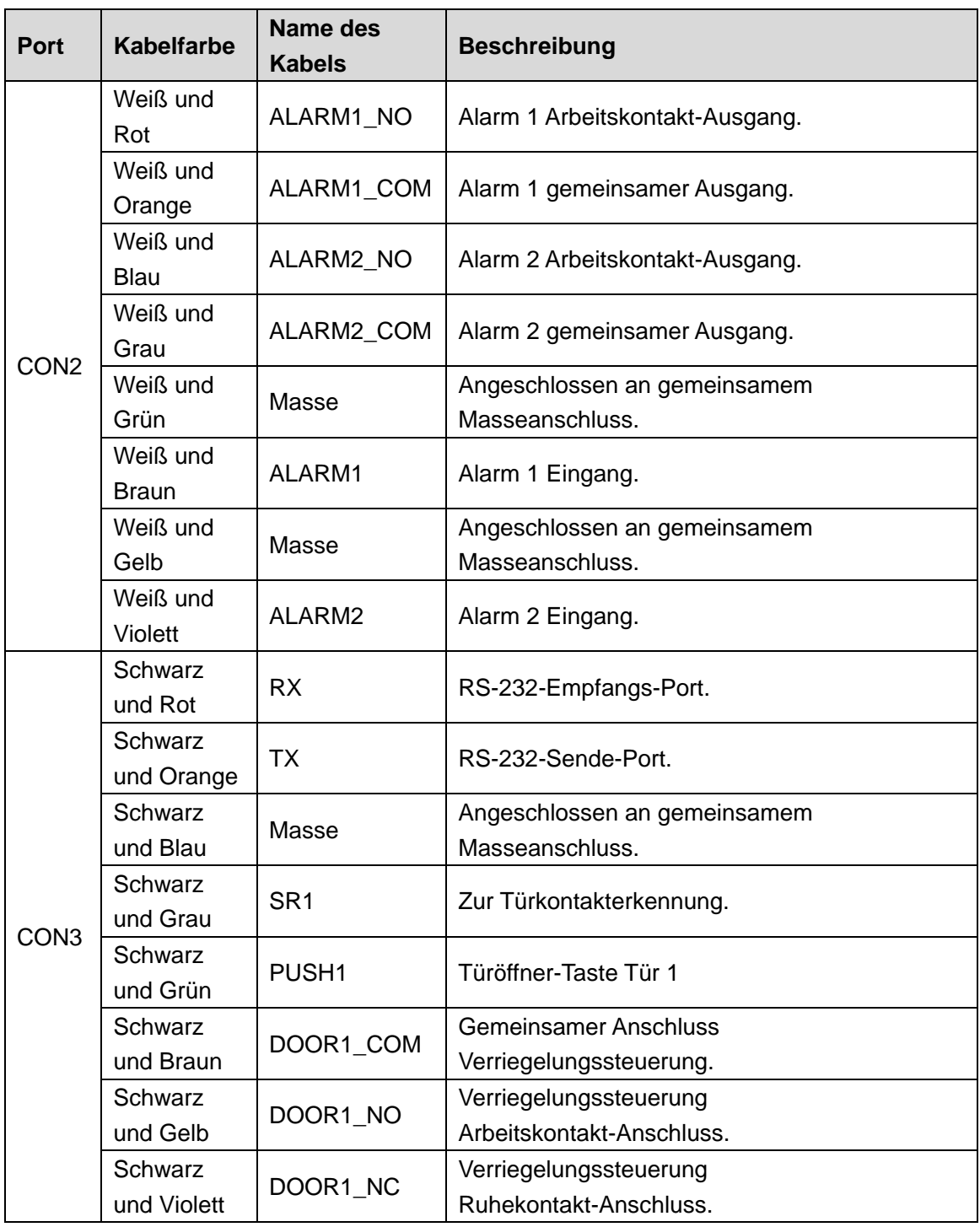

# <span id="page-11-0"></span>**2.2 Hinweise zur Installation**

 $\square$ 

- Wenn die Lichtquelle 0,5 Meter vom Zugangs-Controller entfernt ist, darf die Mindestbeleuchtung nicht weniger als 100 Lux betragen.
- Wir empfehlen, den Zugangs-Controller in Innenräumen zu installieren, mindestens 3 Meter von Fenstern und Türen und 2 Meter von Lichtquellen entfernt.
- Vermeiden Sie Gegenlicht und direkte Sonneneinstrahlung.

### Anforderungen an die Umgebungsbeleuchtung

#### Abbildung 2–1 Anforderungen an die Umgebungsbeleuchtung

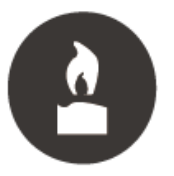

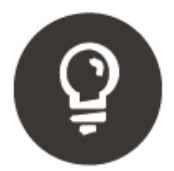

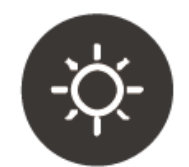

Kerze: 10 Lux Glühbirne: 100 Lux - 850 Lux Sonnenlicht: ≥1200 Lux

### Anforderungen an die Temperaturüberwachung

- Wir empfehlen, die Temperaturüberwachungseinheit in einer windstillen Innenumgebung (ein relativ isolierter Bereich vom Außenbereich) zu installieren und die Umgebungstemperatur auf 15 °C bis 32 °C zu halten.
- Wärmen Sie die Temperaturüberwachungseinheit nach dem Einschalten für mehr als 20 Minuten auf, damit sie das thermische Gleichgewicht erreichen kann.
- Wenn es keine geeignete Innenumgebung gibt (einschließlich Bereiche, die direkt zu Innen- und Außenbereichen und Außentüren führen), richten Sie einen vorübergehenden Durchgang mit stabiler Umgebungstemperatur zur Temperaturüberwachung ein.
- Faktoren wie Sonnenlicht, Wind, Kaltluft sowie kalte und warme Luft aus Klimaanlagen können leicht die Hauttemperatur des menschlichen Körpers und den Betriebszustand des Zugangs-Controllers beeinflussen, wodurch eine Temperaturabweichung zwischen der überwachten Temperatur und der tatsächlichen Temperatur verursacht wird.
- Einflussfaktoren der Temperaturüberwachung
	- Wind: Der Wind führt die Wärme von der Stirn ab, wodurch die Genauigkeit der Temperaturüberwachung beeinträchtigt wird.
	- $\diamond$  Schwitzen: Schwitzen ist eine Möglichkeit für den Körper, sich automatisch abzukühlen und Wärme abzuleiten. Wenn der Körper schwitzt, sinkt auch die Temperatur.
	- $\diamond$  Raumtemperatur: Wenn die Raumtemperatur niedrig ist, sinkt die Oberflächentemperatur des menschlichen Körpers. Ist die Raumtemperatur zu hoch, beginnt der menschliche Körper zu schwitzen, was die Genauigkeit der Temperaturüberwachung beeinträchtigt.
	- $\Diamond$  Die Temperaturüberwachungseinheit ist empfindlich für Lichtwellen mit einer Wellenlänge von 10 µm bis 15 µm. Vermeiden Sie die Verwendung in der Sonne, fluoreszierende Lichtquellen, Auslässe von Klimaanlagen, Heizungen, Kaltluftauslässe und Glasflächen.

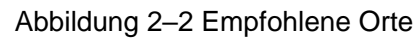

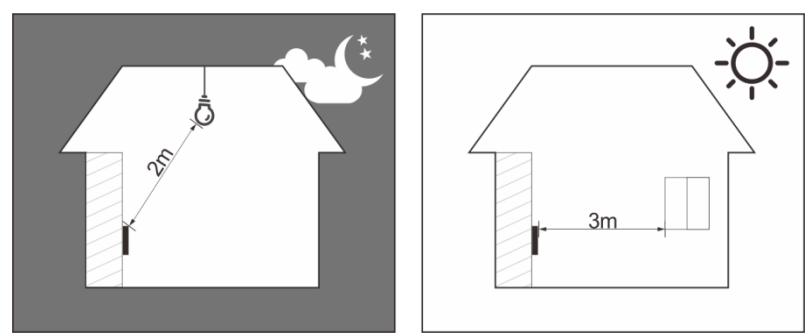

### Nicht empfohlene Orte

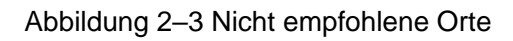

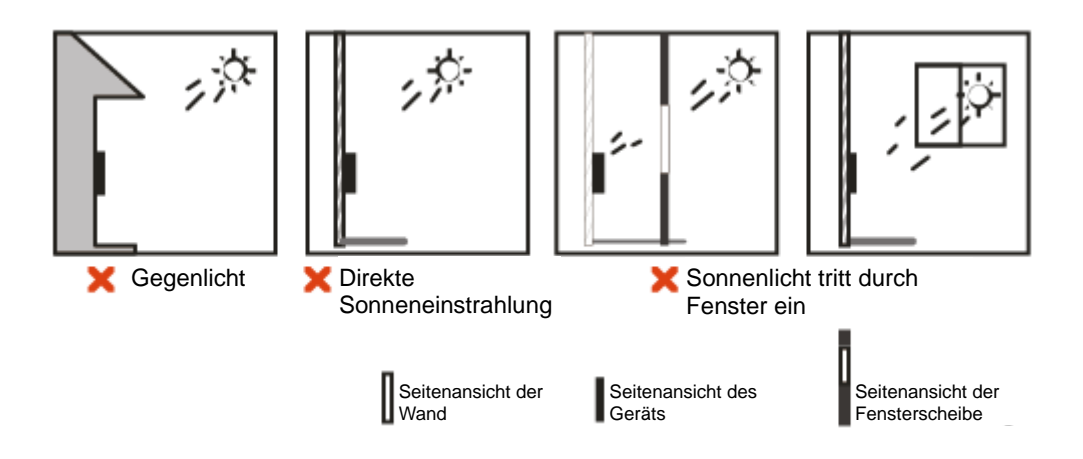

## <span id="page-13-0"></span>**2.3 Installation**

Achten Sie darauf, dass der Abstand zwischen der Kamera und dem Boden 1,4 m beträgt.

Abbildung 2–4 Installationshöhe

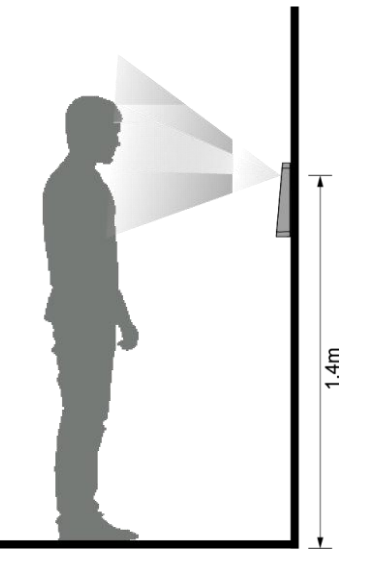

Abbildung 2–5 Montageschema

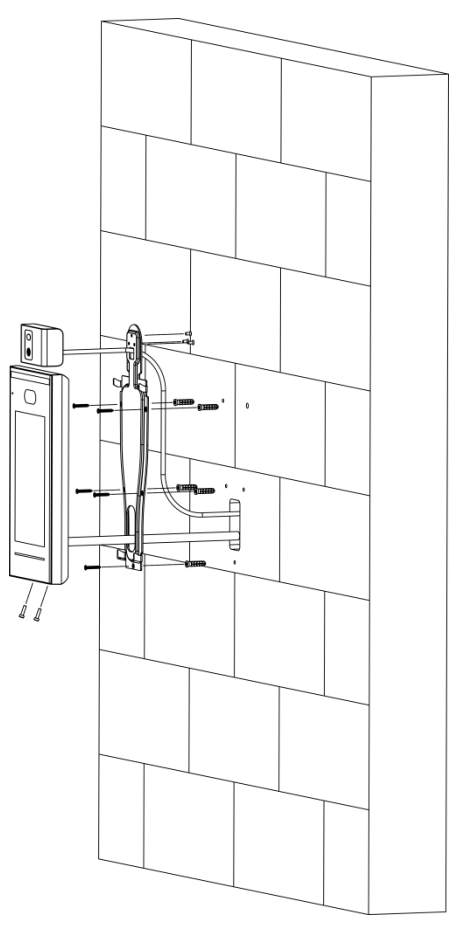

#### Installationsmethode

Schritt 1: Befestigen Sie die Temperaturüberwachungseinheit mit 3 Schrauben an der Halterung.

Schritt 2: Bohren Sie sechs Löcher (fünf Montagelöcher für die Halterung und eine Kabeldurchführung) in die Wand entsprechend den Löchern in der Halterung.

Schritt 3: Befestigen Sie die Halterung an der Wand, indem Sie die Dübel in den sechs Montagelöchern der Halterung anbringen.

Schritt 4: Schließen Sie die Kabel für den Zugangs-Controller an. Siehe ["2.1](#page-10-1) [Kabelanschlüsse"](#page-10-1).

Schritt 5: Hängen Sie den Zugangs-Controller an den Haken der Halterung.

Schritt 6: Ziehen Sie die Schrauben an der Unterseite des Zugangs-Controllers fest.

Schritt 7: Bringen Sie am Kabelausgang des Zugangs-Controllers Silikondichtmittel auf.

Abbildung 2–6 Silikondichtmittel aufbringen

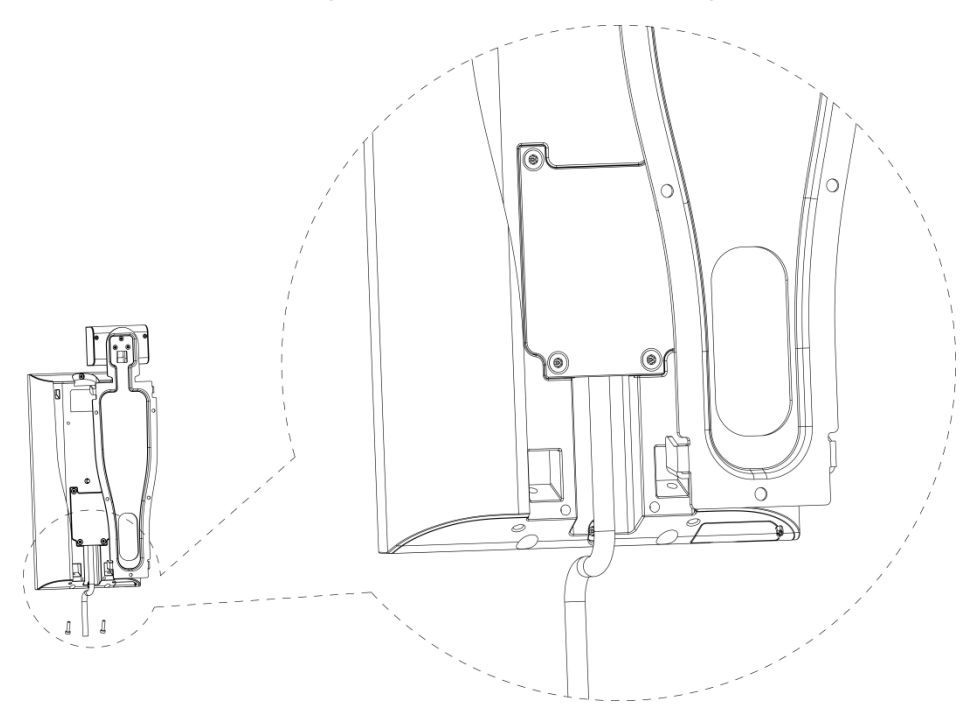

# **3 Systembetrieb**

# <span id="page-16-1"></span><span id="page-16-0"></span>**3.1 Allgemeine Konfigurationsmethode**

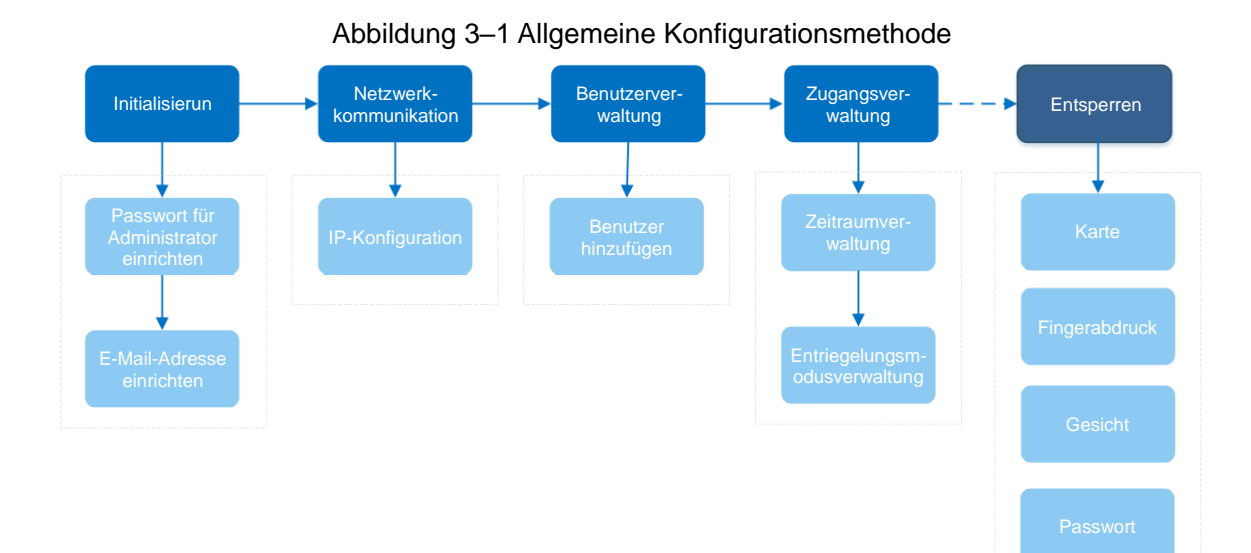

# <span id="page-16-2"></span>**3.2 Verwendete Symbole**

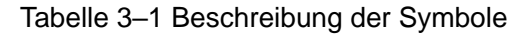

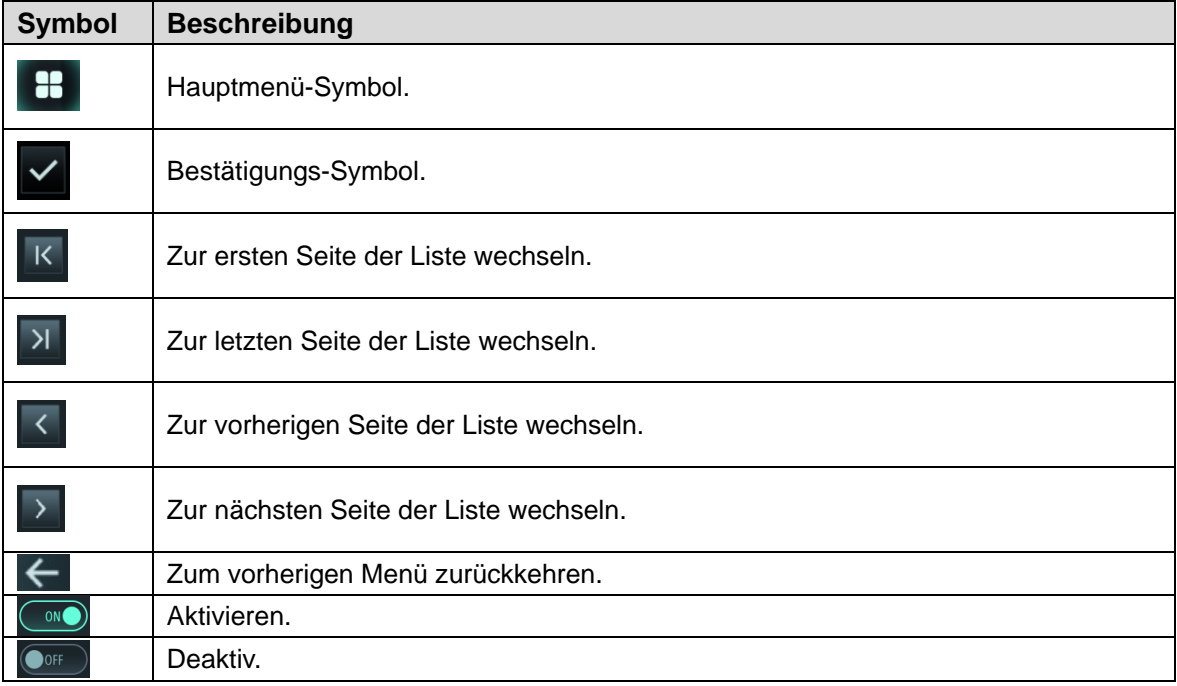

# <span id="page-17-0"></span>**3.3 Initialisierung**

Beim ersten Einschalten des Zugangs-Controllers oder nach einer Rücksetzung muss ein Administrator-Passwort und eine E-Mail-Adresse eingerichtet werden, sonst kann der Zugangs-Controller nicht verwendet werden.

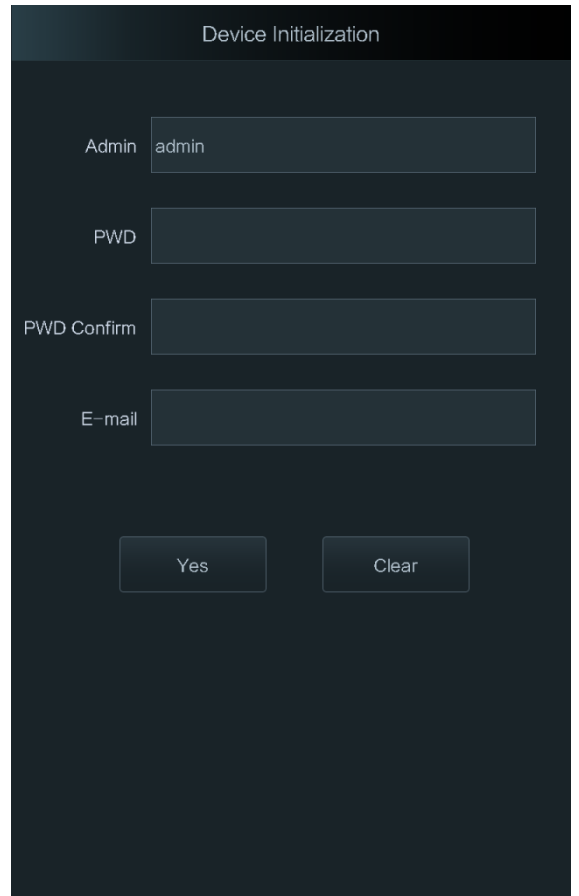

Abbildung 3–2 Initialisierung

 $\square$ 

- Administrator und Passwort, die auf diesem Menü eingerichtet werden, dienen zum Anmelden bei der Web-Management-Plattform.
- Das Administrator-Passwort kann über die eingegebene E-Mail-Adresse zurückgesetzt werden, falls der Administrator das Passwort vergisst.
- Das Passwort muss aus 8 bis 32 nicht leeren Zeichen bestehen und mindestens zwei Arten von Zeichen von Groß- und Kleinschreibung, Ziffer und Sonderzeichen enthalten (außer ' " ; : &).

## <span id="page-17-1"></span>**3.4 Standby-Menü**

Sie können die Tür durch Gesichter, Passwörter und Karten entriegeln. Siehe [Abbildung 3–3.](#page-18-1)  $\Box$ 

- Wenn es innerhalb von 30 Sekunden keinen Betriebsvorgang gibt, wechselt der Zugangs-Controller in den Standby-Modus.
- Das Standby-Menü kann je nach Version variieren und das tatsächliche Menü ist maßgebend.

<span id="page-18-1"></span>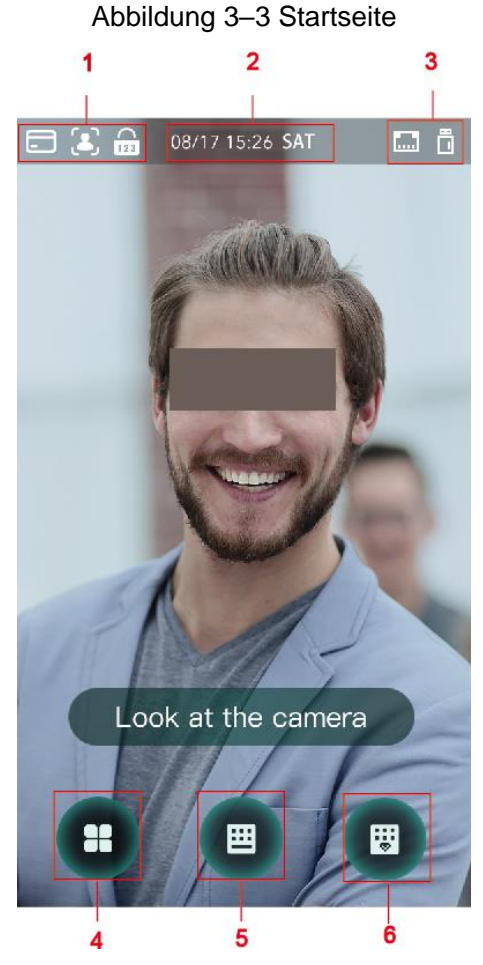

Tabelle 3–2 Beschreibung der Startseite

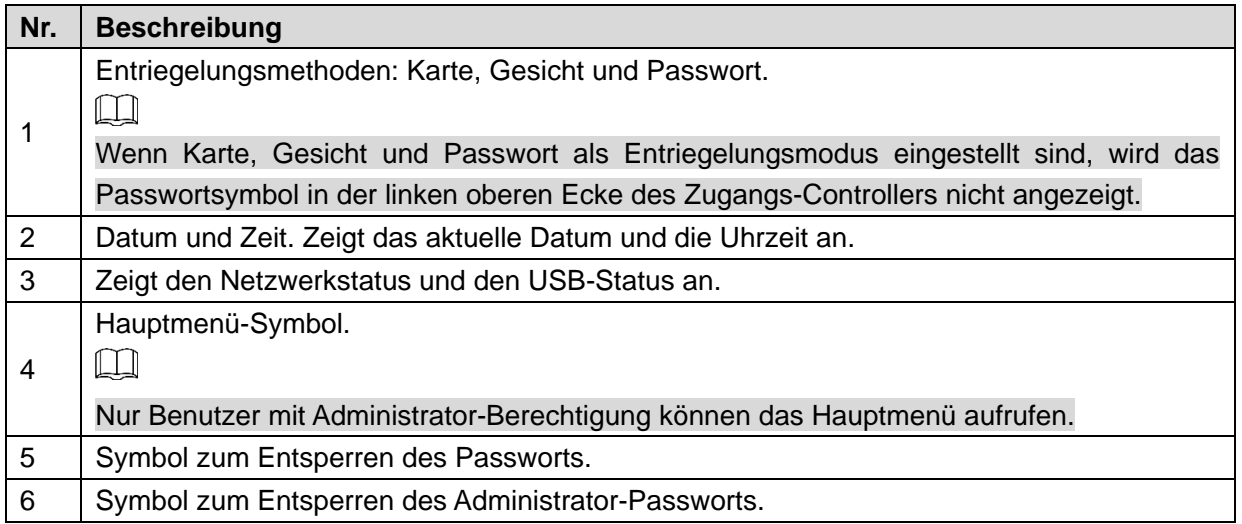

# <span id="page-18-0"></span>**3.5 Hauptmenü**

Administratoren können im Hauptmenü Benutzer verschiedener Ebenen hinzufügen, Zugangsparameter einstellen, Netzwerkkonfigurationen vornehmen, Zugangsdaten und Systemdaten anzeigen und vieles mehr.

Schritt 1: Tippen Sie im Standby-Menü auf

Schritt 2: Wählen Sie eine Eingabemethode für das Hauptmenü.

 $\Box$ 

Verschiedene Modi unterstützen unterschiedliche Entriegelungsmethoden und das jeweilige Menü ist maßgebend.

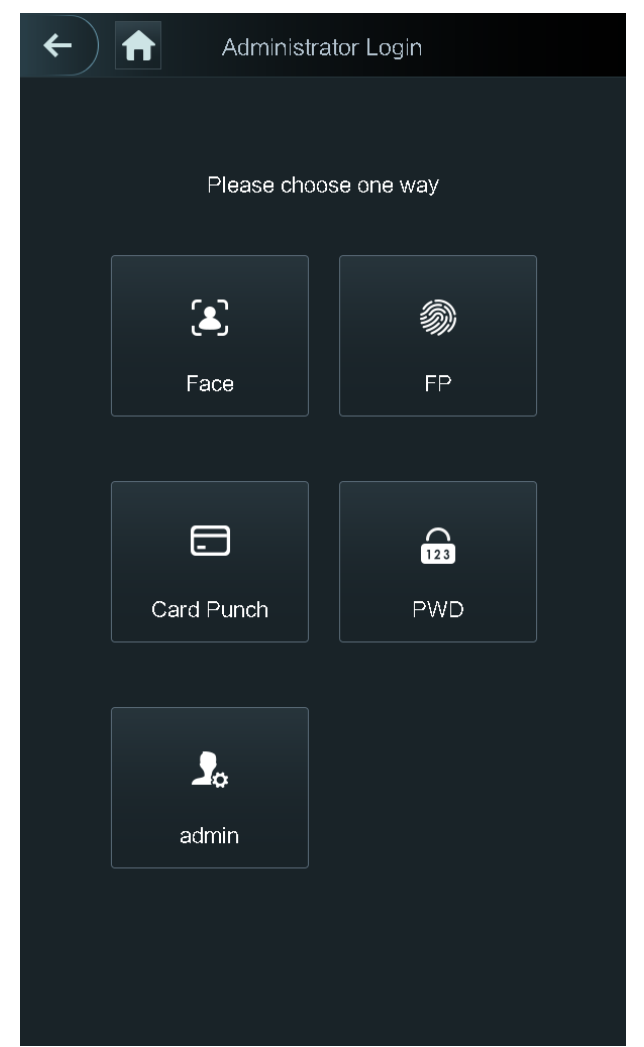

Abbildung 3–4 Administrator-Anmeldung

Das Hauptmenü wird angezeigt.

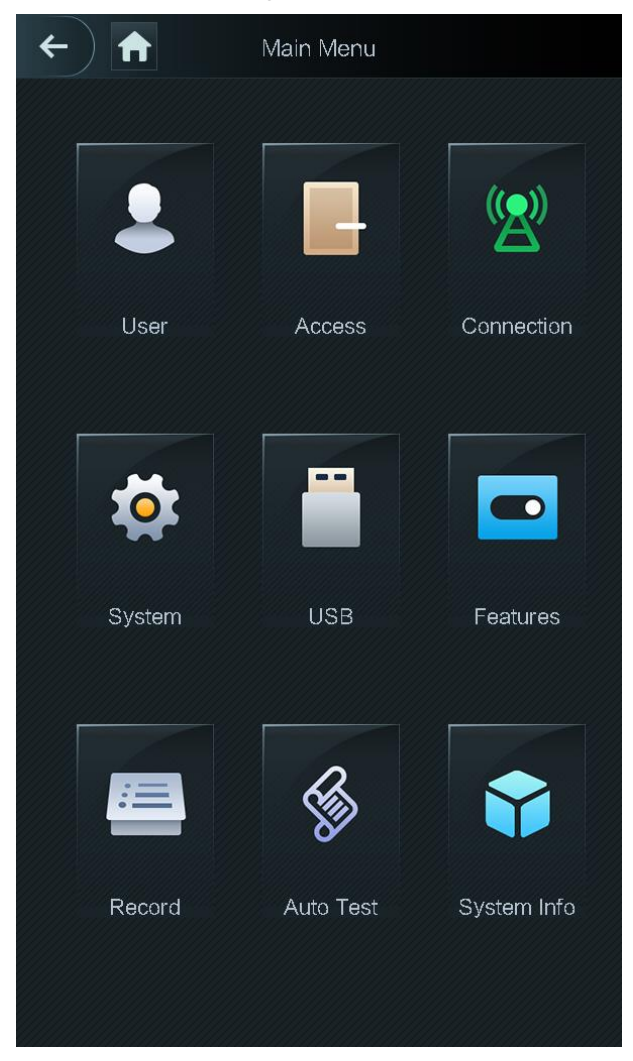

Abbildung 3–5 Hauptmenü

# <span id="page-20-0"></span>**3.6 Entriegelungsmethoden**

Sie können die Tür durch Gesichter, Passwörter und Karten entriegeln.

### <span id="page-20-1"></span>**3.6.1 Karten**

Halten Sie die Karte an den Durchziehbereich, um die Tür zu entriegeln.

### <span id="page-20-2"></span>**3.6.2 Gesicht**

Achten Sie darauf, dass Ihr Gesicht mittig im Rahmen der Gesichtserkennung liegt, um die Tür zu entriegeln.

### <span id="page-20-3"></span>**3.6.3 Benutzerpasswort**

Geben Sie das Benutzerpasswort ein, um die Tür zu entriegeln.

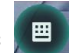

Schritt 1: Tippen Sie auf der Startseite auf . Schritt 2: Geben Sie die Benutzer-ID ein und tippen Sie auf  $\blacktriangleright$ . Schritt 3: Geben Sie das Benutzerpasswort ein und tippen Sie auf  $\vee$ . Die Tür wird entriegelt.

### <span id="page-21-0"></span>**3.6.4 Administrator-Passwort**

Geben Sie das Administrator-Passwort ein, um die Tür zu entriegeln. Es gibt nur ein Administrator-Passwort für einen Zugangs-Controller. Das Administrator-Passwort kann die Tür entriegeln, ohne dass es von Benutzerebenen, Entsperrmodi, Zeiträumen, Urlaubsplänen und Anti-Durchschlüpfen abhängig ist.

 $\Box$ 

Das Administrator-Passwort kann nicht verwendet werden, wenn NC als ["3.8.1.5](#page-25-1) [NC-Zeitraum"](#page-25-1) gewählt ist.

Schritt 1: Tippen Sie auf der Startseite auf

Schritt 2: Tippen Sie auf **Bitte Administrator-Passwort eingeben** (Please Enter Administrator PWD).

Schritt 3: Geben Sie das Administrator-Passwort ein und tippen Sie auf  $\blacksquare$ . Die Tür wird entriegelt.

## <span id="page-21-1"></span>**3.7 Benutzerverwaltung**

Sie können neue Benutzer hinzufügen, Benutzerlisten und Administrator-Listen anzeigen und das Administrator-Passwort im Menü **Benutzer** (User) ändern.

### <span id="page-21-2"></span>**3.7.1 Neue Benutzer hinzufügen**

Sie können neue Benutzer hinzufügen, indem Sie Benutzer-IDs, Namen, Gesichtsbilder, Karten oder Passwörter eingeben, Benutzerebenen wählen und vieles mehr.

 $\Box$ 

Die folgenden Abbildungen dienen nur als Referenz und das tatsächliche Menü ist maßgebend. Schritt 1: Wählen Sie **Benutzer > Neuer Benutzer** (User > New User).

### $\leftarrow$ New User  $\checkmark$ User ID Name Card **PWD** User Level User Period 255-Default Holiday Plan 255-Default Valid Date  $2037 - 12 - 31$ User Level General Use Time Unlimited

Abbildung 3–6 Neue Benutzerdaten

Schritt 2: Konfigurieren Sie die Parameter im Menü.

Tabelle 3–3 Beschreibung neue Benutzerparameter

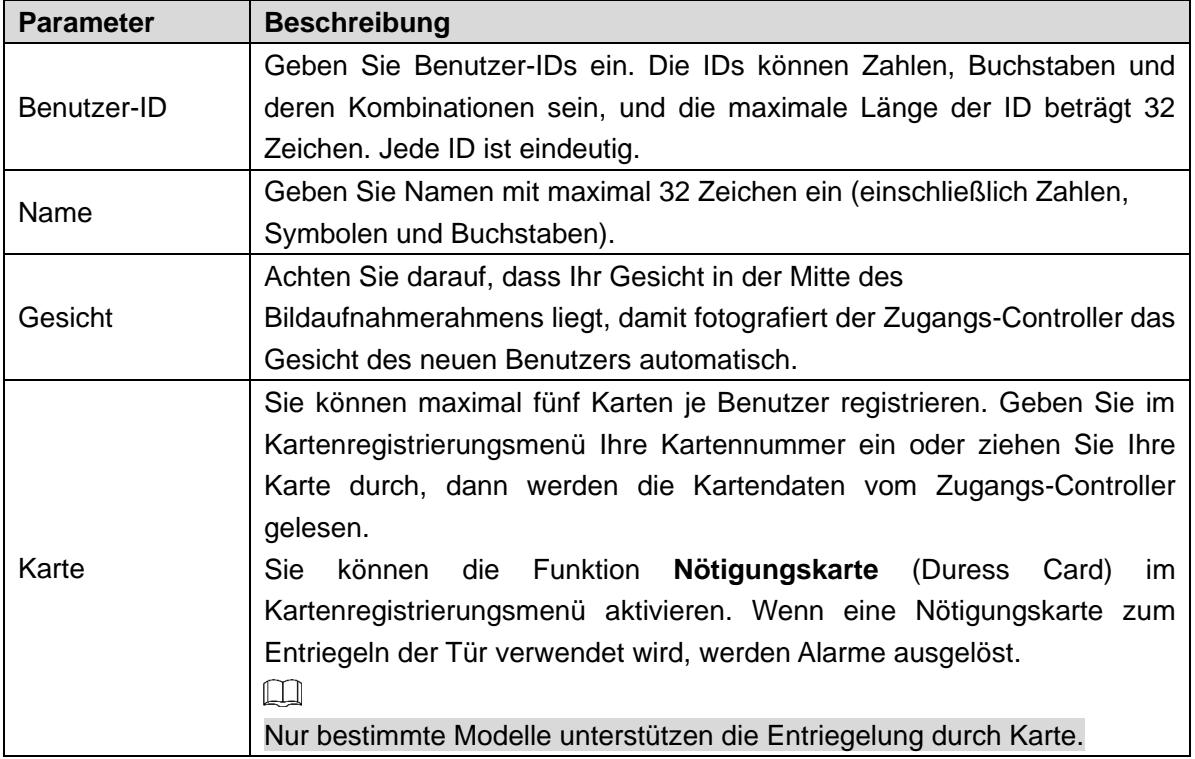

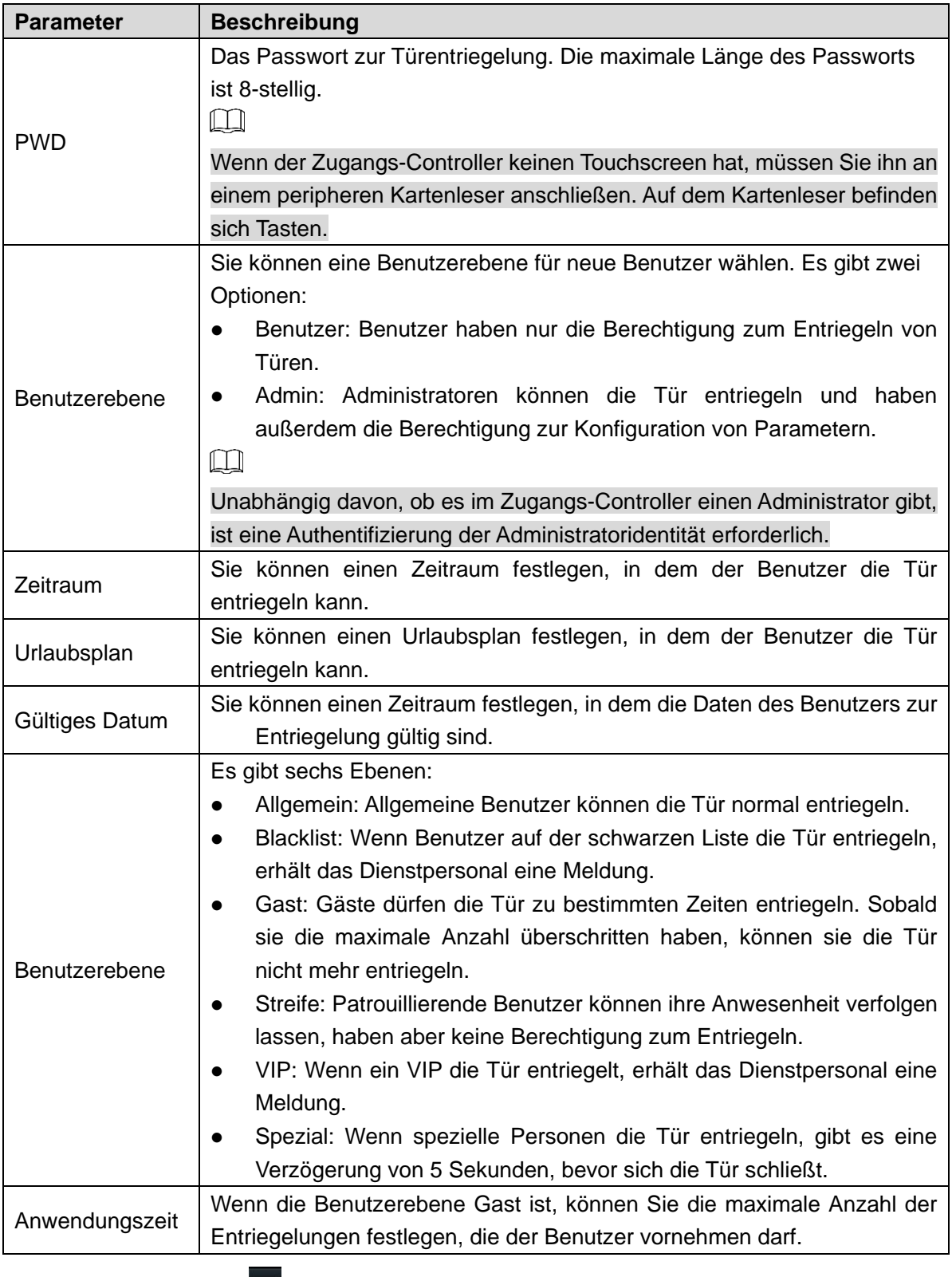

Schritt 3: Tippen Sie auf  $\blacktriangledown$ , um die Konfiguration zu speichern.

### <span id="page-23-0"></span>**3.7.2 Benutzerdaten anzeigen**

Sie können die Benutzerliste, die Administrator-Liste und das Administrator-Passwort über das Benutzermenü anzeigen.

# <span id="page-24-0"></span>**3.8 Zugangsverwaltung**

Sie können die Zugangsverwaltung nach Zeitraum, Entsperrmodus, Alarm, Türstatus und Schlosshaltezeit durchführen.

Tippen Sie auf **Zugang** (Access) um das Zugangsverwaltungsmenü aufzurufen.

### <span id="page-24-1"></span>**3.8.1 Zeitraumverwaltung**

Sie können Zeiträume, Urlaubszeiträume, Urlaubsplanzeiträume, Zeiträume, in denen die Tür normalerweise entriegelbar ist, Zeiträume, in denen die Tür normalerweise verriegelt ist und Fernüberprüfungszeiträume festlegen.

### **3.8.1.1 Zeitraumkonfiguration**

Sie können 128 Zeiträume (Wochen) konfigurieren, deren Nummernbereich 0 - 127 ist. Sie können vier Zeiträume für jeden Tag eines Zeitraums (einer Woche) einrichten. Die Benutzer können die Tür nur in den von Ihnen eingerichteten Zeiträumen entriegeln.

### **3.8.1.2 Urlaubsgruppe**

Sie können Gruppenurlaub einstellen und dann Pläne für Urlaubsgruppen festlegen. Sie können 128 Gruppen konfigurieren, deren Nummernbereich 0 - 127 ist. Sie können 16 Feiertage zu einer Gruppe hinzufügen. Konfigurieren Sie die Startzeit und die Endzeit einer Urlaubsgruppe, dann können Benutzer die Tür nur in den von Ihnen festgelegten Zeiträumen entriegeln.

 $\square$ 

Sie können Namen mit 32 Zeichen eingeben (Zahlen, Symbole und Buchstaben). Tippen Sie

auf  $\blacktriangleright$ , um den Urlaubsgruppennamen zu speichern.

#### **3.8.1.3 Urlaubsplan**

Sie können Urlaubsgruppen zu Urlaubsplänen hinzufügen. Sie können Urlaubspläne verwenden, um die Zugangsberechtigung der Benutzer in verschiedenen Urlaubsgruppen zu verwalten. Benutzer können die Tür nur in dem von Ihnen festgelegten Zeitraum entriegeln.

#### **3.8.1.4 NO-Zeitraum**

Wenn ein Zeitraum zum NO-Zeitraum hinzugefügt wird, ist die Tür in diesem Zeitraum normalerweise offen.

 $\Box$ 

Die Berechtigungen für den NO/NC-Zeitraum sind höher als Berechtigungen in anderen Zeiträumen.

#### <span id="page-25-1"></span>**3.8.1.5 NC-Zeitraum**

Wenn dem NC-Zeitraum ein Zeitraum hinzugefügt wird, dann ist die Tür normalerweise in diesem Zeitraum geschlossen. Der Benutzer kann die Tür in diesem Zeitraum nicht entriegeln.

### **3.8.1.6 Zeitraum der Fernverifizierung**

Wenn Sie den Zeitraum für die Fernverifizierung konfiguriert haben, ist eine Fernverifizierung erforderlich, wenn die Türen während des von Ihnen konfigurierten Zeitraums entriegelt werden. Um die Tür in diesem Zeitraum zu entriegeln, ist eine von der Verwaltungsplattform gesendete Türentriegelungsanweisung erforderlich.

 $\Box$ 

Sie müssen den Zeitraum für die Fernverifizierung aktivieren.

**on** bedeutet aktiviert.

bedeutet nicht aktiviert.

### <span id="page-25-0"></span>**3.8.2 Entsperren**

Es gibt drei Entriegelungsmodi: Entriegelungsmodus, Entriegelung nach Zeitraum und Gruppenkombination. Die Entriegelungsmodi variieren je nach Controller-Zugangsmodell und der tatsächliche Controller-Zugang ist maßgebend.

#### **3.8.2.1 Entriegelungsmodus**

Wenn der **Entriegelungsmodus** (Unlock Mode) aktiviert ist, können Benutzer mit Karten, Gesichtern, Passwörtern oder einer beliebigen anderen Methode entriegeln. Schritt 1: Wählen Sie **Zugang > Entriegelungsmodus > Entriegelungsmodus** (Access > Unlock Mode > Unlock Mode).

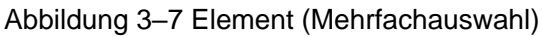

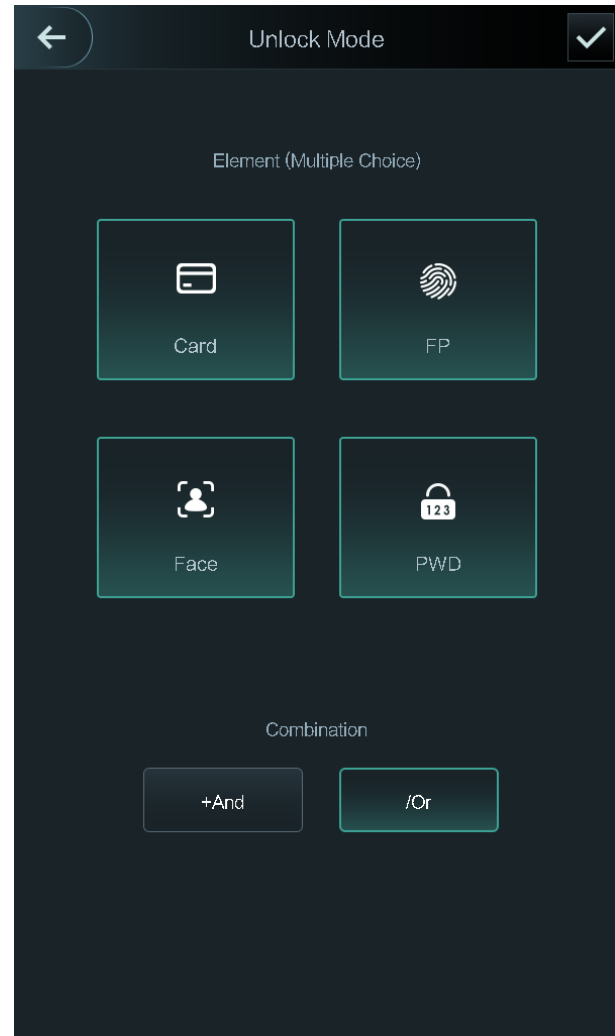

Schritt 2: Wählen Sie den Entriegelungsmodus.  $\square$ 

Tippen Sie erneut auf einen gewählten Entriegelungsmodus, damit wird der Entriegelungsmodus gelöscht.

Schritt 3: Wählen Sie einen Kombinationsmodus.

- **+ Und** (+ And) bedeutet "und". Wenn Sie beispielsweise Karte + PWD wählen, bedeutet dies, dass Sie zum Entriegeln der Tür zuerst Ihre Karte durchziehen und dann das Passwort eingeben müssen.
- / Oder (/ Or) bedeutet "oder". Wenn Sie beispielsweise Karte/PWD wählen, bedeutet dies, dass Sie, um die Tür zu entriegeln, entweder Ihre Karte durchziehen oder das Passwort eingeben müssen.

Schritt 4: Tippen Sie auf  $\vee$ , um die Einstellungen zu speichern.

Dann wird das Menü **Entriegelungsmodus** (Unlock Mode) angezeigt. Schritt 5: Aktivieren Sie den Entriegelungsmodus.

- **on** bedeutet aktiviert.
- **OOFF** bedeutet nicht aktiviert.

#### **3.8.2.2 Nach Zeitraum entriegeln**

Die Türen können in verschiedenen Zeiträumen durch verschiedene Modi entriegelt werden. Zum Beispiel kann in Zeitraum 1 die Tür nur durch Karten entriegelt werden und in Zeitraum 2 können Türen nur durch Gesichter verriegelt werden.

Schritt 1: Wählen Sie **Zugang > Entriegelungsmodus > Nach Zeitraum entriegeln** (Access > Unlock Mode > Unlock by Period).

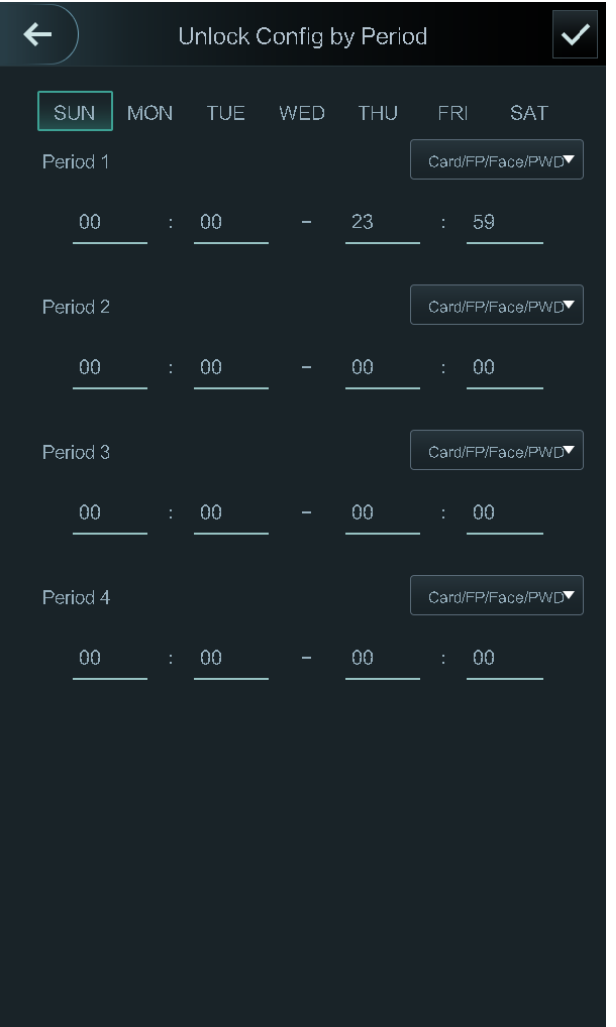

Abbildung 3–8 Nach Zeitraum entriegeln

Schritt 2: Stellen Sie Startzeit und Endzeit für einen Zeitraum ein und wählen Sie einen Entriegelungsmodus.

Schritt 3: Tippen Sie auf  $\blacktriangledown$ , um die Einstellungen zu speichern.

Das Menü **Entriegelungsmodus** (Unlock Mode) wird angezeigt. Schritt 4: Aktivieren Sie die Entriegelungsfunktion nach Zeitraum.

- $\circ$  bedeutet aktiviert.
- **OOFF** bedeutet nicht aktiviert.

### **3.8.2.3 Gruppenkombination**

Türen können nur dann von einer Gruppe oder Gruppen, die aus mehr als zwei Benutzern bestehen, entriegelt werden, wenn die Gruppenkombination aktiviert ist.

Schritt 1: Wählen Sie **Zugang > Entriegelungsmodus > Gruppenkombination** (Access > Unlock Mode > Group Combination).

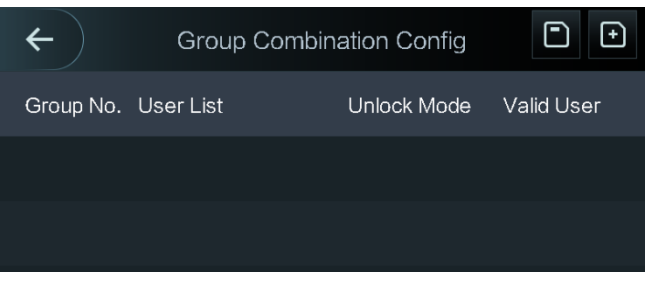

Abbildung 3–9 Gruppenkombination

Schritt 2: Tippen Sie zum Erstellen einer Gruppe auf

Abbildung 3–10 Gruppe hinzufügen

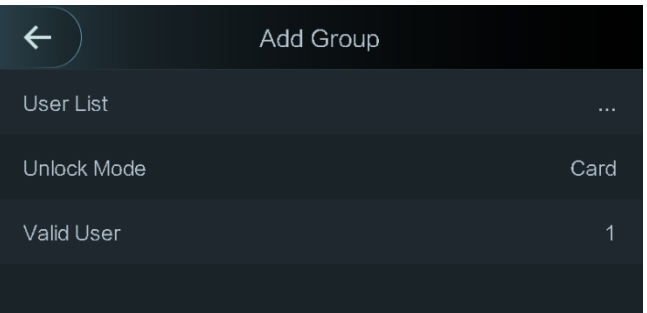

Tabelle 3–4 Gruppenparameter

| <b>Parameter</b>     | <b>Beschreibung</b>                                                |  |  |
|----------------------|--------------------------------------------------------------------|--|--|
|                      | Fügen Sie der neu erstellten Gruppe Benutzer hinzu.                |  |  |
|                      | Tippen Sie auf Benutzerliste (User List).                          |  |  |
|                      | Das Menü Benutzerliste (User List) wird angezeigt.                 |  |  |
| <b>Benutzerliste</b> | 2. Tippen Sie auf <b>D</b> und geben Sie eine Benutzer-ID ein.     |  |  |
|                      | Tippen Sie auf <b>V</b> , um die Einstellungen zu speichern.<br>3. |  |  |
| Entriegelungsmodus   | Hier haben Sie drei Optionen: Karte (Card), Passwort (PWD) und     |  |  |
|                      | Gesicht (Face).                                                    |  |  |

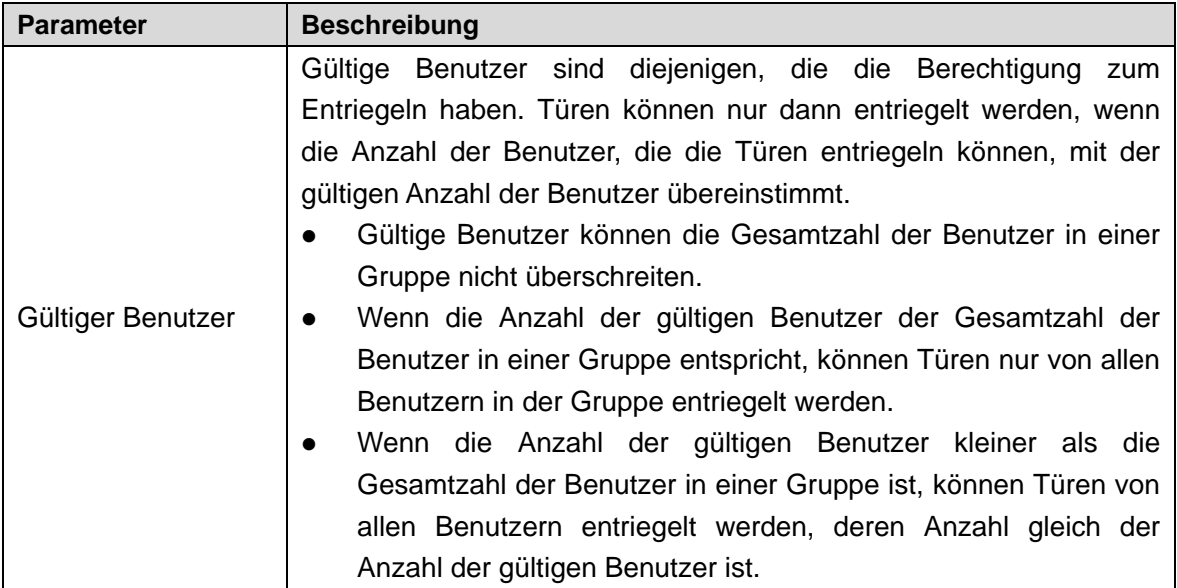

Schritt 3: Tippen Sie auf  $\leftarrow$ , um in das vorherige Menü zurückzukehren.

Schritt 4: Tippen Sie auf  $\blacktriangledown$ , um die Einstellungen zu speichern.

Schritt 5: Aktivieren Sie die **Gruppenkombination** (Group Combination).

- **COND** bedeutet aktiviert.
- **OOFF** bedeutet nicht aktiviert.

### <span id="page-29-0"></span>**3.8.3 Alarmkonfiguration**

Administratoren können die Entriegelungsberechtigung von Besuchern über die Alarmkonfiguration verwalten.

Wählen Sie **Zugang > Alarm** (Access > Alarm). Das Fenster Alarm wird angezeigt.

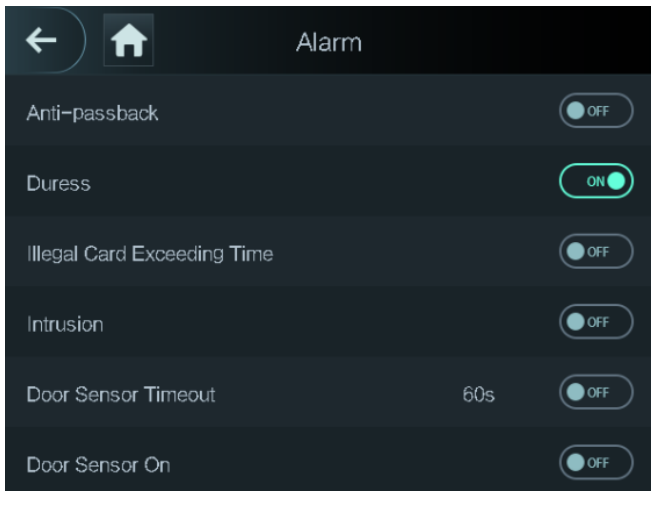

Abbildung 3–11 Alarm

- $\circ$  bedeutet aktiviert.
- bedeutet nicht aktiviert.

Tabelle 3–5 Parameter im Alarmmenü

| <b>Parameter</b>    | <b>Beschreibung</b>                                                                                                    |  |
|---------------------|----------------------------------------------------------------------------------------------------|--|
| Anti-Durchschlüpfen | Nachdem die Funktion Anti-Durchschlüpfen aktiviert wurde, müssen<br>Benutzer die Identität sowohl für den Ein- als auch für den Ausgang<br>verifizieren, anderenfalls wird ein Alarm ausgelöst.<br>Wenn eine Person mit verifizierter Identität eintritt und ohne<br>verifizierte Identität austritt, wird ein Alarm ausgelöst, wenn die<br>Person erneut versucht, einzutreten und die Person hat keine<br>Berechtigung mehr, die Tür zu entriegeln.<br>Wenn eine Person ohne Identitätsprüfung eintritt, wird ein Alarm<br>$\bullet$<br>ausgelöst, wenn die Person versucht, die Tür mit der geprüften<br>Identität wieder zu verlassen und die Person hat keine<br>Berechtigung mehr, die Tür zu entriegeln. |  |
| Nötigung            | Ein Alarm wird ausgelöst, wenn eine Nötigungskarte oder ein<br>Nötigungspasswort verwendet wird, um die Tür zu entriegeln.                                                                                                    |  |
| Unzulässige         | Nachdem die Tür mit einer unberechtigten Karte mehr als 5 Mal                                                                                                    |  |
| Zeitüberschreitung  | innerhalb von 50 Sekunden versucht wurde zu entriegeln, wird ein                                                                                                    |  |
| der Karte           | Alarm ausgelöst.                                                                                                    |  |
| Einbruch            | Ein Einbruchalarm wird ausgelöst, wenn eine Tür entriegelt wird, ohne<br>dass der Türkontakt freigegeben wird.                                                                                                    |  |
|                     | Ein Zeitüberschreitungsalarm wird ausgelöst, wenn die Zeit, die ein                                                                                                    |  |
| Zeitüberschreitung  | Benutzer benötigt, um die Tür zu entriegeln, die Überschreitungszeit                                                                                                    |  |
| des Türsensors      | des Türsensors überschreitet.                                                                                                    |  |
|                     | Der Zeitbereich für die Zeitüberschreitung beträgt 1 - 9999 Sekunden.                                                                                                    |  |
| Türsensor ein       | Nur wenn Türsensor ein (Door Sensor On) aktiviert ist, kann der<br>Einbruchalarm und Türsensor-Zeitüberschreitungsalarm ausgelöst<br>werden.                                                                                                    |  |

### <span id="page-30-0"></span>**3.8.4 Türstatus**

Hier haben Sie drei Optionen: **NO**, **NC** und **Normal**.

- NO: Wenn **NO** gewählt wird, ist der Türstatus normalerweise offen, was bedeutet, dass die Tür nie geschlossen wird.
- NC: Wenn**NC** gewählt wird, ist der Türstatus normalerweise geschlossen, was bedeutet, dass die Tür nicht entriegelt wird.
- Normal: Wenn **Normal** gewählt wird, wird die Tür je nach Ihren Einstellungen entriegelt und verriegelt.

### <span id="page-30-1"></span>**3.8.5 Schlosshaltezeit**

**Schlosshaltezeit** (Lock Holding Time) ist die Dauer, in der das Schloss entriegelt ist. Wenn das Schloss für einen Zeitraum entriegelt wurde, der die Dauer überschreitet, wird das Schloss automatisch verriegelt.

# <span id="page-31-0"></span>**3.9 Netzwerkkommunikation**

Damit der Zugangs-Controller normal funktioniert, müssen Sie die Parameter für Netzwerk, serielle Ports und Wiegand-Ports konfigurieren.

### <span id="page-31-1"></span>**3.9.1 IP-Adresse**

### **3.9.1.1 IP-Konfiguration**

<span id="page-31-2"></span>Konfigurieren Sie eine IP-Adresse für den Zugangs-Controller, damit dieser mit dem Netzwerk verbunden wird. Sieh[e Abbildung 3–12](#page-31-2) und [Tabelle 3–6.](#page-31-3)

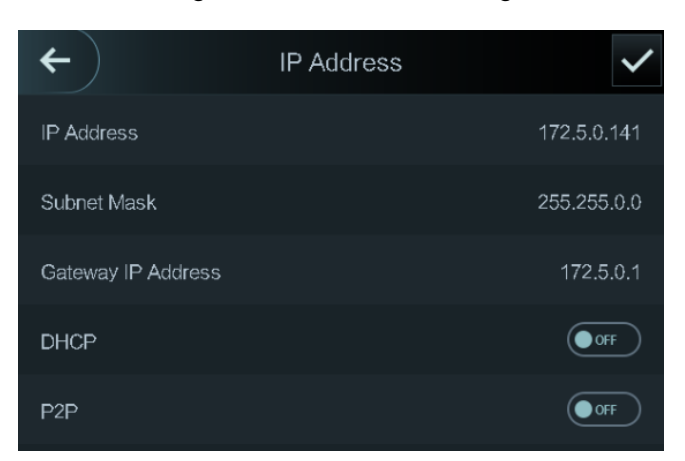

Abbildung 3–12 IP-Adressenkonfiguration

Tabelle 3–6 IP-Konfigurationsparameter

<span id="page-31-3"></span>

| <b>Parameter</b>                           | <b>Beschreibung</b>                     |
|--------------------------------------------|-----------------------------------------|
|                                            | IP-Adresse, Subnetzmaske<br>und         |
|                                            | Gateway-IP-Adresse müssen sich im       |
| IP-Adresse/Subnetzmaske/Gateway-IP-Adresse | gleichen<br>Netzwerksegment befinden.   |
|                                            | Nach der Konfiguration tippen Sie auf   |
|                                            | V, um die Konfigurationen zu speichern. |
|                                            | DHCP (Dynamic Host Configuration        |
|                                            | Protocol).                              |
|                                            | Wenn DHCP aktiviert ist, kann die       |
| <b>DHCP</b>                                | IP-Adresse automatisch bezogen werden   |
|                                            | und IP-Adresse, Subnetzmaske<br>und     |
|                                            | können<br>nicht<br>Gateway-IP-Adresse   |
|                                            | manuell konfiguriert werden.            |
|                                            | P2P ist eine Traversaltechnologie für   |
|                                            | private Netzwerke, die es dem Benutzer  |
| P <sub>2</sub> P                           | ermöglicht, Geräte zu verwalten, ohne   |
|                                            | DDNS, Port-Mapping oder Transit-Server  |
|                                            | zu benötigen.                           |

 $\Box$ 

- Vergewissern Sie sich, dass sich der Computer, mit dem Sie sich im Internet anmelden, im gleichen LAN wie das Gerät befindet.
- 7-Zoll-Modell X Zugangs-Controller haben zwei NICs. Die Standard-Verwaltungsadresse für den 1000M-Netzwerk-Port lautet 192.168.1.108 und für den 100M-Netzwerk-Port 192.168.2.108.

#### **3.9.1.2 Aktiv registrieren**

Durch die aktive Registrierung können Sie den Zugangs-Controller mit der Verwaltungsplattform verbinden, um dann den Zugangs-Controller über die Verwaltungsplattform verwalten zu können.

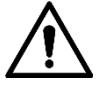

Konfigurationen, die Sie vorgenommen haben, können auf der Verwaltungsplattform gelöscht werden und der Zugangs-Controller kann initialisiert werden. Sie müssen die

Verwaltungsberechtigung der Plattform für den Fall eines Datenverlusts durch unsachgemäßen Betrieb schützen.

<span id="page-32-1"></span>Aktive Registrierungsparameter siehe [Tabelle 3–7.](#page-32-1)

Tabelle 3–7 Aktiv registrieren

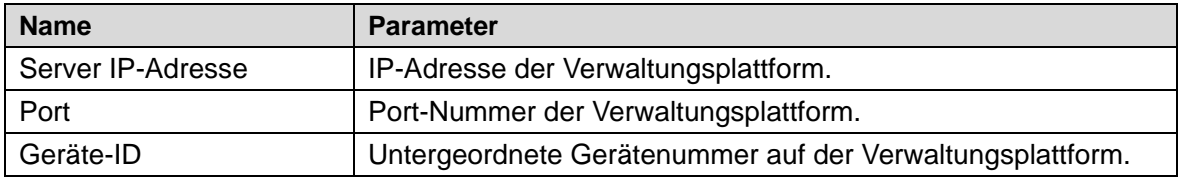

#### **3.9.1.3 WLAN**

Sie können den Zugangs-Controller über WLAN mit dem Netzwerk verbinden, wenn der Zugangs-Controller über eine WLAN-Funktion verfügt.

### <span id="page-32-0"></span>**3.9.2 Serielle Schnittstellen einstellen**

Wählen Sie je nach Verwendung der externen Geräte seriellen Eingang oder seriellen Ausgang.

Wählen Sie **Anschluss > Serielle Schnittstelle** (Connection > Serial Port), damit wird das Menü **Serielle Schnittstelle** (Serial Port) angezeigt.

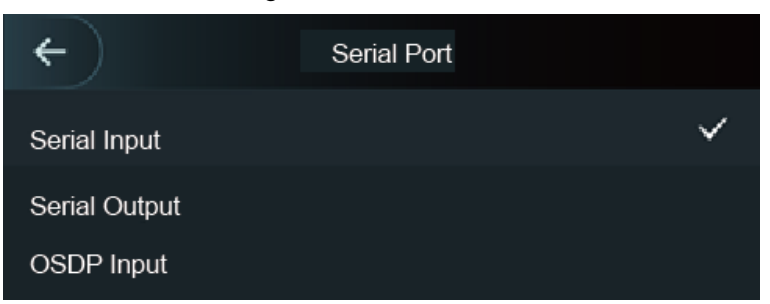

Abbildung 3–13 Serielle Schnittstelle

- Wählen Sie **Serieller Eingang** (Serial Input), wenn externe Geräte mit Kartenlese- und -schreibfunktionen an den Zugangs-Controller angeschlossen sind. **Serieller Eingang** (Serial Input) wird gewählt, wenn Zugangskartendaten an den Zugangs-Controller und die Management-Plattform gesendet werden sollen.
- Bei Zugangs-Controllern mit Gesichtserkennung, Kartenlese- und -schreibfunktionen, wenn Sie **Serieller Ausgang** (Serial Output) wählen, sendet der Zugangs-Controller Verriegelungs-/Entriegelungsdaten an den Zugangs-Controller. Es gibt zwei Arten von Verriegelungs-/Entriegelungsdaten:
	- $\diamond$  Benutzer-ID
	- $\Diamond$  Kartennr.
- Wählen Sie OSDP-Eingang, wenn ein Kartenleser mit OSDP-Protokoll am Zugangs-Controller angeschlossen ist. Der Zugangs-Controller kann Kartendaten an die Verwaltungs-Plattform senden.

### <span id="page-33-0"></span>**3.9.3 Wiegand-Konfiguration**

Wählen Sie **Wiegand-Eingang** (Wiegand Input) oder **Wiegand-Ausgang** (Wiegand Output).

Wählen Sie **Anschluss > Wiegand** (Connection > Wiegand), damit wird das Wiegand-Menü angezeigt.

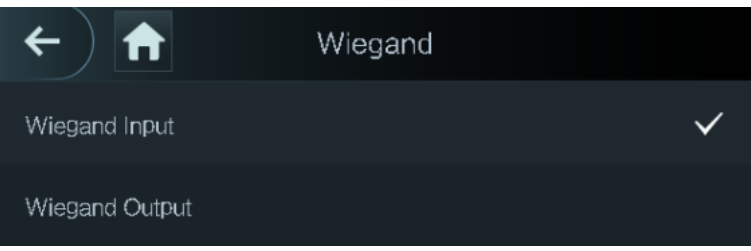

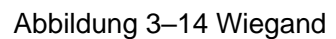

- Wählen Sie **Wiegand-Eingang** (Wiegand Input), wenn ein externer Karten-Durchzugsmechanismus am Zugangs-Controller angeschlossen ist.
- Wählen Sie **Wiegand-Ausgang** (Wiegand Output), wenn der Zugangs-Controller als Lesegerät arbeitet, das am Controller angeschlossen werden kann. Siehe [Tabelle 3–8.](#page-33-1)

<span id="page-33-1"></span>

| <b>Parameter</b>    | <b>Beschreibung</b>                                        |  |
|---------------------|------------------------------------------------------------|--|
|                     | Der Wiegand-Ausgangstyp (Wiegand Output Type) bestimmt die |  |
|                     | Kartennummer oder die Ziffer der Nummer, die vom           |  |
| Wiegand-Ausgangstyp | Zugangs-Controller erkannt werden kann.                    |  |
|                     | Wiegand26, drei Bytes, sechs Ziffern.                      |  |
|                     | Wiegand34, vier Bytes, acht Ziffern.<br>$\bullet$          |  |
|                     | Wiegand66, acht Bytes, sechzehn Ziffern.<br>$\bullet$      |  |
| Impulsbreite        | Sie können Impulsbreite und Impulsabstand einstellen.      |  |
| Impuls Intervall    |                                                            |  |

Tabelle 3–8 Wiegand-Ausgang

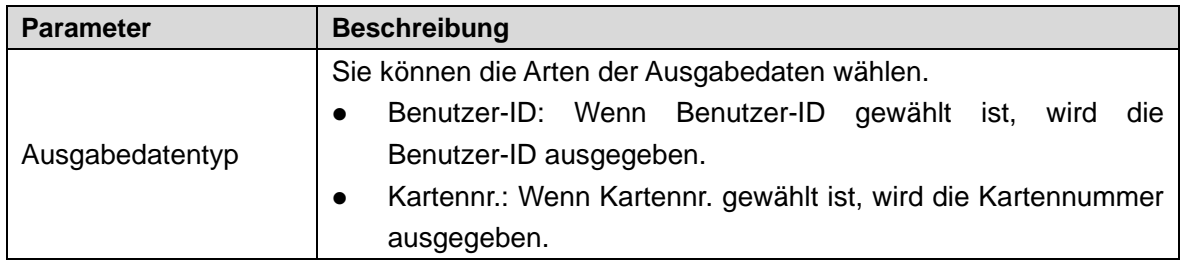

# <span id="page-34-0"></span>**3.10 System**

### <span id="page-34-1"></span>**3.10.1 Zeit**

Sie können Einstellungen für Datumformat, Datum, Zeit, Sommerzeit, NTP-Prüfung und Zeitzone vornehmen.

 $\Box$ 

- Wenn Sie **Netzwerkzeitprotokoll** (Network Time Protocol) (NTP) wählen, müssen Sie zuerst die NTP-Prüffunktion aktivieren. Server IP-Adresse: Geben Sie die IP-Adresse des Zeitservers ein, damit wird die Zeit des Zugangs-Controllers mit dem Zeitserver synchronisiert.
- Port: Geben Sie die Portnummer des Zeitservers ein.
- Intervall (min): NPT-Prüfintervall. Tippen Sie auf das Speichern-Symbol, um zu speichern.

### <span id="page-35-0"></span>**3.10.2 Gesichtsparameter**

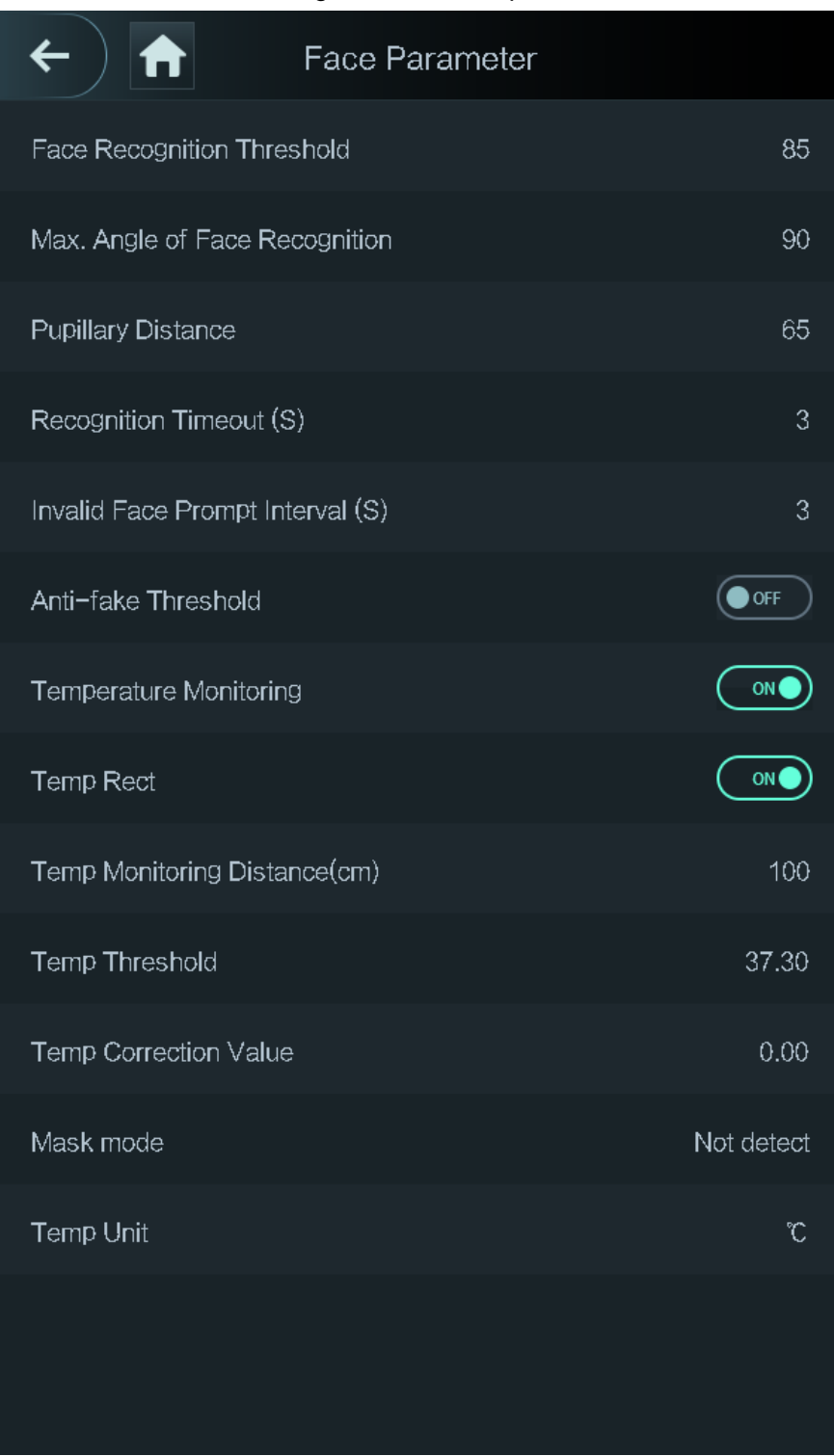

#### Abbildung 3–15 Gesichtsparameter

Tippen Sie auf einen Parameter und führen Sie die Konfiguration durch, dann tippen Sie auf

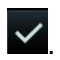
Tabelle 3–9 Gesichtsparameter

| <b>Name</b>              | <b>Beschreibung</b>                                              |
|--------------------------|------------------------------------------------------------------|
| Schwelle der             | Die Genauigkeit der Gesichtserkennung kann eingestellt           |
| Gesichtserkennung        | werden. Je größer der Wert ist, desto höher ist die Genauigkeit. |
|                          | Stellen Sie den Aufnahmewinkel der Profile im Bedienfeld ein.    |
| Max. Winkel der          | Je größer der Wert ist, desto größer ist der Umfang der Profile, |
| Gesichtserkennung        | die erkannt werden.                                              |
|                          | Der Pupillenabstand ist der Pixelwert des Bildes zwischen den    |
|                          | Mittelpunkten der Pupillen in beiden Augen. Sie müssen einen     |
|                          | geeigneten Wert einstellen, damit der Zugangs-Controller bei     |
|                          | Bedarf Gesichter erkennen kann. Der Wert ändert sich in          |
|                          | Abhängigkeit von den Gesichtsgrößen und dem Abstand              |
| Pupillenabstand          | zwischen den Gesichtern und dem Objektiv. Je näher das           |
|                          | Gesicht am Objektiv ist, desto größer sollte der Wert sein.      |
|                          | Wenn sich ein Erwachsener 1,5 m vom Objektiv entfernt            |
|                          | befindet, kann der Wert für den Pupillenabstand zwischen         |
|                          | 50 und 70 liegen.                                                |
|                          | Wenn eine Person, die nicht über eine Zugangsberechtigung        |
| Zeitüberschreitung bei   | verfügt, vor dem Zugangs-Controller steht und das Gesicht        |
| Erkennung                | erkannt wird, meldet der Controller, dass die                    |
|                          | Gesichtserkennung fehlgeschlagen ist. Das Meldeintervall wird    |
|                          | als Zeitüberschreitung bei Erkennung bezeichnet.                 |
|                          | Wenn eine Person, die eine Zugangsberechtigung hat, vor dem      |
| Erkennungsintervall      | Zugangs-Controller steht und das Gesicht erkannt wird, meldet    |
|                          | der Controller, dass die Gesichtserkennung erfolgreich war.      |
|                          | Das Meldetintervall ist das Erkennungsintervall.                 |
|                          | Wenn ein Gesicht ohne Zugangsberechtigung vor dem                |
| Ungültiges               | Zugangs-Controller steht, meldet der Controller, dass das        |
| Gesichtsmeldeintervall   | Gesicht ungültig ist. Das Meldeintervall ist ein ungültiges      |
|                          | Gesichtsmeldeintervall.                                          |
|                          | Diese Funktion verhindert, dass Personen durch menschliche       |
| Fälschungs-Schwellenwert | Gesichtsbilder oder Gesichtsmodelle entriegeln können. Je        |
|                          | größer der Wert ist, desto schwieriger können Gesichtsbilder     |
|                          | die Tür entriegeln. Der empfohlene Wertebereich liegt über 80.   |

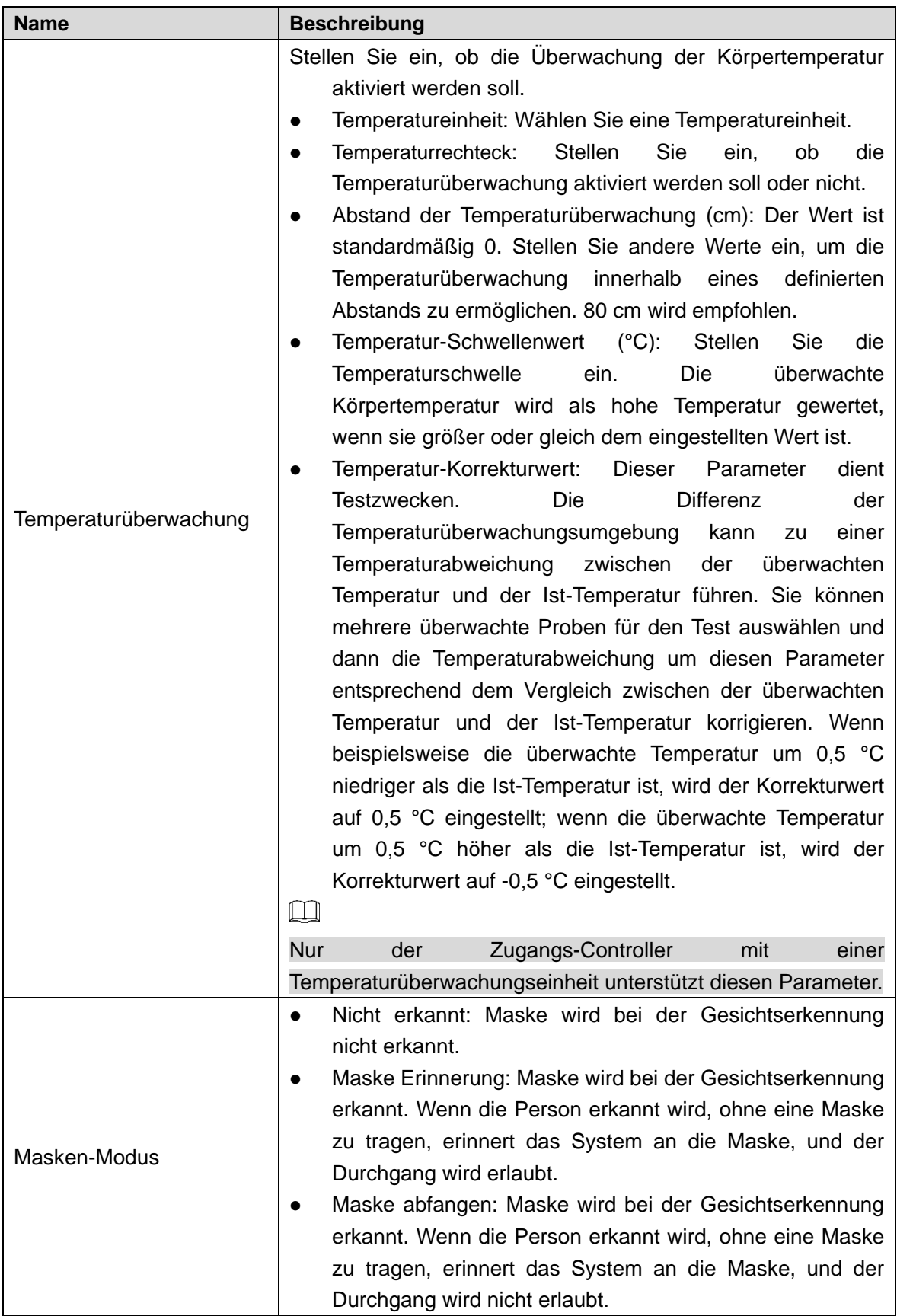

## **3.10.3 Bildmodus**

Hier haben Sie drei Optionen:

- Innen: Wählen Sie **Innen** (Indoor), wenn der Zugangs-Controller in Innenräumen installiert ist;
- Außenbereich: Wählen Sie **Außenbereich** (Outdoor), wenn der Zugangs-Controller im Freien installiert ist;
- Sonstige: Wählen Sie **Sonstige** (Other), wenn der Zugangs-Controller an Orten mit Gegenlicht wie Korridoren und Fluren installiert ist.

## **3.10.4 Aufhelllichtmodus einstellen**

Sie können Aufhelllichtmodi nach Bedarf wählen. Es gibt drei Modi:

- Auto: Wenn der Fotosensor erkennt, dass die Umgebung nicht dunkel ist, ist das Aufhelllicht normalerweise ausgeschaltet, anderenfalls ist das Aufhelllicht eingeschaltet.
- NO: Das Aufhelllicht ist normalerweise eingeschaltet.
- NC: Das Aufhelllicht ist normalerweise ausgeschaltet.

## **3.10.5 Einstellung der Helligkeit des Aufhelllichts**

Sie können die Helligkeit des Aufhelllichts nach Bedarf wählen.

### **3.10.6 Lautstärke einstellen**

Tippen Sie auf **Der Deutstagen († 19. juni** die Lautstärke einzustellen.

### **3.10.7 IR-Lichthelligkeit einstellen**

Je größer der Wert ist, desto klarer sind die Bilder, anderenfalls sind die Bilder undeutlicher.

### **3.10.8 Zu den Werkseinstellungen zurücksetzen**

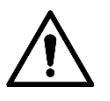

- Wenn Sie den Zugangs-Controller auf die Werkseinstellungen zurücksetzen, gehen Daten verloren.
- Nachdem der Zugangs-Controller auf die Werkseinstellungen zurückgesetzt wurde, wird die IP-Adresse nicht geändert.

Sie können wählen, ob Benutzerdaten und Protokolle erhalten bleiben sollen.

- Sie können wählen, ob der Zugangs-Controller auf die Werkseinstellungen zurückgesetzt werden soll, wobei alle Benutzer- und Gerätedaten gelöscht werden.
- Sie können wählen, ob der Zugangs-Controller auf die Werkseinstellungen zurückgesetzt werden soll, wobei die Benutzer- und Gerätedaten erhalten bleiben.

### **3.10.9 Neustart**

Wählen Sie **Einstellung > Neustart** (Setting > Reboot) und tippen Sie auf **Neustart** (Reboot), damit wird der Zugangs-Controller neu gestartet.

## **3.11 USB**

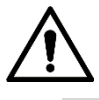

- Vergewissern Sie sich, dass das USB-Speichermedium angeschlossen ist, bevor Sie Benutzerdaten exportieren und aktualisieren. Ziehen Sie während des Exports oder der Aktualisierung das USB-Speichermedium nicht ab und führen Sie keine anderen Operationen durch, anderenfalls schlägt der Export bzw. die Aktualisierung fehl.
- Sie müssen Daten von einem Zugangs-Controller auf das USB-Speichermedium importieren, bevor Sie das USB-Speichermedium verwenden können, um Daten in einen anderen Zugangs-Controller zu importieren.
- Ein USB-Speichermedium kann ebenfalls verwendet werden, um das Programm zu aktualisieren.

### **3.11.1 USB-Export**

Sie können Daten vom Zugangs-Controller auf das USB-Speichermedium exportieren, nachdem Sie das USB-Gerät angeschlossen haben. Die exportierten Daten sind verschlüsselt und können nicht bearbeitet werden.

Schritt 1: Wählen Sie **USB > USB-Export** (USB > USB Export).

Das Menü **USB-Export** (USB Export) wird angezeigt. Sieh[e Abbildung 3–16.](#page-40-0)

#### Abbildung 3–16 USB-Export

<span id="page-40-0"></span>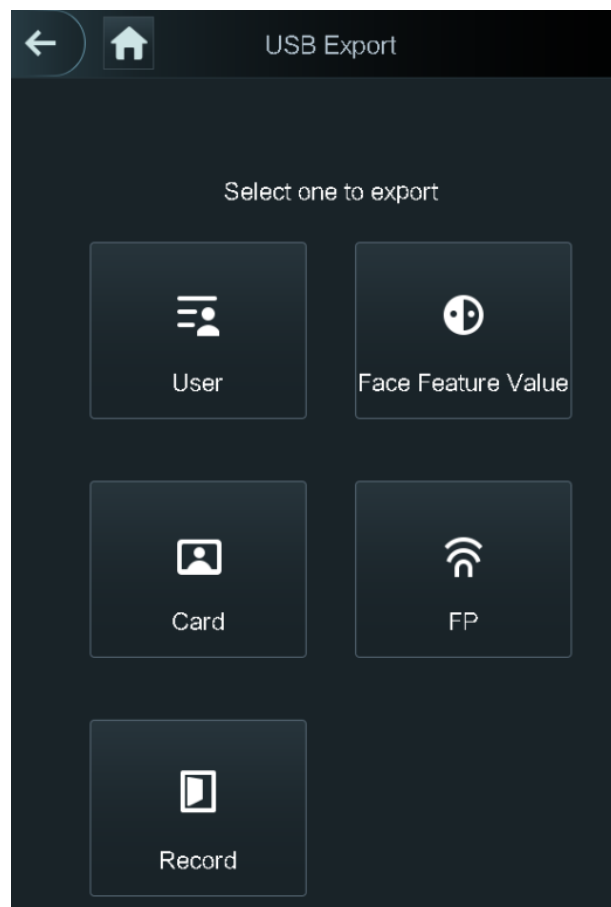

Schritt 2: Wählen Sie den Datentyp, den Sie exportieren möchten. Sie werden aufgefordert, den Export zu bestätigen. Schritt 3: Tippen Sie auf **OK**. Die exportierten Daten werden auf dem USB-Speichermedium gespeichert.

### **3.11.2 USB-Import**

Nur Daten auf dem USB-Speichermedium, die von einem Zugangs-Controller exportiert wurden, können in einen anderen Zugangs-Controller importiert werden. Schritt 1: Wählen Sie **USB > USB-Import** (USB > USB Import).

Das Menü **USB-Import** (USB Import) wird angezeigt. Siehe [Abbildung 3–17.](#page-41-0)

# <span id="page-41-0"></span>USB Import Select one to import  $\bf \Phi$ Ξs User Face Feature Value П ନି Card **FP**

Abbildung 3–17 USB-Import

Schritt 2: Wählen Sie den Datentyp, den Sie importieren möchten. Die Meldung **Import bestätigen** (Confirm to import) wird angezeigt. Schritt 3: Tippen Sie auf **OK**.

Die Daten auf dem USB-Speichermedium werden in den Zugangs-Controller importiert.

## **3.11.3 USB-Aktualisierung**

Ein USB-Flash-Laufwerk kann zur Aktualisierung des Systems verwendet werden.

Schritt 1: Benennen Sie die Aktualisierungsdatei in "update.bin" um und speichern Sie die Datei "update.bin" im Stammverzeichnis des USB-Flash-Laufwerks.

 $\square$ 

- Vergewissern Sie sich, dass sich der Computer, mit dem Sie sich im Internet anmelden, im gleichen LAN wie das Gerät befindet.
- 7-Zoll-Modell X Zugangs-Controller haben zwei NICs. Die Standard-Verwaltungsadresse für den 1000M-Netzwerk-Port lautet 192.168.1.108 und für den 100M-Netzwerk-Port 192.168.2.108.

Schritt 2: Wählen Sie **USB > USB-Aktualisierung** (USB > USB Update).

Die Meldung **Aktualisierung bestätigen** (Confirm to Update) wird angezeigt.

Schritt 3: Tippen Sie auf **OK**.

Die Aktualisierung startet und der Zugangs-Controller startet neu, nachdem die Aktualisierung abgeschlossen ist.

## <span id="page-42-2"></span>**3.12 Funktionen**

<span id="page-42-0"></span>Sie können Einstellungen zur Privatsphäre, Kartennummernumkehr, zum Sicherheitsmodul, Türsensortyp und zur Ergebnisrückmeldung vornehmen. Für Details zu den genannten Funktionen siehe [Abbildung 3–18](#page-42-0) und [Tabelle 3–10.](#page-42-1)

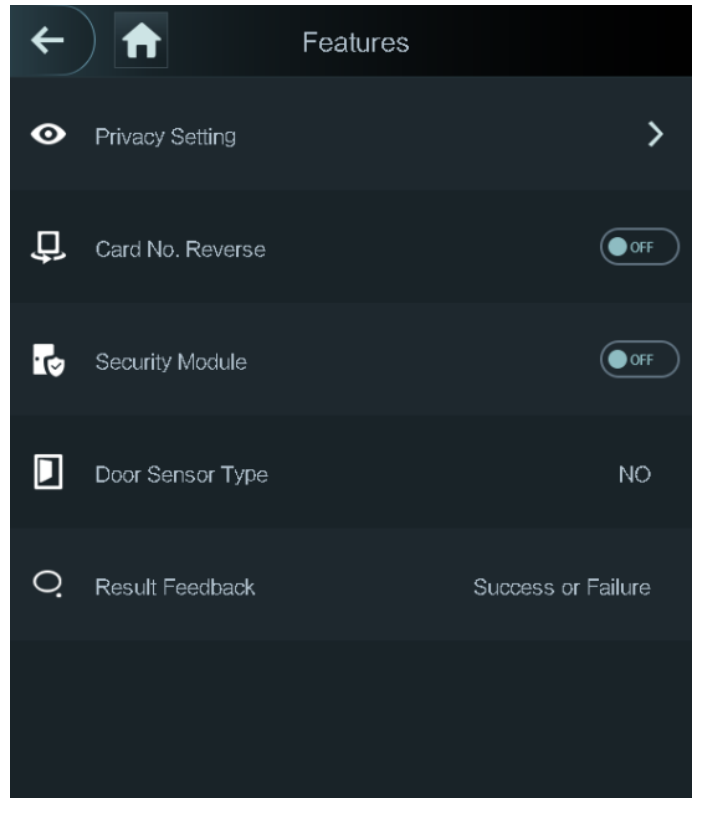

Abbildung 3–18 Funktionen

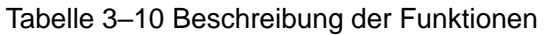

<span id="page-42-1"></span>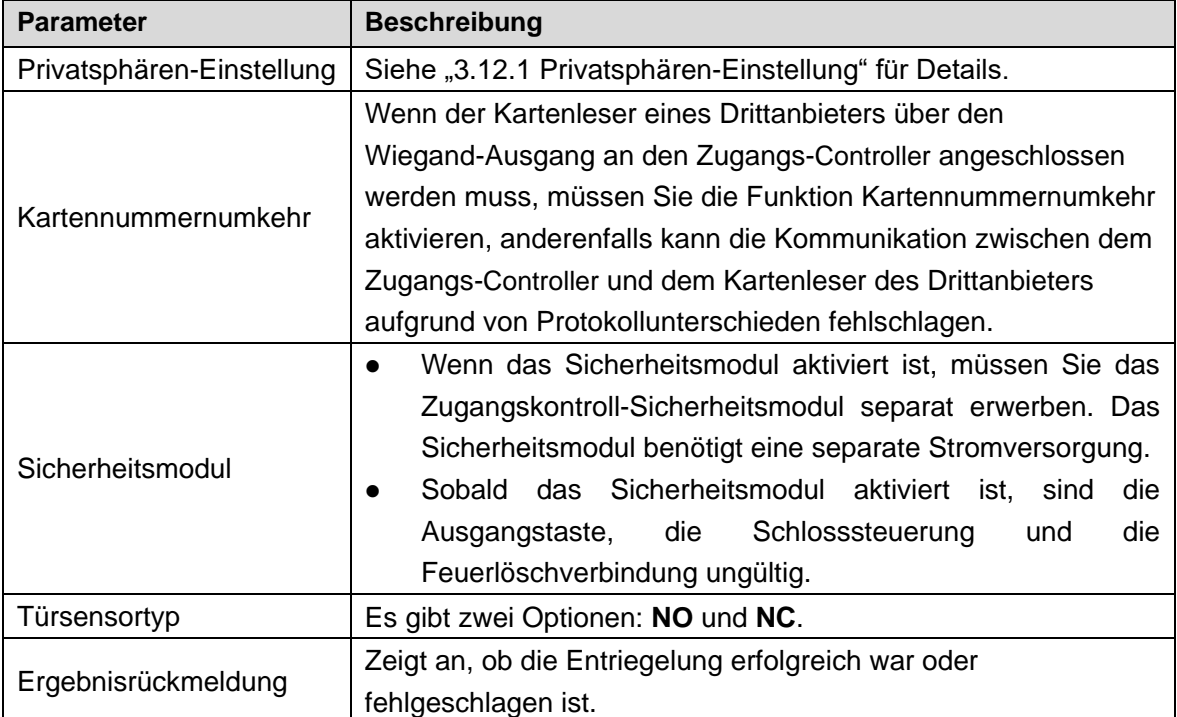

## <span id="page-43-0"></span>**3.12.1 Privatsphären-Einstellung**

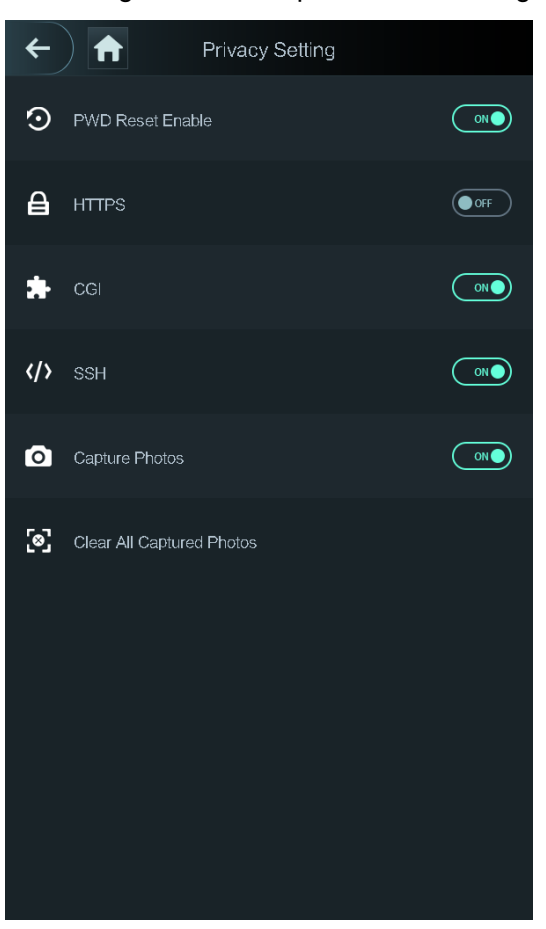

Abbildung 3–19 Privatsphären-Einstellung

Tabelle 3–11 Funktionen

| <b>Parameter</b>                   | <b>Beschreibung</b>                                                            |  |  |
|------------------------------------|--------------------------------------------------------------------------------|--|--|
| Passwort-Rücksetzung<br>aktivieren | Wenn die Funktion Passwort-Rücksetzung aktivieren (PWD                         |  |  |
|                                    | Reset Enable) aktiviert ist, können Sie das Passwort zurücksetzen.             |  |  |
|                                    | Die Passwort-Rücksetzfunktion ist standardmäßig aktiviert.                     |  |  |
|                                    | Hypertext Transfer Protocol Secure (HTTPS) ist ein Protokoll für               |  |  |
|                                    | die sichere Kommunikation über ein Computernetzwerk.                           |  |  |
| <b>HTTPS</b>                       | Wenn HTTPS aktiviert ist, wird HTTPS für den Zugriff auf                       |  |  |
|                                    | CGI-Befehle verwendet, anderenfalls wird HTTP verwendet.                       |  |  |
|                                    | ╙                                                                              |  |  |
|                                    | Wenn<br><b>HTTPS</b><br>aktiviert<br>Zugangs-Controller<br>ist,<br>wird<br>der |  |  |
|                                    | automatisch neu gestartet.                                                     |  |  |
| CGI                                | Common Gateway Interface (CGI) bietet ein Standardprotokoll für                |  |  |
|                                    | Web-Server zur Ausführung von Programmen, die wie                              |  |  |
|                                    | Konsolenanwendungen auf einem Server laufen, der Webseiten                     |  |  |
|                                    | dynamisch generiert.                                                           |  |  |
|                                    | Wenn CGI aktiviert ist, können CGI-Befehle verwendet werden.                   |  |  |
|                                    | CGI ist standardmäßig aktiviert.                                               |  |  |

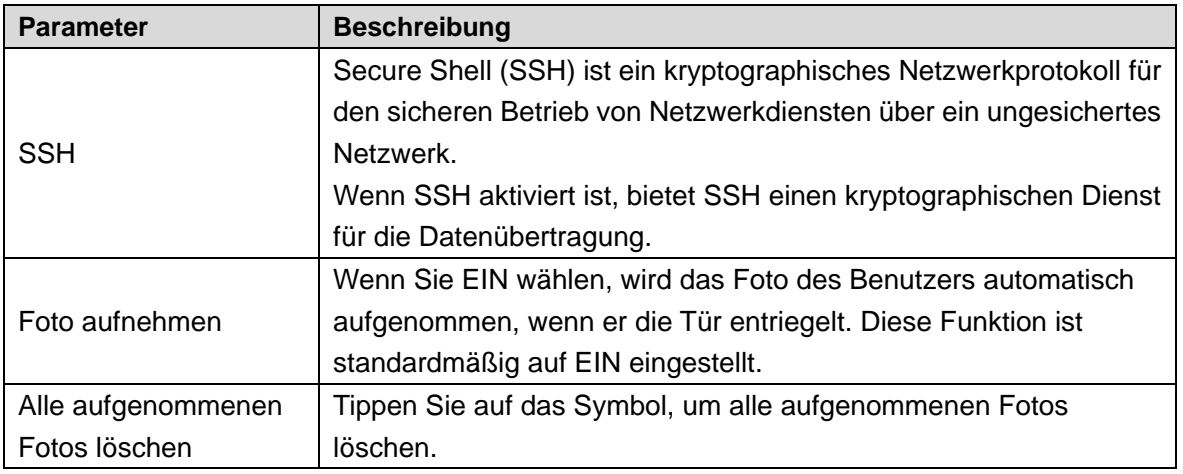

## **3.12.2 Ergebnisrückmeldung**

Bei Bedarf können Sie einen Ergebnisrückmeldemodus wählen.

#### Modus 1

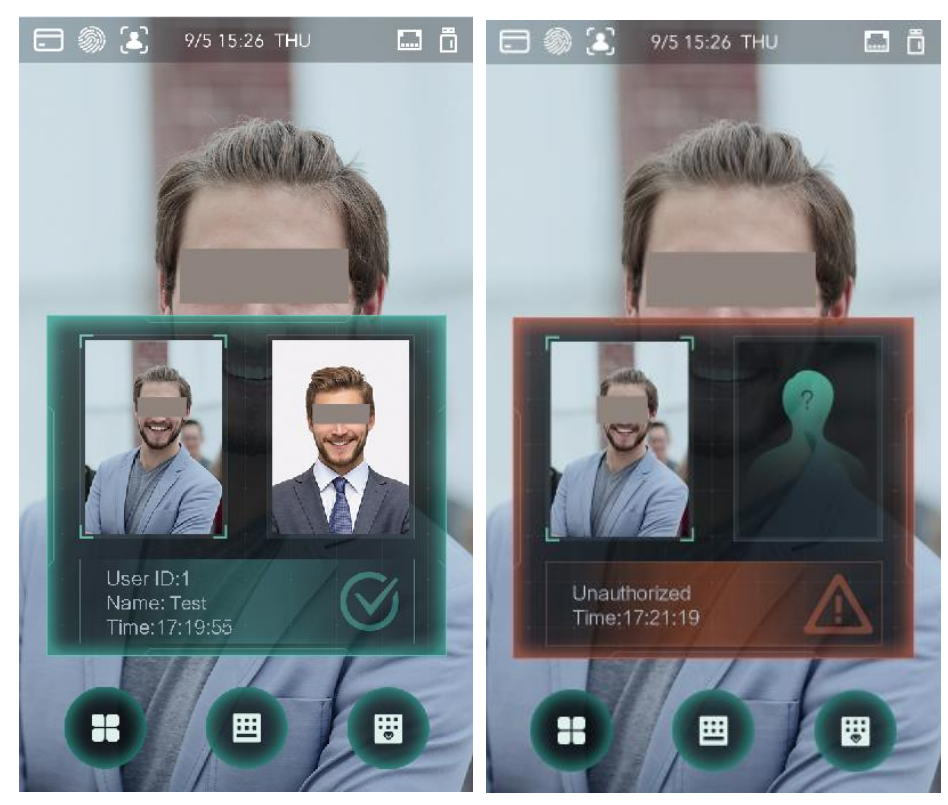

#### Abbildung 3–20 Modus 1

#### Modus 2

#### Abbildung 3–21 Modus 2

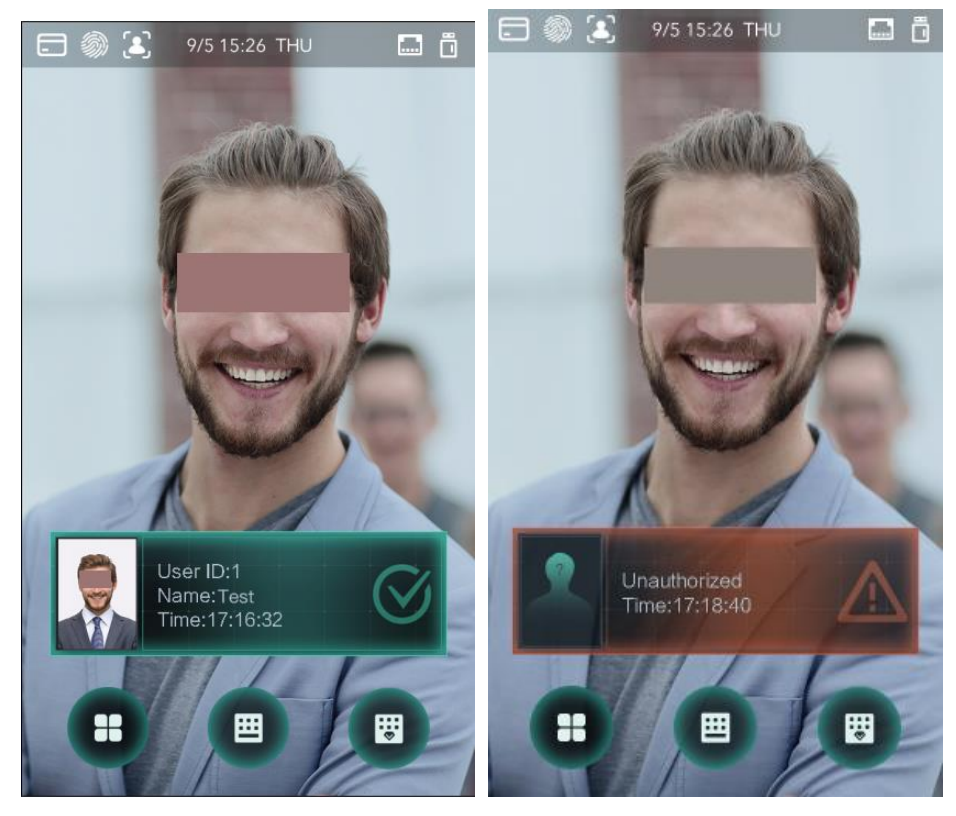

Modus 3

#### Abbildung 3–22 Modus 3

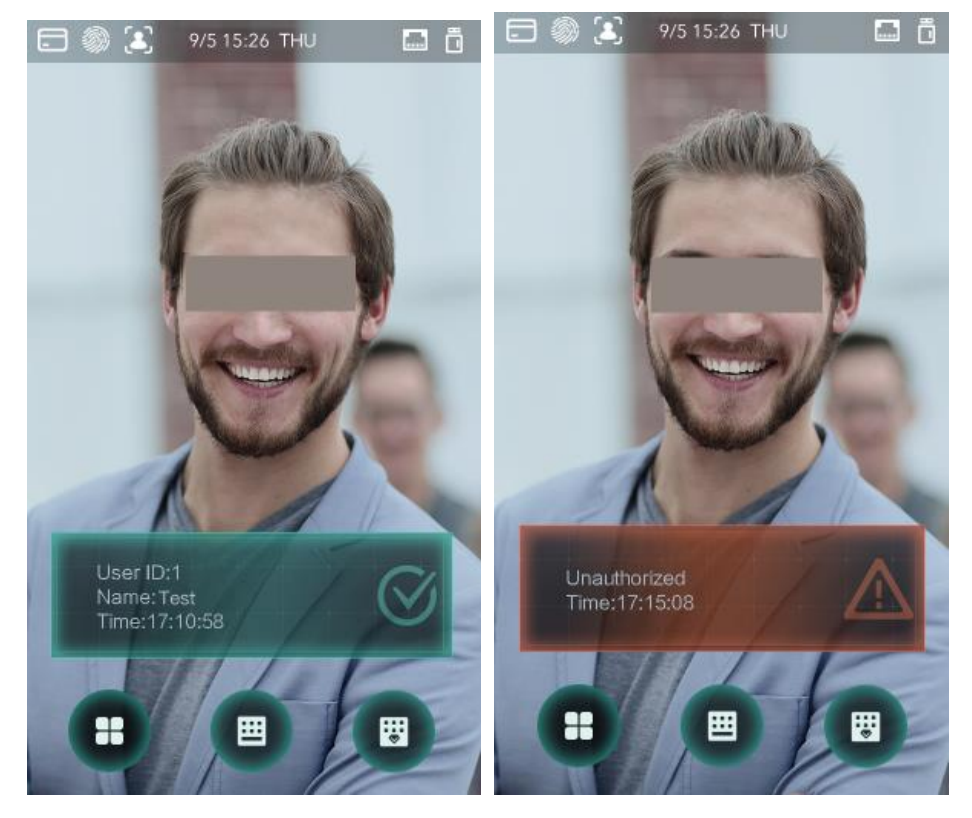

### Modus 4

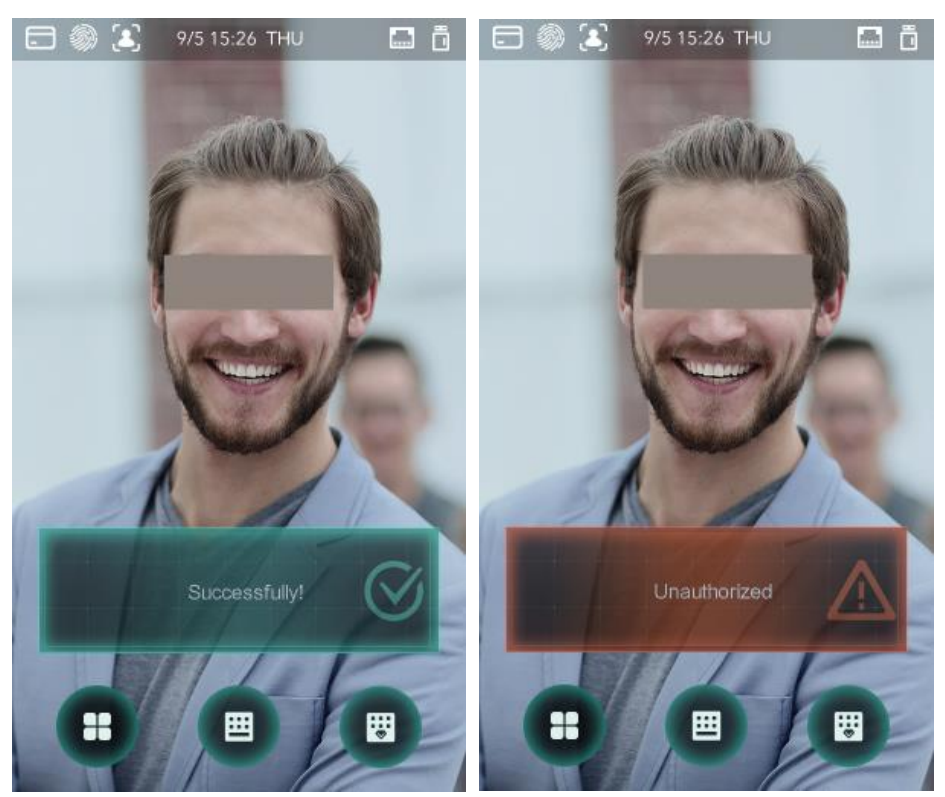

#### Abbildung 3–23 Modus 4

## **3.13 Aufnahme**

Sie können alle Entriegelungsaufnahmen abfragen.

| $\leftarrow$ | A             | Search Punch Records |           |                    |
|--------------|---------------|----------------------|-----------|--------------------|
|              | User ID. Name | <b>Time</b>          |           | Status Verify Mode |
|              |               | 09-05 17:21          | Failed    | Face               |
| 1            | zxl           | 09-05 17:19          | OK        | Face               |
| 1            | zxl           | 09-05 17:19          | <b>OK</b> | Face               |
| 1            | zxl           | 09-05 17:19          | OK        | Face               |
| 1            | zxl           | 09-05 17:19          | OK        | Face               |
|              |               | 09-05 17:18          | Failed    | Face               |
|              |               | 09-05 17:18          | Failed    | Face               |
|              |               | 09-05 17:18          | Failed    | Face               |
|              |               | 09-05 17:18          | Failed    | Face               |
|              |               | 09-05 17:18          | Failed    | Face               |
|              |               | 09-05 17:18          | Failed    | Face               |
|              |               | 09-05 17:18          | Failed    | Face               |
|              | Κ<br>く        | 1/6                  | ゝ         | <u> ) </u>         |

Abbildung 3–24 Suche nach Stempelaufzeichnungen

## **3.14 Automatischer Test**

Wenn Sie den Zugangs-Controller zum ersten Mal verwenden oder wenn der Zugangs-Controller gestört ist, können Sie mit der Automatischen Testfunktion prüfen, ob der Zugangs-Controller normal arbeiten kann. Folgen Sie den Aufforderungen.

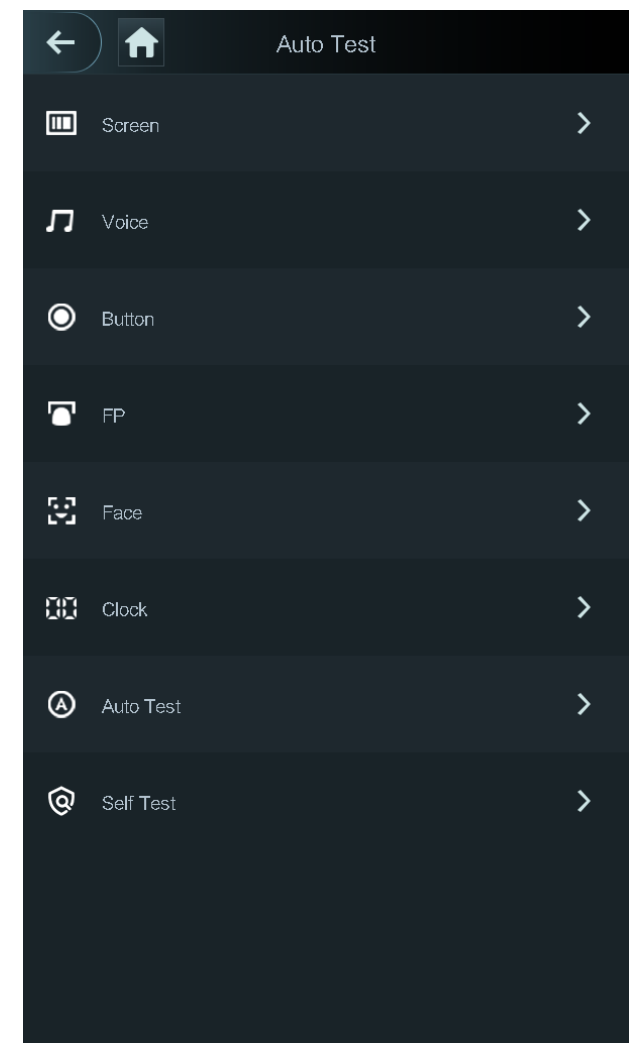

 $\square$ 

Wenn Sie **Automatischer Test** (Auto Test) wählen, führt Sie der Zugangs-Controller zur Durchführung aller automatischen Tests.

## **3.15 Systeminformationen**

Datenkapazität, Geräteversion und Firmwareinformationen des Zugangs-Controllers können Sie über das Menü **Systeminformationen** (System Info) einsehen.

# **4 Web-Bedienung**

Der Zugangs-Controller kann über das Internet konfiguriert und bedient werden. Über das Internet können Sie Netzwerkparameter, Videoparameter und Zugangs-Controller-Parameter einstellen und Sie können das System ebenfalls warten und aktualisieren.

## **4.1 Initialisierung**

Sie müssen ein Passwort und eine E-Mail-Adresse einrichten, bevor Sie sich zum ersten Mal im Internet anmelden können.

Schritt 1: Öffnen Sie den IE-Webbrowser, geben Sie die IP-Adresse (die Standardadresse ist 192.168.1.108) des Zugangs-Controllers in die Adressleiste ein und drücken Sie die Eingabetaste.

 $\Box$ 

- Verwenden Sie einen neueren Browser als IE 8, sonst können Sie sich möglicherweise nicht im Internet anmelden.
- Vergewissern Sie sich, dass sich der Computer, mit dem Sie sich im Internet anmelden, im gleichen LAN wie das Gerät befindet.
- 7-Zoll-Modell X Zugangs-Controller haben zwei NICs. Die Standard-IP-Adresse für den 1000M-Netzwerk-Port lautet 192.168.1.108 und für den 100M-Netzwerk-Port 192.168.2.108.

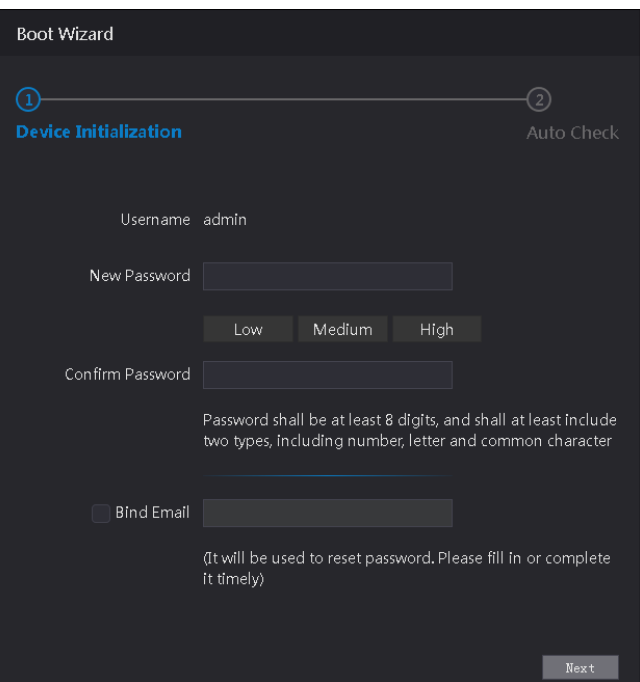

#### Abbildung 4–1 Initialisierung

Schritt 2: Geben Sie das neue Passwort ein, bestätigen Sie es, geben Sie eine E-Mail-Adresse ein und klicken Sie dann auf **Weiter** (Next).  $\square$ 

 Das Passwort muss aus 8 bis 32 nicht leeren Zeichen bestehen und mindestens zwei Arten von Zeichen von Groß- und Kleinschreibung, Ziffer und Sonderzeichen enthalten

(außer ' " ; : &). Richten Sie ein Passwort mit hoher Sicherheitsstufe entsprechend der Eingabeaufforderung für die Passwortstärke ein.

- Bewahren Sie aus Sicherheitsgründen das Passwort nach der Initialisierung korrekt auf und ändern Sie es regelmäßig.
- Wenn Sie das Administrator-Passwort durch Scannen des QR-Codes zurücksetzen müssen, benötigen Sie eine E-Mail-Adresse, um den Sicherheitscode zu erhalten.

Schritt 3: Klicken Sie auf **Weiter** (Next).

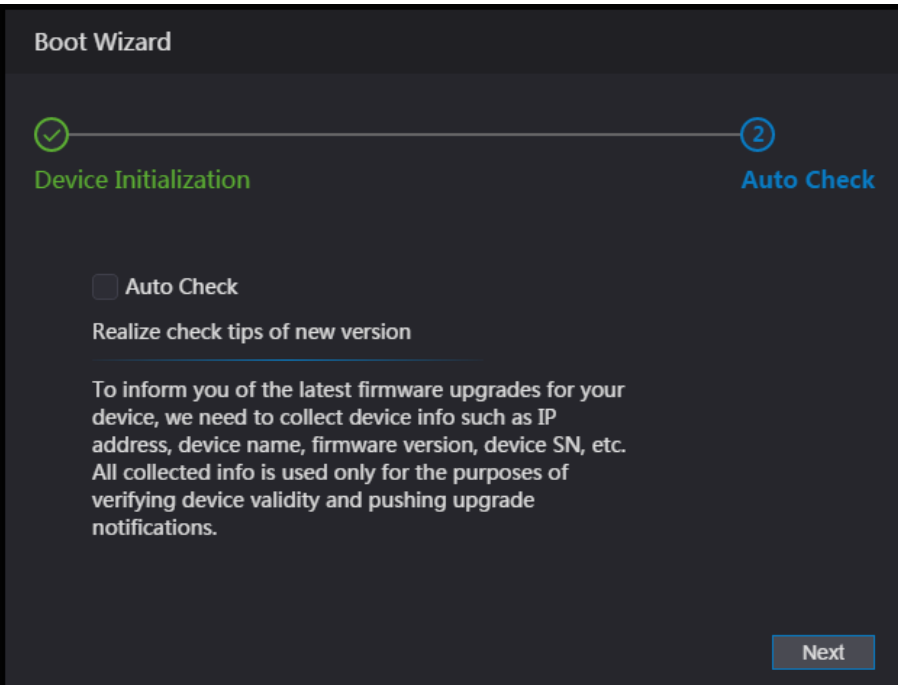

Abbildung 4–2 Automatische Überprüfung

Schritt 4: Sie können entscheiden, ob Sie **Automatische Überprüfung** (Auto Check) wählen oder nicht.

 $\Box$ 

Wir empfehlen, **Automatische Überprüfung** (Auto Check) zu wählen, um rechtzeitig das neueste Programm zu erhalten.

Schritt 5: Klicken Sie auf **Weiter** (Next).

Abbildung 4–3 Konfiguration beendet

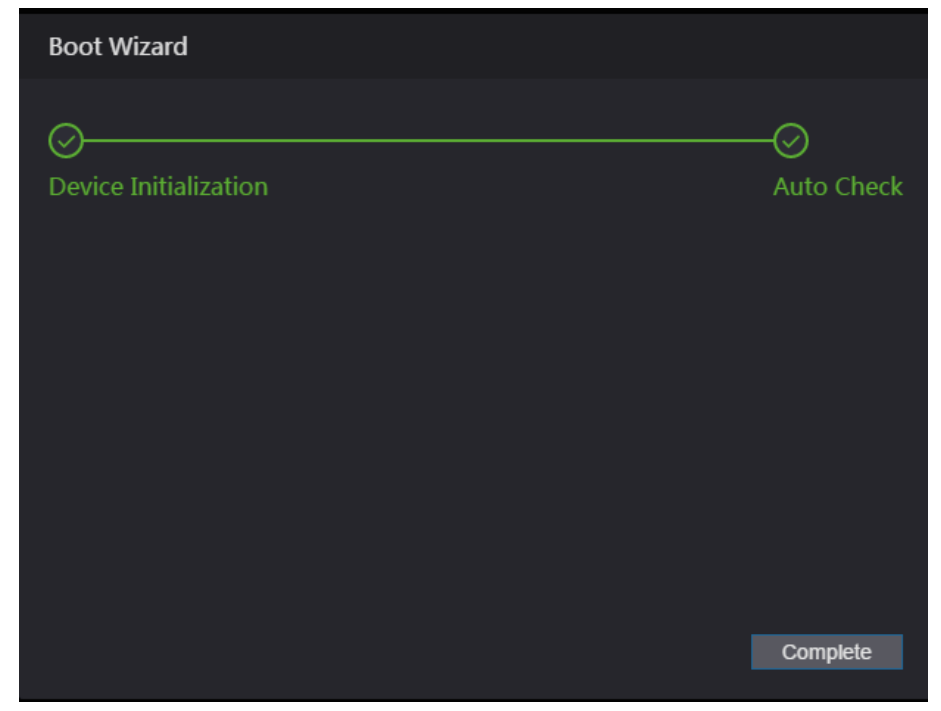

Schritt 6: Klicken Sie auf **Beenden** (Complete), damit ist die Initialisierung abgeschlossen. Das Fenster zur Internet-Anmeldung wird angezeigt.

## **4.2 Anmelden**

Schritt 1: Öffnen Sie den IE-Webbrowser, geben Sie die IP-Adresse des Zugangs-Controllers in die Adressleiste ein und drücken Sie die **Eingabetaste** (Enter).  $\square$ 

- Verwenden Sie einen neueren Browser als IE 8, sonst können Sie sich möglicherweise nicht im Internet anmelden.
- Vergewissern Sie sich, dass sich der Computer, mit dem Sie sich im Internet anmelden, im gleichen LAN wie das Gerät befindet.
- 7-Zoll-Modell X Zugangs-Controller haben zwei NICs. Die Standard-Verwaltungsadresse für den 1000M-Netzwerk-Port lautet 192.168.1.108 und für den 100M-Netzwerk-Port 192.168.2.108.

Abbildung 4–4 Anmeldung

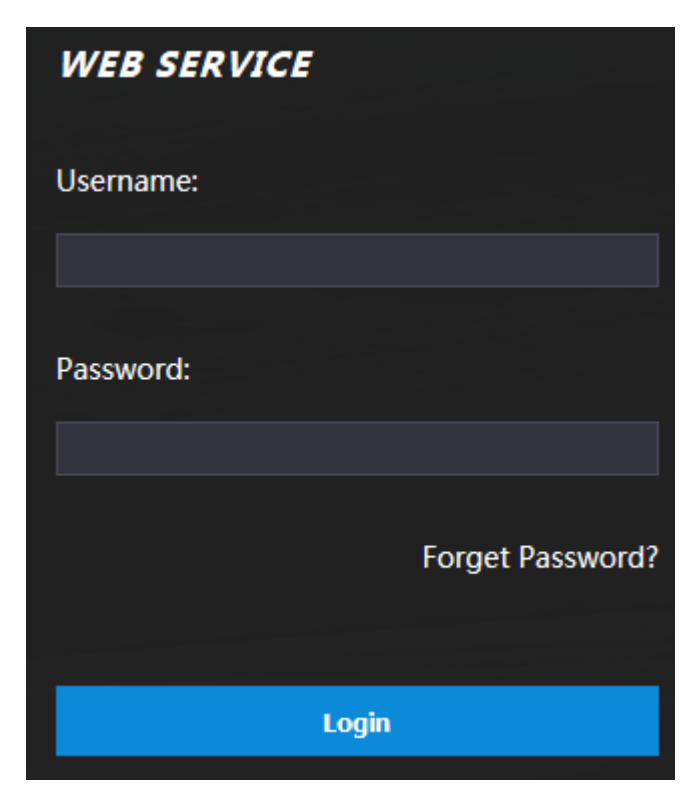

Schritt 2: Geben Sie den Benutzernamen und das Passwort ein.  $\Box$ 

- Der standardmäßige Administratorname ist admin, und das Passwort ist das Anmeldepasswort nach der Initialisierung des Zugangs-Controllers. Ändern Sie das Administrator-Passwort regelmäßig und bewahren Sie es aus Sicherheitsgründen ordnungsgemäß auf.
- Wenn Sie das Administrator-Anmelde-Passwort vergessen haben, klicken Sie auf Passwort vergessen? (Forgot password?), um es zurückzusetzen. Siehe ["4.3](#page-52-0) Passwort [zurücksetzen"](#page-52-0).

Schritt 3: Klicken Sie auf **Anmelden** (Login). Die Web-Oberfläche ist angemeldet.

## <span id="page-52-0"></span>**4.3 Passwort zurücksetzen**

Wenn Sie das Passwort des Administrator-Kontos zurücksetzen, wird Ihre E-Mail-Adresse benötigt.

Schritt 1: Klicken Sie im Anmeldefenster auf **Passwort vergessen?** (Forgot password?). Das Menü **Tipps** (Tips) wird angezeigt.

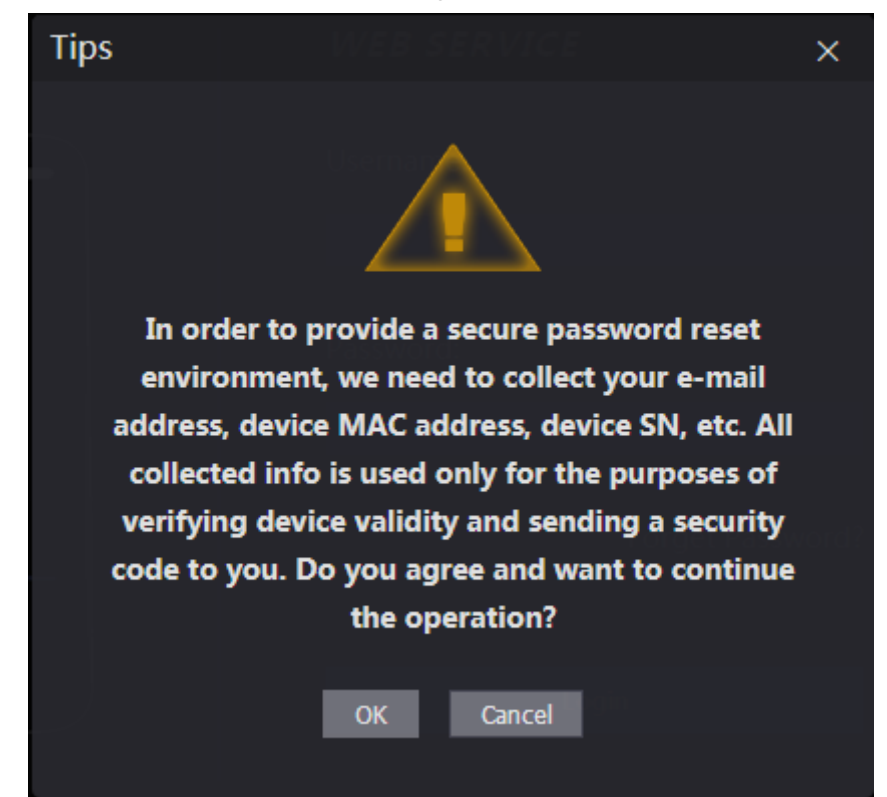

Schritt 2: Lesen Sie die Tipps. Schritt 3: Klicken Sie auf **OK**. Das Menü **Passwort zurücksetzen** (Reset Password) wird angezeigt. Abbildung 4–6 Passwort zurücksetzen

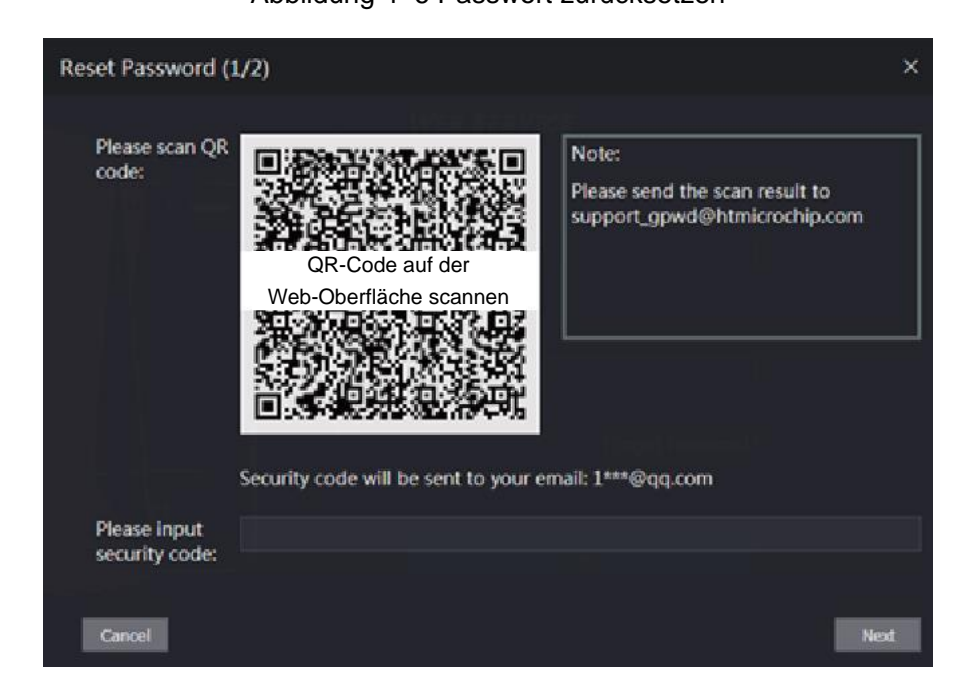

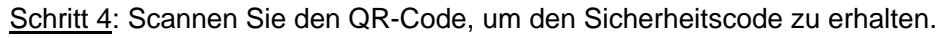

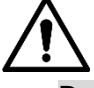

 Durch Scannen desselben QR-Codes werden höchstens zwei Sicherheitscodes generiert. Wenn Sicherheitscodes ungültig werden, aktualisieren Sie den QR-Code, um weitere Sicherheitscodes zu erhalten.

- Sie müssen den Inhalt, den Sie nach dem Scannen des QR-Codes erhalten, an die angegebene E-Mail-Adresse senden, danach erhalten Sie den Sicherheitscode.
- Verwenden Sie den Sicherheitscode innerhalb von 24 Stunden nach Erhalt. Andernfalls wird er ungültig.
- Wenn fünfmal hintereinander ein falscher Sicherheitscode eingegeben wird, wird der Administrator für fünf Minuten gesperrt.

Schritt 5: Geben Sie den Sicherheitscode ein, den Sie erhalten haben.

Schritt 6: Klicken Sie auf **Weiter** (Next).

Das Menü **Passwort zurücksetzen** (Reset Password) wird angezeigt.

Schritt 7: Setzen Sie das neue Passwort zurück

 $\square$ 

Das Passwort muss aus 8 bis 32 nicht leeren Zeichen bestehen und mindestens zwei Arten von Zeichen von Groß- und Kleinschreibung, Ziffer und Sonderzeichen enthalten (außer ' " ; : &). Schritt 8: Klicken Sie auf **OK**, damit ist die Rücksetzung beendet.

## **4.4 Alarmverknüpfung**

## **4.4.1 Alarmverknüpfung einstellen**

Alarmeingangsgeräte können an den Zugangs-Controller angeschlossen werden und Sie können die Parameter für die Alarmverknüpfung nach Bedarf ändern.

Schritt 1: Wählen Sie in der Navigationsleiste **Alarmverknüpfung** (Alarm Linkage).

<span id="page-54-0"></span>Das Menü **Alarmverknüpfung** (Alarm Linkage) wird angezeigt. Siehe [Abbildung 4–7.](#page-54-0)

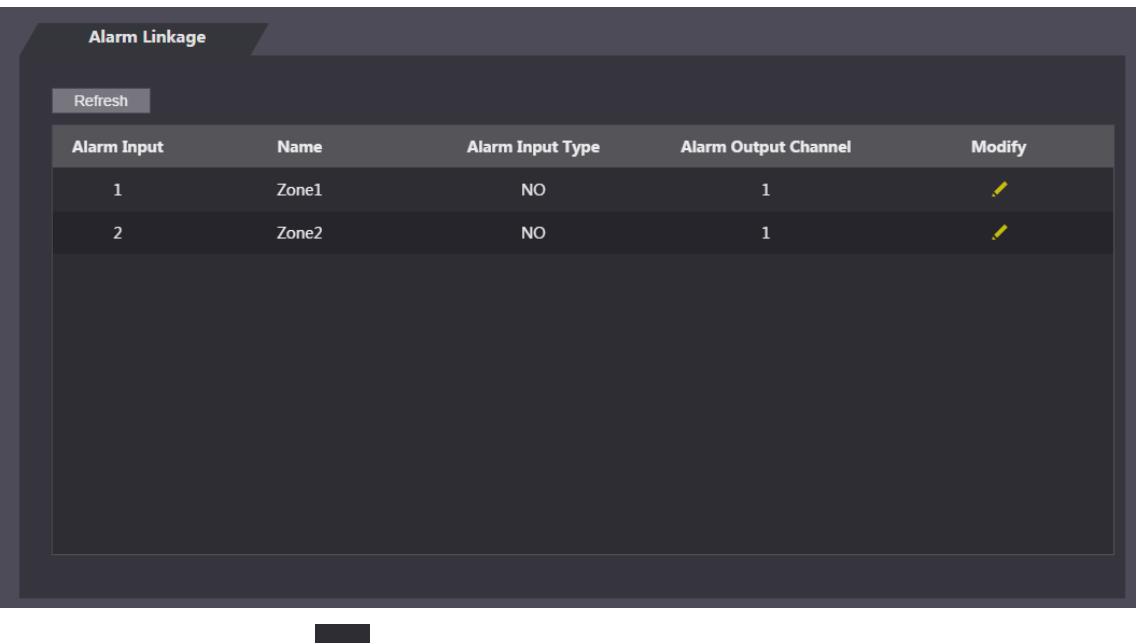

Abbildung 4–7 Alarmverknüpfung

Schritt 2: Klicken Sie auf **Manneter auf die Alarmverknüpfungsparameter zu modifizieren.** Siehe [Abbildung 4–8](#page-55-0)

<span id="page-55-0"></span>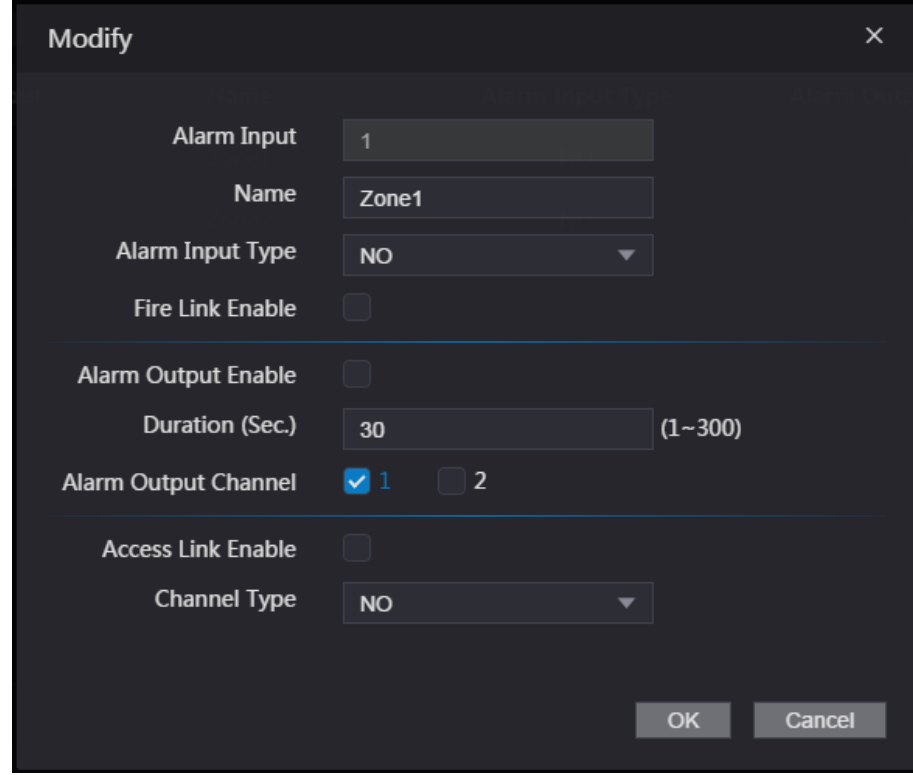

Abbildung 4–8 Alarmverknüpfungsparameter modifizieren

Tabelle 4–1 Beschreibung der Alarmverknüpfungsparameter

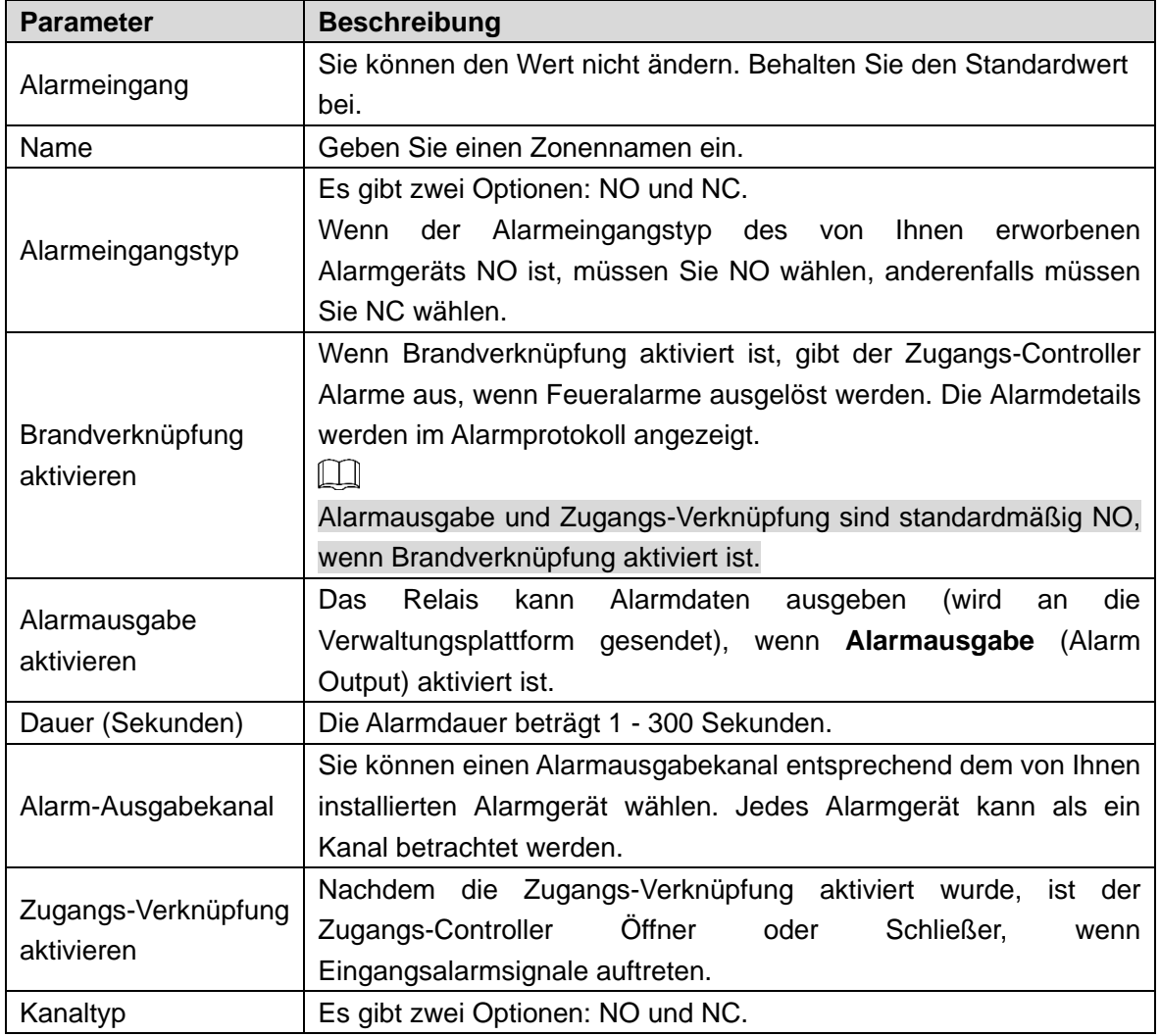

Schritt 3: Klicken Sie auf **OK**, um die Konfiguration zu beenden.

 $\square$ 

Die Konfiguration im Internet wird mit der Konfiguration im Client synchronisiert, wenn der Zugangs-Controller zu einem Client hinzugefügt wird.

## **4.4.2 Alarmprotokoll**

Sie können Alarmtyp und Zeitbereich im Menü **Alarmprotokoll** (Alarm Log) anzeigen. Schritt 1: Wählen Sie **Alarmverknüpfung > Alarmprotokoll** (Alarm Linkage > Alarm Log). Das Menü **Alarmprotokoll** (Alarm Log) wird angezeigt. Siehe [Abbildung 4–9.](#page-56-0)

Abbildung 4–9 Alarmprotokoll

<span id="page-56-0"></span>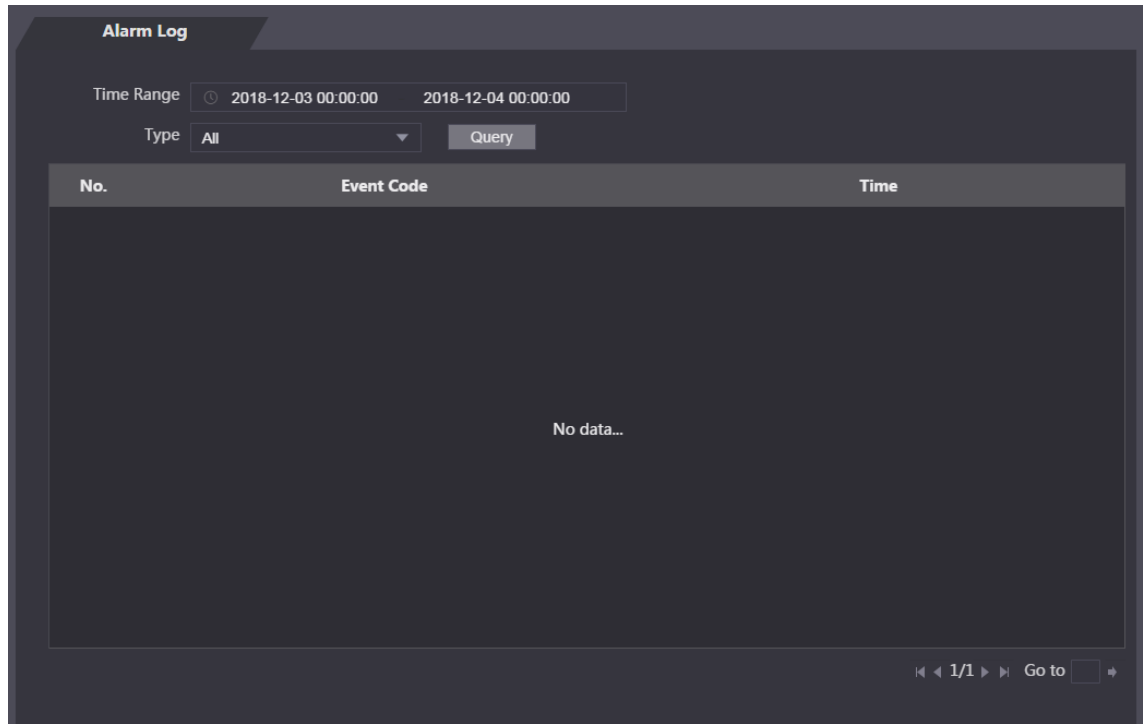

<span id="page-56-1"></span>Schritt 2: Wählen Sie Zeitbereich und Alarmtyp und klicken Sie dann auf **Abfrage** (Query). Die Abfrageergebnisse werden angezeigt. Sieh[e Abbildung 4–10.](#page-56-1)

Abbildung 4–10 Abfrageergebnisse

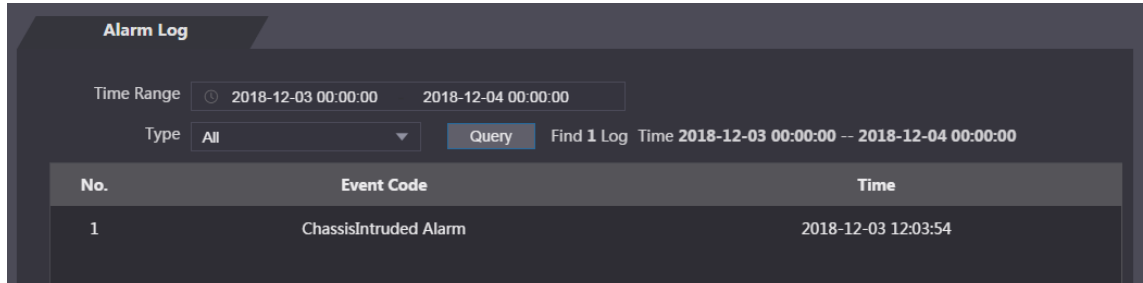

## **4.5 Datenkapazität**

Sie können sehen, wie viele Benutzer, Karten und Gesichtsbilder der Zugangs-Controller im Menü **Datenkapazität** (Data Capacity) halten kann.

#### Abbildung 4–11 Datenkapazität

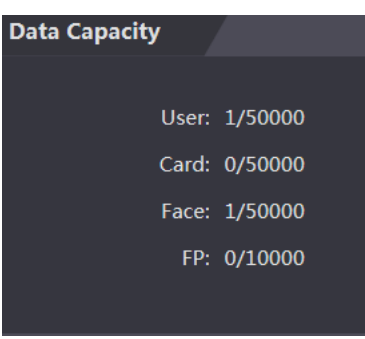

## **4.6 Videoeinstellungen**

Sie können Parameter wie Datenrate, Bildparameter (Helligkeit, Kontrast, Farbton, Sättigung und mehr) und Belichtung im Menü **Videoeinstellungen** (Video Setting) einstellen.

#### **4.6.1 Datenrate**

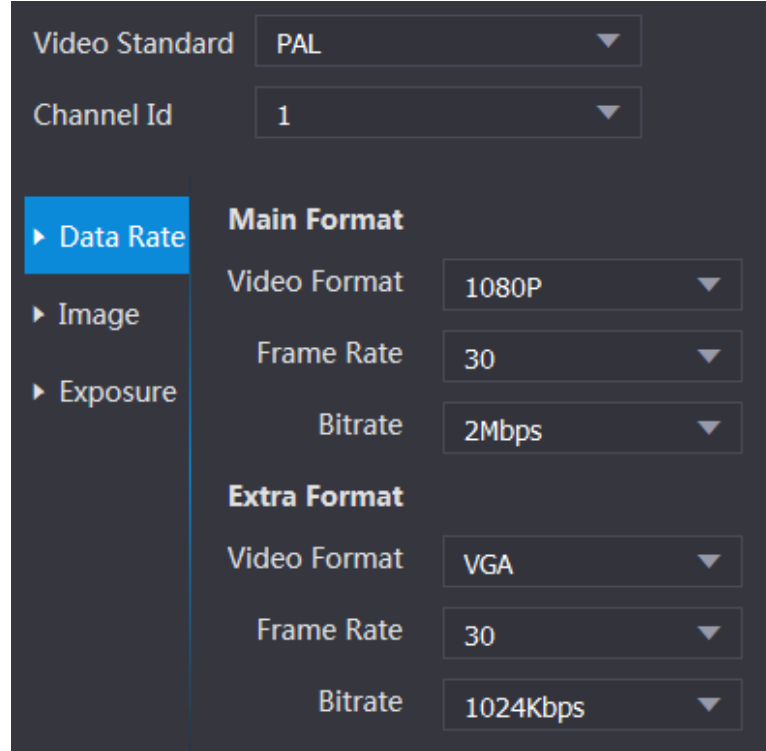

#### Abbildung 4–12 Datenrate

| <b>Parameter</b> |                | <b>Beschreibung</b>                                                                                                    |  |
|------------------|----------------|----------------------------------------------------------------------------------------------------|--|
| Videostandard    |                | Es gibt zwei Optionen: NTSC und PAL. Wählen Sie einen                                                                                                    |  |
|                  |                | Standard entsprechend dem Videostandard Ihrer Region.                                                                                                    |  |
| Kanal            |                | Es gibt zwei Optionen: 1 und 2. 1 ist Weißlichtkamera und<br>2 ist IR-Licht-Kamera.                                                                                                    |  |
|                  | Videoformat    | Es gibt vier Optionen: D1, VGA, 720p und 1080p. Wählen Sie<br>eine Option entsprechend der von Ihnen gewünschten<br>Videoqualität.                                                                                 |  |
| Hauptformat      |                | Die Frequenz, mit der aufeinanderfolgende Bilder auf dem                                                                                                    |  |
|                  | Bildfrequenz   | Bildschirm angezeigt werden. Der Bildfrequenzbereich                                                                                                    |  |
|                  |                | beträgt 1 - 30 BpS.                                                                                                    |  |
|                  |                | Die Anzahl der Bits, die pro Zeiteinheit befördert oder                                                                                                    |  |
|                  | <b>Bitrate</b> | verarbeitet werden. Es gibt fünf Optionen: 2 Mbps, 4 Mbps,                                                                                                    |  |
|                  |                | 6 Mbps, 8 Mbps und 10 Mbps.                                                                                                    |  |
|                  | Videoformat    | Hier haben Sie drei Optionen: D1, VGA und QVGA.                                                                                                    |  |
| Extra-Format     |                | Die Frequenz, mit der aufeinanderfolgende Bilder auf dem                                                                                                    |  |
|                  | Bildfrequenz   | Bildschirm angezeigt werden. Der Bildfrequenzbereich                                                                                                    |  |
|                  |                | beträgt 1 - 30 BpS.                                                                                                    |  |
|                  | <b>Bitrate</b> | Die Anzahl der Bits, die pro Zeiteinheit befördert oder<br>verarbeitet werden. Es gibt die folgenden Optionen: 512<br>Kbps, 640 Kbps, 768 Kbps, 896 Kbps, 1024 Kbps, 1,25<br>Mbps, 1,5 Mbps, 1,75 Mbps und 2 Mbps. |  |

Tabelle 4–2 Beschreibung der Datenrateparameter

### **4.6.2 Bild**

Es gibt zwei Kanäle und Sie müssen für jeden Kanal die Parameter konfigurieren.

Schritt 1: Wählen Sie **Videoeinstellungen > Videoeinstellungen > Bild** (Video Setting > Video Setting > Image).

| <b>Video Setting</b> |                                |                       |                |    |   |
|----------------------|--------------------------------|-----------------------|----------------|----|---|
|                      |                                |                       |                |    | ❷ |
|                      | ▶ Data Rate                    | <b>Brightness</b>     | --             | 50 |   |
|                      | $\blacktriangleright$ Image    | Contrast              |                | 50 |   |
|                      | $\blacktriangleright$ Exposure | Hue                   |                | 50 |   |
|                      |                                | Saturation            |                | 50 |   |
|                      |                                | SceneMode             | Sunny<br>▼     |    |   |
|                      |                                | Day/Night             | Colorful<br>▼  |    |   |
|                      |                                | Mode                  |                |    |   |
|                      |                                | <b>BackLight Mode</b> | Close<br>▼     |    |   |
|                      |                                | Mirror                | Enable Disable |    |   |
|                      |                                | Flip                  | Enable Disable |    |   |
| <b>Default</b>       |                                |                       |                |    |   |

Abbildung 4–13 BIld

Schritt 2: Wählen Sie im Gegenlichtmodus **Große Dynamik** (Wide Dynamic).

Tabelle 4–3 Beschreibung der Bildparameter

| <b>Parameter</b> | <b>Beschreibung</b>                                                     |  |  |
|------------------|-------------------------------------------------------------------------|--|--|
| Helligkeit       | Je größer der Wert ist, desto heller wird das Bild.                     |  |  |
| Kontrast         | Kontrast ist der Unterschied in der Leuchtdichte oder Farbe, der ein    |  |  |
|                  | Objekt unterscheidbar macht. Je größer der Kontrastwert ist, desto      |  |  |
|                  | größer ist die Helligkeit und der Farbkontrast.                         |  |  |
| Farbton          | Je größer der Wert ist, desto tiefer ist die Farbe.                     |  |  |
|                  | Je größer der Wert ist, desto kräftiger sind die Farben.                |  |  |
| Sättigung        | Щ                                                                       |  |  |
|                  | Der Wert ändert die Bildhelligkeit nicht.                               |  |  |
|                  | Deaktivieren: Ohne Modi.<br>$\bullet$                                   |  |  |
|                  | Auto: Das System passt die Szenenmodi automatisch an.<br>$\bullet$      |  |  |
| Szenenmodus      | Sonnig: In diesem Modus wird der Farbton des Bildes reduziert.          |  |  |
|                  | Nacht: In diesem Modus wird der Farbton des Bildes verstärkt.           |  |  |
|                  | Щ                                                                       |  |  |
|                  | Sonnig (Sunny) ist standardmäßig ausgewählt.                            |  |  |
|                  | Der Tag/Nachtmodus entscheidet über den Arbeitsstatus der               |  |  |
|                  | Aufhellung.                                                             |  |  |
| Tag/Nacht-Modus  | Auto: Das System passt den Tag/Nachtmodus automatisch an.<br>$\bullet$  |  |  |
|                  | Farbig: In diesem Modus sind die Bilder farbig.<br>$\bullet$            |  |  |
|                  | Schwarzweiß: In diesem Modus sind die Bilder Schwarz-Weiß.<br>$\bullet$ |  |  |
|                  | Deaktivieren: Ohne Gegenlichtkompensation.<br>$\bullet$                 |  |  |
|                  | BLC: Die Gegenlichtkompensation korrigiert Regionen mit extrem          |  |  |
|                  | hohen oder niedrigen Lichtstärken, um ein normales und für das          |  |  |
|                  | fokussierte Objekt nutzbares Lichtniveau beizubehalten.                 |  |  |
|                  | WDR: Im Modus mit großem Dynamikbereich dimmt das System                |  |  |
|                  | helle Bereiche und kompensiert dunkle Bereiche, um die Definition       |  |  |
|                  | hellen<br>und dunklen<br>Objekten<br>in den<br>Bereichen<br>von<br>zu   |  |  |
|                  | gewährleisten.                                                          |  |  |
| Gegenlichtmodus  | $\Box$                                                                  |  |  |
|                  | Wenn menschliche Gesichter im Gegenlicht zu sehen sind, müssen Sie      |  |  |
|                  | <b>WDR</b> aktivieren.                                                  |  |  |
|                  | HLC:<br>Die<br>Spitzlichtkompensation wird<br>benötigt,<br>die<br>um    |  |  |
|                  | Überbelichtung von Spitzlichtern oder starken Lichtquellen wie          |  |  |
|                  | Scheinwerfern, Stirnlampen, Taschenlampen usw. auszugleichen,           |  |  |
|                  | um ein Bild zu erzeugen, das brauchbar ist und nicht von einem          |  |  |
|                  | hellen Licht überstrahlt wird.                                          |  |  |
|                  | Wenn die Funktion aktiviert ist, werden Bilder mit umgekehrter linker   |  |  |
| Spiegeln         | und rechter Seite angezeigt.                                            |  |  |
|                  | Wenn diese Funktion aktiviert ist, werden Bilder auf den Kopf gestellt  |  |  |
| Drehen           | angezeigt.                                                              |  |  |
|                  |                                                                         |  |  |

## **4.6.3 Belichtung**

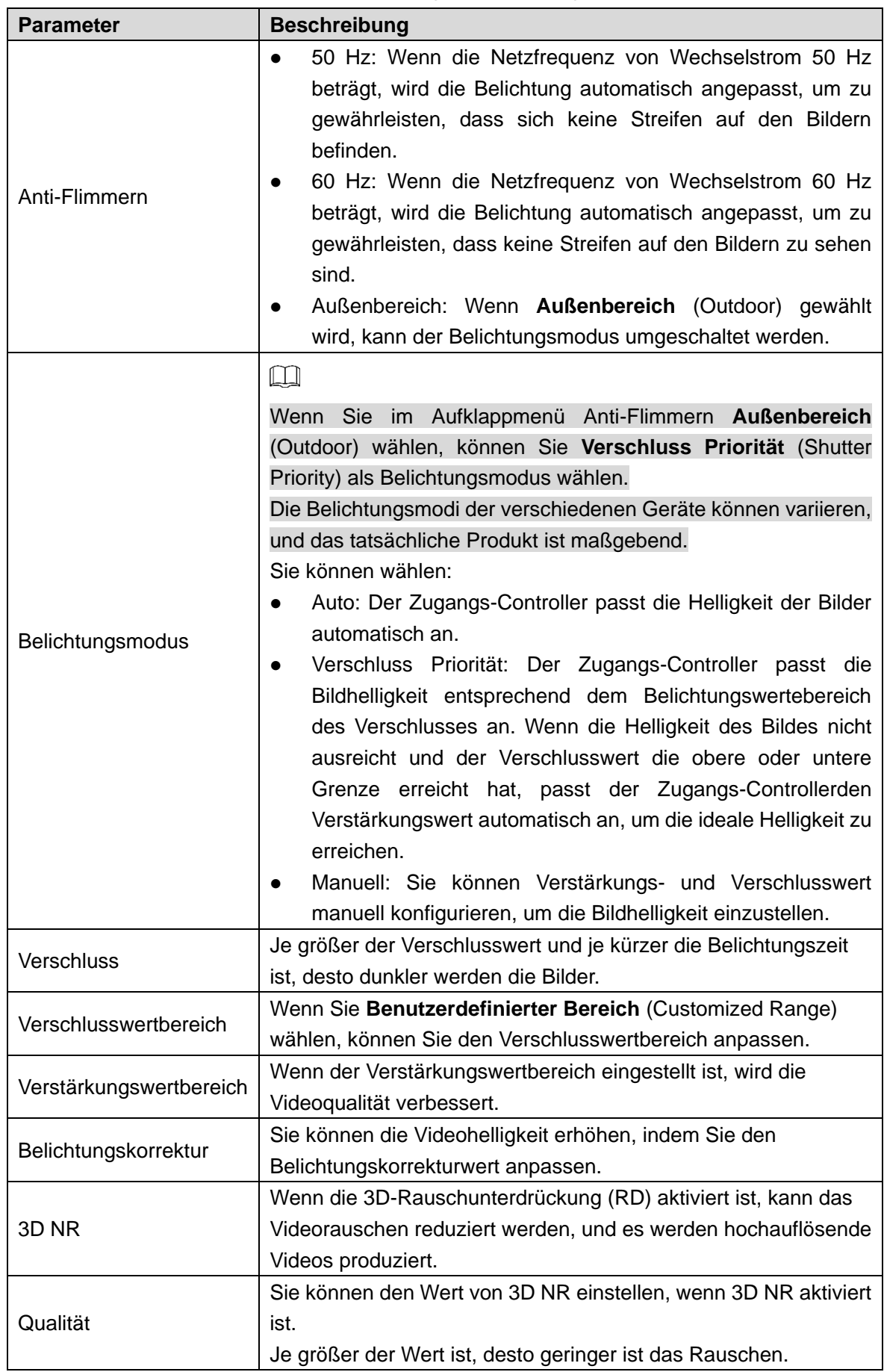

Tabelle 4–4 Beschreibung der Belichtungsparameter

## **4.6.4 Bewegungserkennung**

Legen Sie einen Bereich fest, in dem sich bewegende Objekte erkannt werden können. Schritt 1: Wählen Sie **Videoeinstellungen > Videoeinstellungen > Bewegungserkennung** (Video Setting > Video Setting > Motion Detection).

Das Menü **Bewegungserkennung** (Motion Detection) wird angezeigt. Siehe [Abbildung 4–14.](#page-61-0) Abbildung 4–14 Bewegungserkennung

<span id="page-61-0"></span>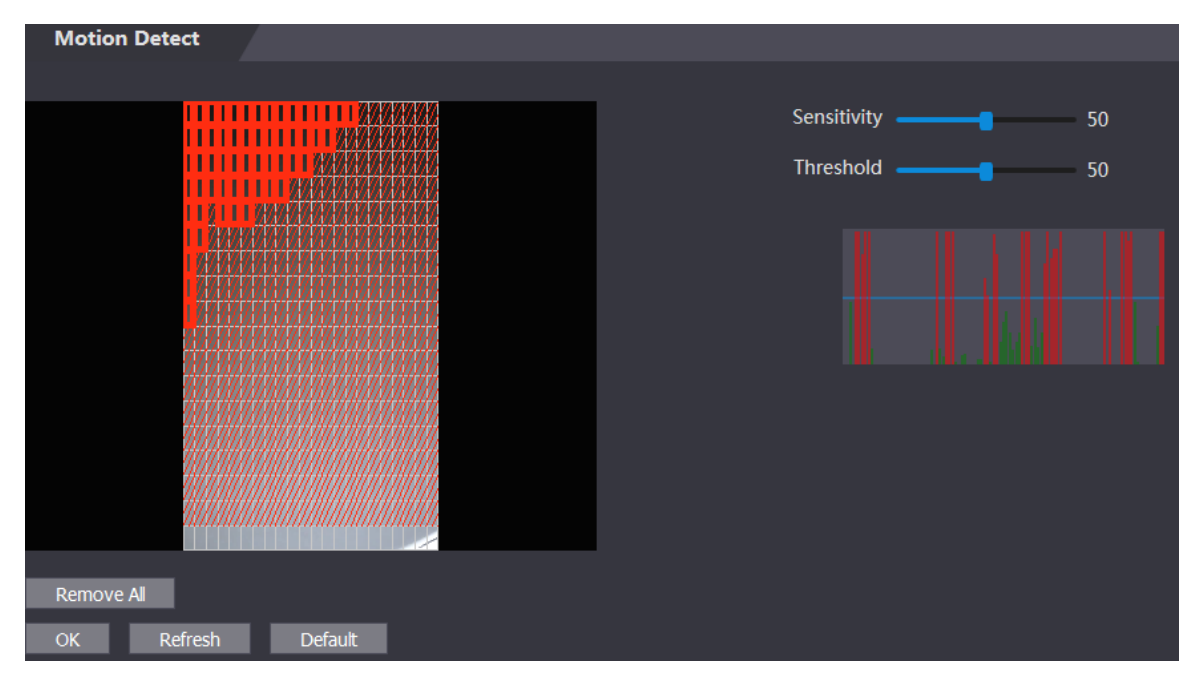

Schritt 2: Halten Sie die linke Maustaste gedrückt und ziehen Sie dann die Maus in den roten Bereich. Der **Bewegungserkennungsbereich** (Motion Detection) wird angezeigt. Siehe [Abbildung 4–15.](#page-62-0)

 $\square$ 

- Die roten Rechtecke sind der Bewegungserkennungsbereich. Der standardmäßige Bewegungserkennungsbereich sind alle Rechtecke.
- Um einen Bewegungserkennungsbereich zu zeichnen, klicken Sie zunächst auf **Alle entfernen** (Remove All).
- Der von Ihnen gezeichnete Bewegungserkennungsbereich ist ein Nicht-Bewegungserkennungsbereich, wenn Sie den standardmäßigen Bewegungserkennungsbereich einzeichnen.

<span id="page-62-0"></span>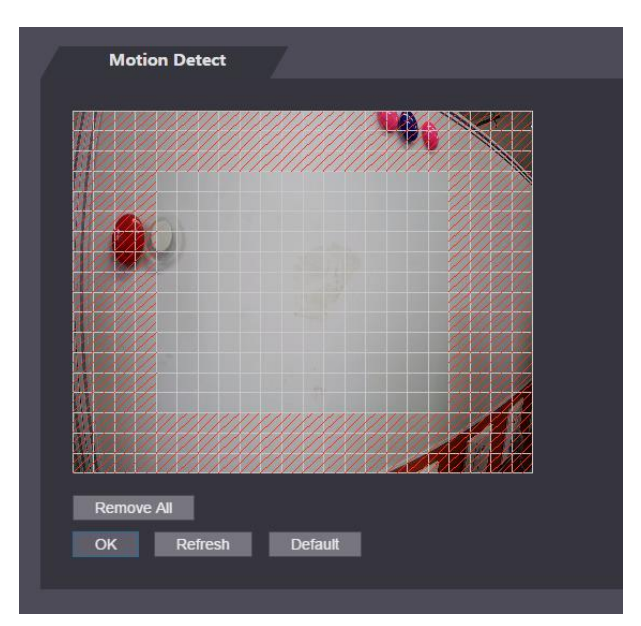

Abbildung 4–15 Bewegungserkennungsbereich

Schritt 3: Stellen Sie Empfindlichkeit und Schwellenwert ein.  $\Box$ 

- Die Empfindlichkeit stellt die Fähigkeit jedes Rasters dar, Bewegungen zu erfassen. Je größer der Wert ist, desto höher ist die Empfindlichkeit.
- Der Schwellenwert ist die Bedingung der Bewegungserkennung. Wenn die Rasterzahl den Schwellenwert erreicht, wird die Bewegungserkennung ausgelöst. Je kleiner der Wert ist, desto wahrscheinlicher ist es, dass die Bewegungserkennung ausgelöst wird.
- Wenn die Rasterzahl kleiner als der Schwellenwert ist, erscheint eine grüne Linie; wenn die Rasterzahl größer als der Schwellenwert ist, erscheint eine rote Linie. Siehe [Abbildung 4–14.](#page-61-0)

Schritt 4: Klicken Sie auf **OK**, um die Einstellung zu beenden.

### **4.6.5 Lautstärke einstellen**

Sie können die Lautstärke des Lautsprechers des Zugangs-Controllers einstellen.

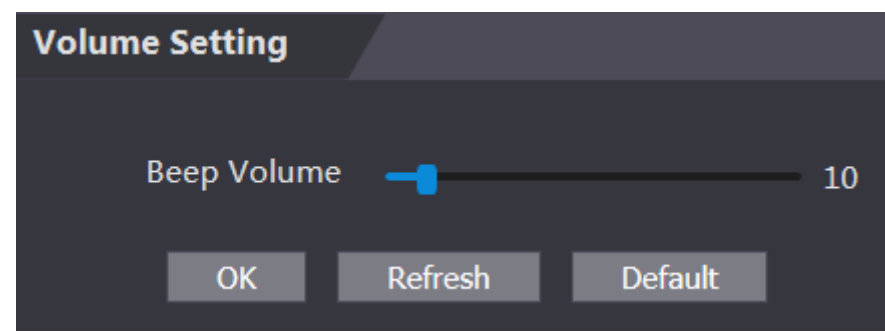

Abbildung 4–16 Lautstärkeeinstellung

### **4.6.6 Bildmodus**

Es gibt drei Optionen: Innen, Außenbereich und Sonstige. Wählen Sie **Innen** (Indoor), wenn der Zugangs-Controller im Innenbereich installiert ist, wählen Sie **Außenbereich** (Outdoor),

wenn der Zugangs-Controller im Außenbereich installiert ist und wählen Sie **Sonstige** (Other), wenn der Zugangs-Controller an Orten mit Gegenlicht wie Korridoren und Fluren installiert ist.

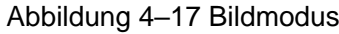

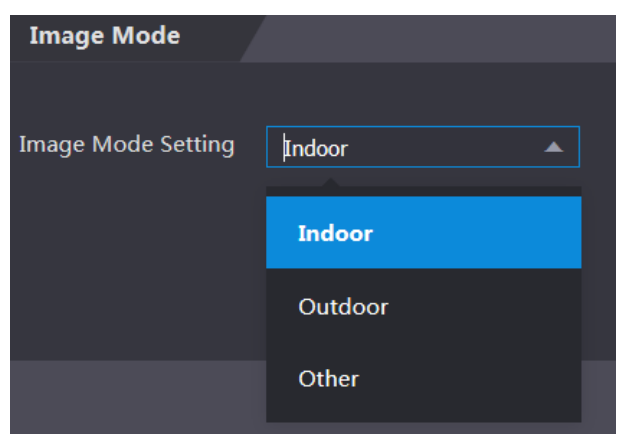

## **4.7 Gesichtserkennung**

Sie können in diesem Menü Parameter für das menschliche Gesicht konfigurieren, um die Genauigkeit der Gesichtserkennung zu erhöhen.

Schritt 1: Wählen Sie **Gesichtserkennung** (Face Detect).

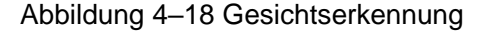

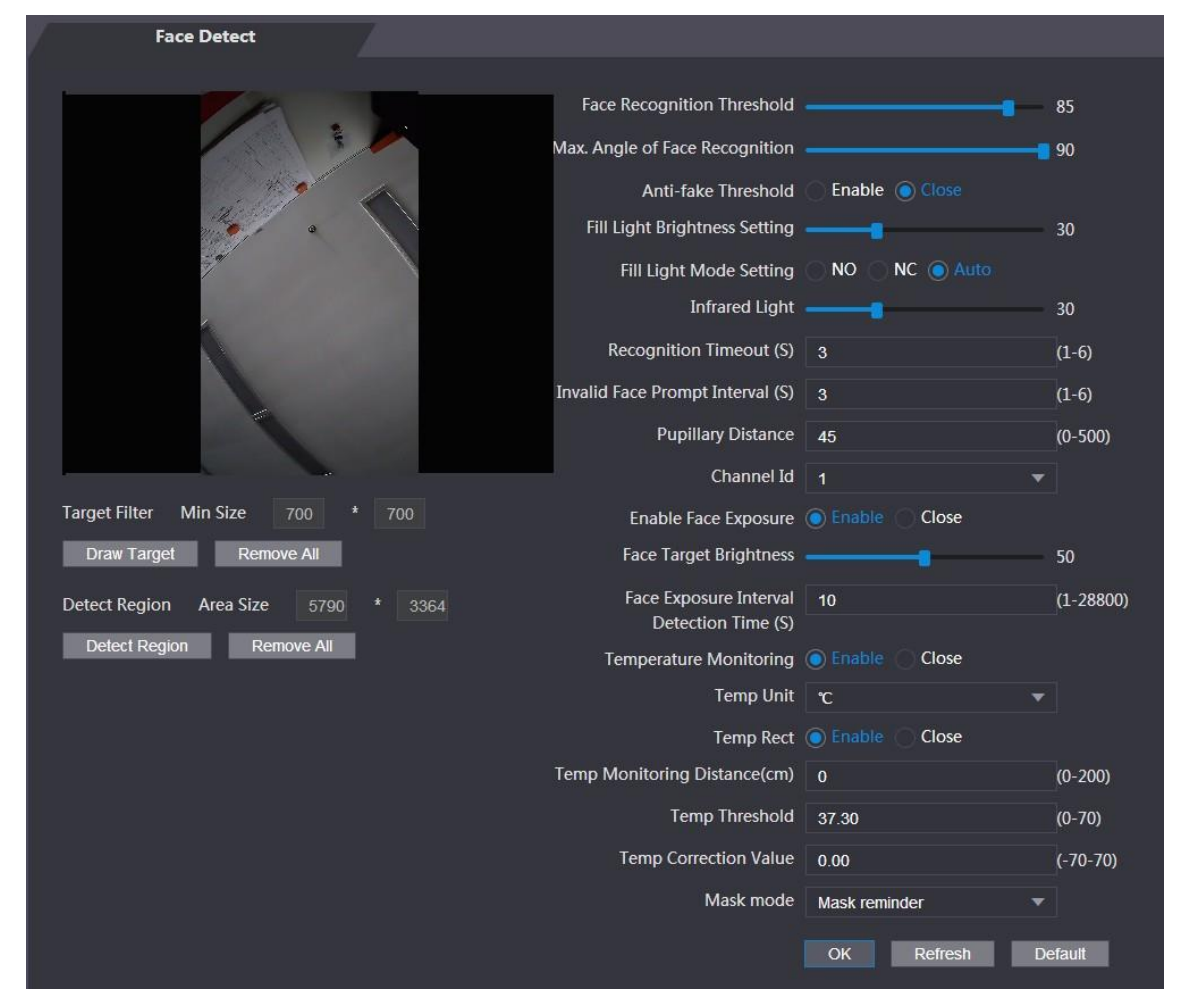

Schritt 2: Konfigurieren Sie die Parameter.

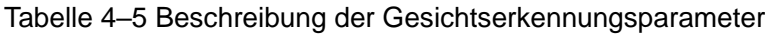

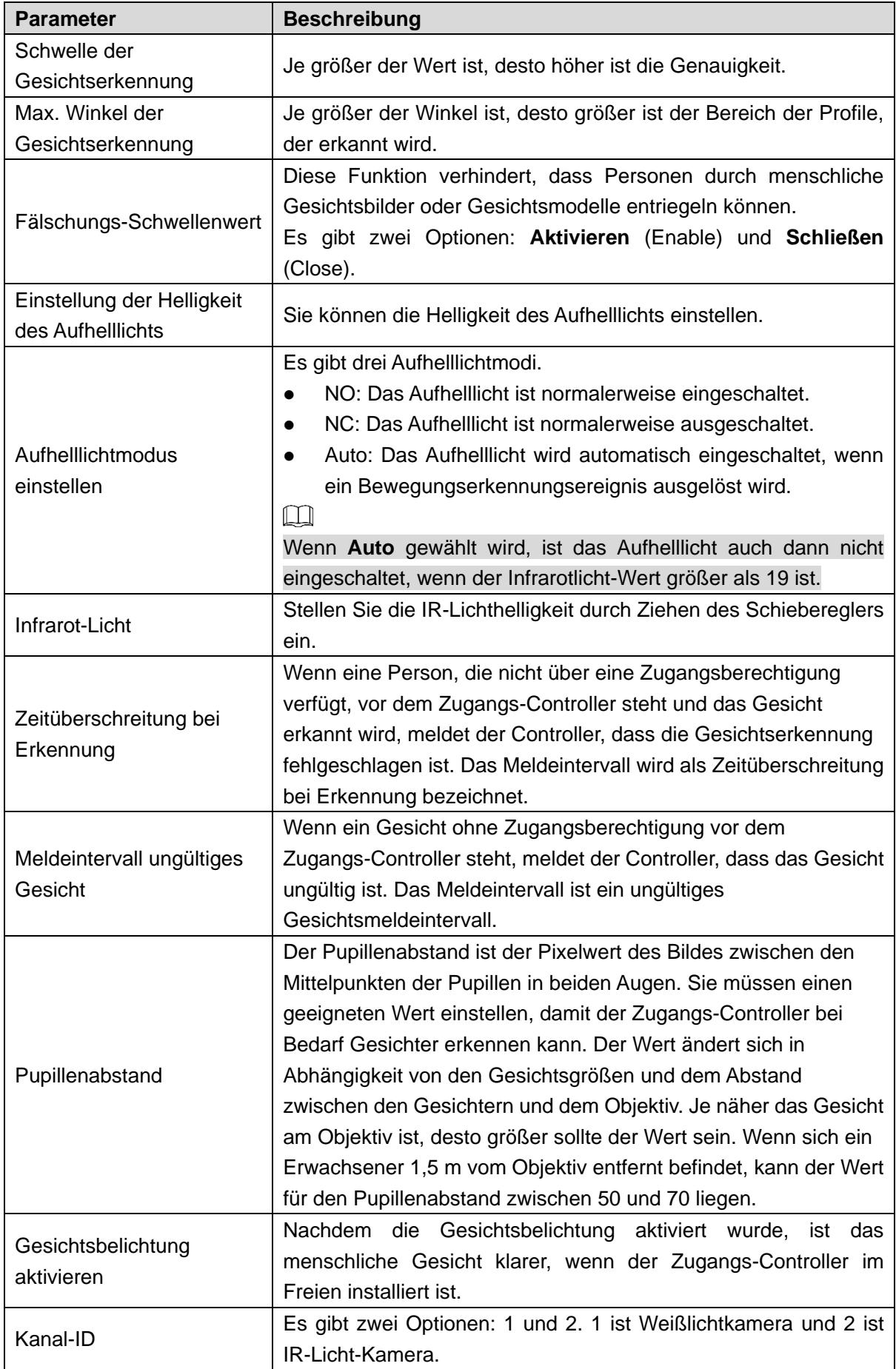

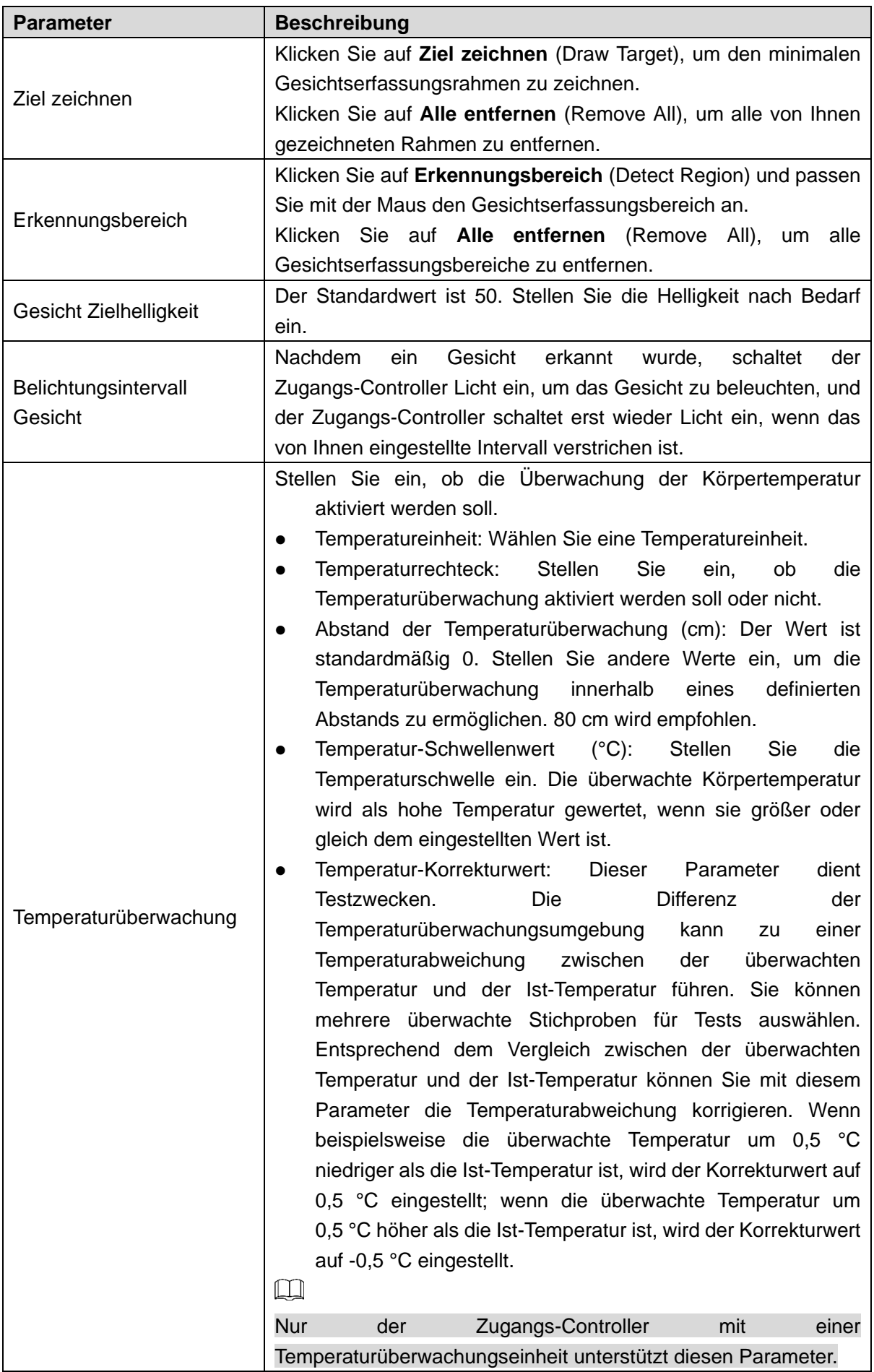

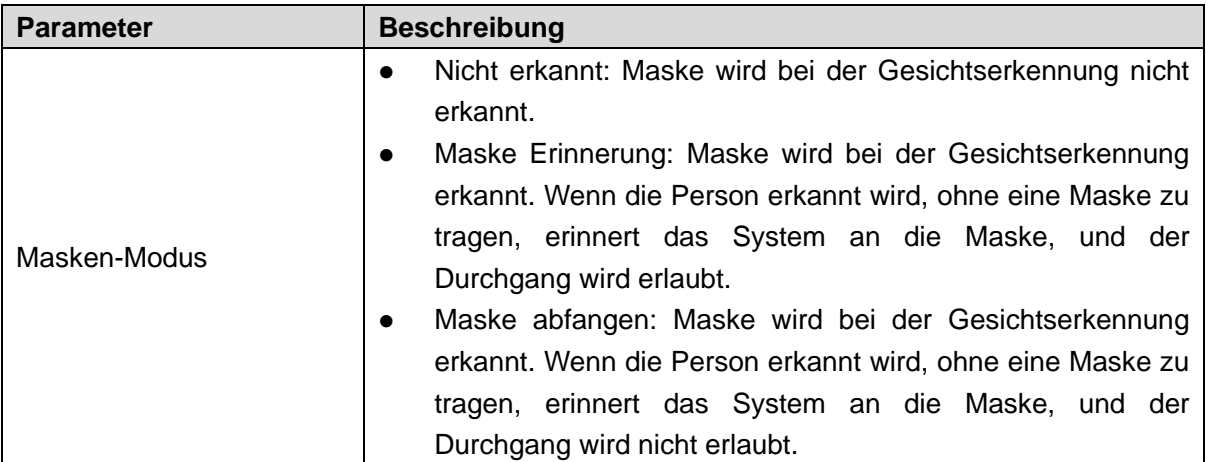

Schritt 3: Klicken Sie auf **OK**, um die Einstellung zu beenden.

## **4.8 Netzwerkeinstellungen**

### **4.8.1 TCP/IP**

Sie müssen IP-Adresse und DNS-Server konfigurieren, um zu gewährleisten, dass der Zugangs-Controller mit anderen Geräten kommunizieren kann.

Vergewissern Sie sich, dass der Zugangs-Controller korrekt mit dem Netzwerk verbunden ist. Schritt 1: Wählen Sie **Netzwerkeinstellungen > TCP/IP** (Network Setting > TCP/IP).

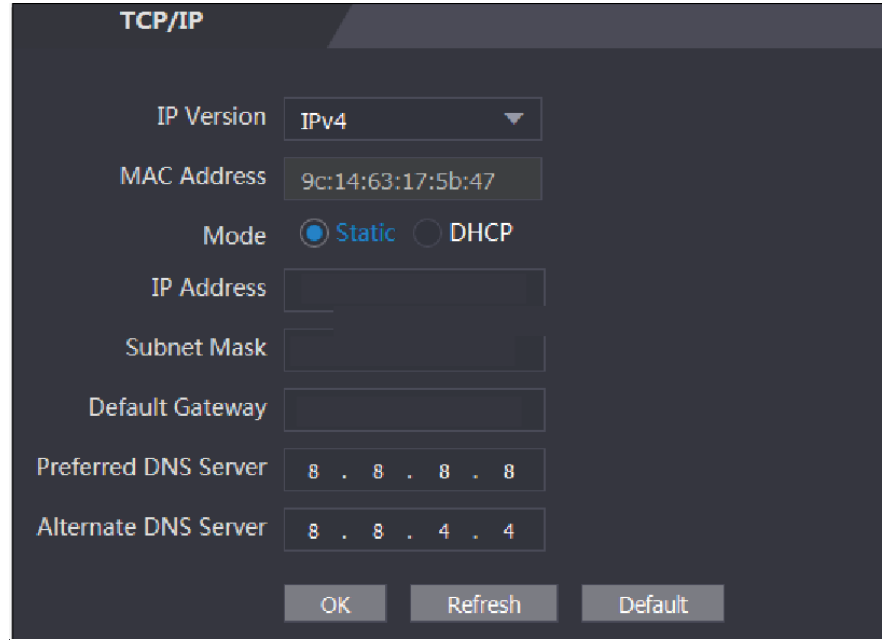

Abbildung 4–19 TCP/IP

Schritt 2: Konfigurieren Sie die Parameter.

Tabelle 4–6 TCP/IP

| <b>Parameter</b>                  | <b>Beschreibung</b>                                                                                                    |  |
|-----------------------------------|----------------------------------------------------------------------------------------------------|--|
| <b>IP-Version</b>                 | Es gibt eine Option: IPv4.                                                                                                    |  |
| MAC-Adresse                       | Die MAC-Adresse des Zugangs-Controllers wird angezeigt.                                                                                                    |  |
| Modus                             | <b>Statisch</b><br>Stellen Sie IP-Adresse, Subnetzmaske und Gateway-Adresse manuell<br>ein.<br><b>DHCP</b><br>◇<br>Nachdem<br>DHCP aktiviert wurde, können<br>IP-Adresse,<br>Subnetzmaske und Gateway-Adresse nicht konfiguriert werden.<br>◇<br>Wenn DHCP wirksam ist, werden IP-Adresse, Subnetzmaske und<br>Gateway-Adresse automatisch angezeigt; wenn DHCP nicht<br>wirksam ist, sind IP-Adresse, Subnetzmaske und Gateway-Adresse<br>leer.<br>Wenn Sie die Standard-IP sehen möchten, wenn DHCP wirksam ist,<br>♦<br>müssen Sie DHCP deaktivieren. |  |
| IP-Adresse                        | Geben Sie die IP-Adresse ein und konfigurieren Sie dann die Subnetzmaske                                                                                                    |  |
| Subnetzmaske                      | und die Gateway-Adresse.                                                                                                    |  |
| Standardgateway                   | $\Box$<br><b>IP-Adresse</b><br>und<br>Gateway-Adresse<br>müssen<br>sich<br>gleichen<br>im<br>Netzwerksegment befinden.                                                                                                    |  |
| Bevorzugter<br><b>DNS-Server</b>  | Stellen Sie die IP-Adresse des bevorzugten DNS-Servers ein.                                                                                                    |  |
| Alternativer<br><b>DNS-Server</b> | Stellen Sie die IP-Adresse des alternativen DNS-Servers ein.                                                                                                    |  |

Schritt 3: Klicken Sie auf **OK**, um die Einstellung zu beenden.

### **4.8.2 Port**

Stellen Sie die Höchstzahl der Verbindungs-Clients, mit denen der Zugangs-Controller verbunden werden kann, und Portnummern ein.

Schritt 1: Wählen Sie **Netzwerkeinstellungen > Port** (Network Setting > Port).

Das Menü **Port** wird angezeigt.

Schritt 2: Konfigurieren Sie die Portnummern. Siehe nachstehende Tabelle.  $\Box$ 

Mit Ausnahme der Höchstzahl der Verbindungen müssen Sie den Zugangs-Controller neu starten, damit die Konfiguration nach der Änderung von Werten wirksam wird.

| <b>Parameter</b> | <b>Beschreibung</b>                                                   |
|------------------|-----------------------------------------------------------------------|
|                  | Sie können die Höchstzahl der Verbindungen von Clients festlegen, mit |
| Höchstzahl der   | denen der Zugangs-Controller verbunden werden kann.                   |
| Verbindungen     | Щ                                                                     |
|                  | Plattform-Clients wie Smart PSS werden nicht mitgezählt.              |
| TCP-Port         | Der Standardwert ist 37777.                                           |

Tabelle 4–7 Beschreibung der Ports

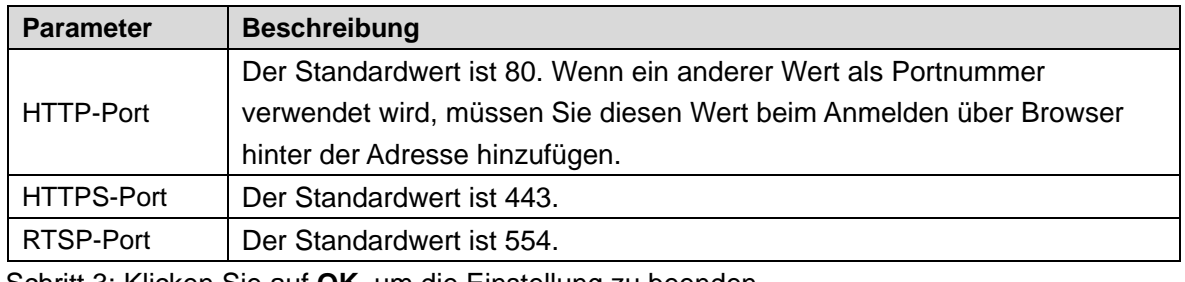

Schritt 3: Klicken Sie auf **OK**, um die Einstellung zu beenden.

### **4.8.3 Registrieren**

Wenn der Zugangs-Controller mit einem externen Netzwerk verbunden ist, meldet er seine Adresse an den Server, den der Benutzer bestimmt hat, damit Clients auf den Zugangs-Controller zugreifen können.

Schritt 1: Wählen Sie **Netzwerkeinstellungen > Autom. Registrierung** (Network Setting > Auto Register).

Das Menü **Autom. Registrierung** (Auto Register) wird angezeigt.

Schritt 2: Wählen Sie **Aktivieren** (Enable) und geben Sie Host-IP, Port und Unter-Geräte-ID ein.

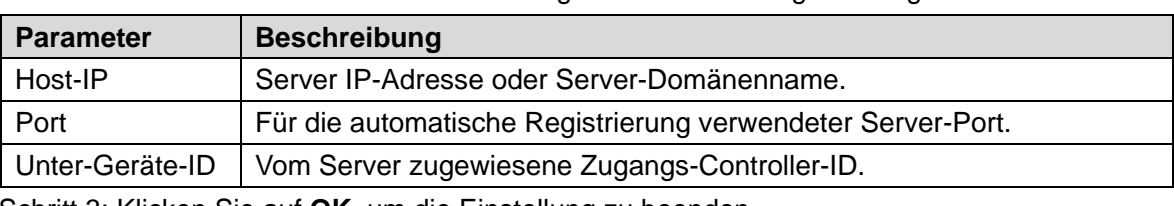

Tabelle 4–8 Beschreibung Automatische Registrierung

Schritt 3: Klicken Sie auf **OK**, um die Einstellung zu beenden.

### **4.8.4 P2P**

Peer-to-Peer-Computing oder Networking ist eine verteilte Anwendungsarchitektur, die Aufgaben oder Arbeitslasten zwischen Kollegen (Peers) aufteilt. Sie können eine mobile Anwendung herunterladen, indem Sie den QR-Code scannen und dann ein Konto registrieren, sodass mehr als ein Zugangs-Controller auf der mobilen Anwendung verwaltet werden kann. Sie müssen keine dynamischen Domänennamen verwenden, Port-Mapping durchführen und Sie benötigen nicht den Transit-Server.

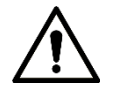

Wenn Sie P2P verwenden möchten, müssen Sie den Zugangs-Controller mit einem externen Netzwerk verbinden, anderenfalls kann der Zugangs-Controller nicht verwendet werden.

Abbildung 4–20 P2P

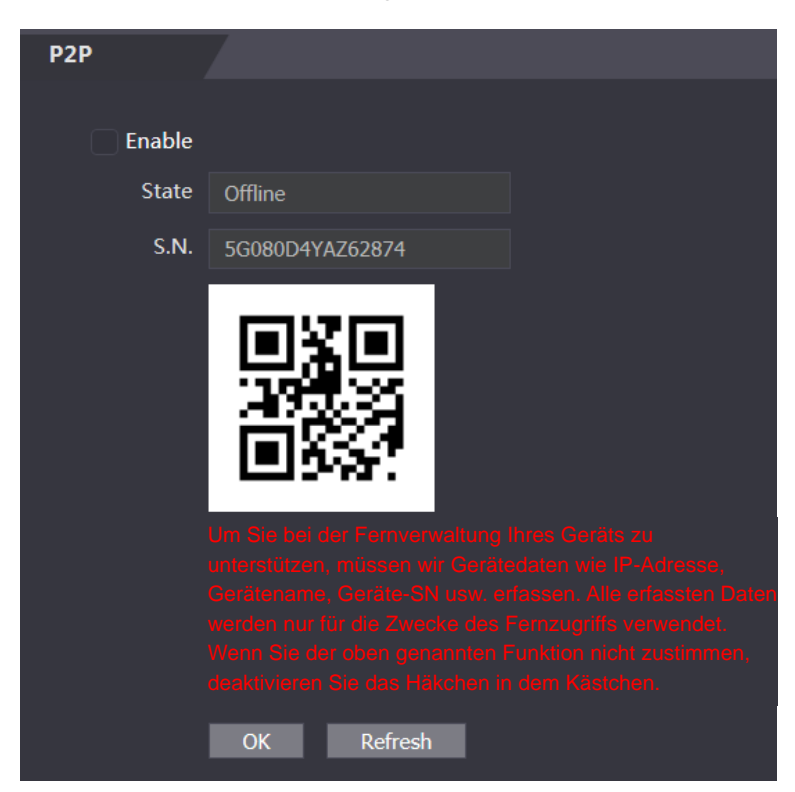

Schritt 1: Wählen Sie **Netzwerkeinstellungen > P2P** (Network Setting > P2P). Das Menü **P2P** wird angezeigt.

Schritt 2: Wählen Sie **Aktivieren** (Enable), um die P2P-Funktion zu aktivieren.

Schritt 3: Klicken Sie auf **OK**, um die Einstellung zu beenden.

 $\Box$ 

Scannen Sie den QR-Code auf Ihrer Web-Oberfläche, um die Seriennummer des Zugangs-Controllers zu erhalten.

## **4.9 Datum einstellen**

Sie müssen Zeitzone, Uhrzeit, Sommerzeit und NTP für den Zugangs-Controller einstellen.  $\Box$ 

Diese Funktion wird nur von bestimmten Modellen unterstützt.

Schritt 1: Wählen Sie **Datum einstellen** (Date Setting).

Das Menü **Datum einstellen** (Date Setting) wird angezeigt. Sieh[e Abbildung 4–21](#page-70-0)

<span id="page-70-0"></span>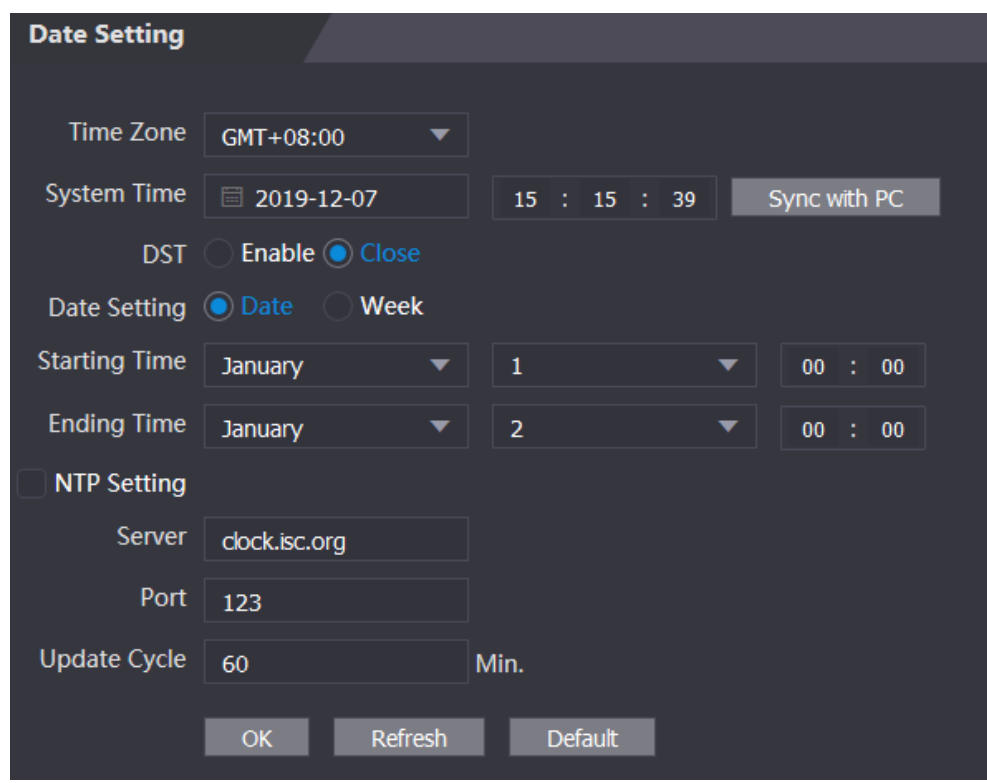

Abbildung 4–21 Datum einstellen

Schritt 2: Stellen Sie die Parameter ein.

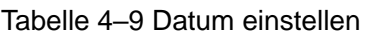

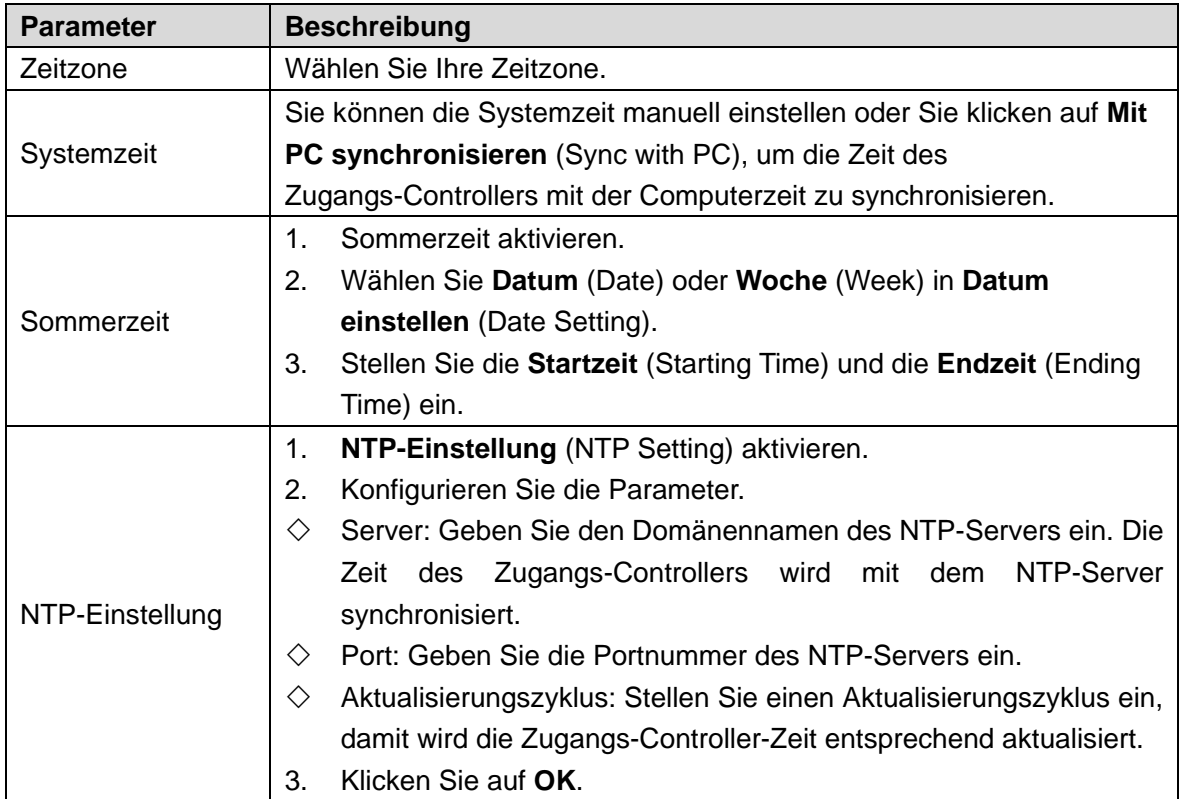

## **4.10 Sicherheitsmanagement**

## **4.10.1 IP-Verwaltung**

Wählen Sie einen Cyber-Sicherheitsmodus.

Abbildung 4–22 IP-Verwaltung

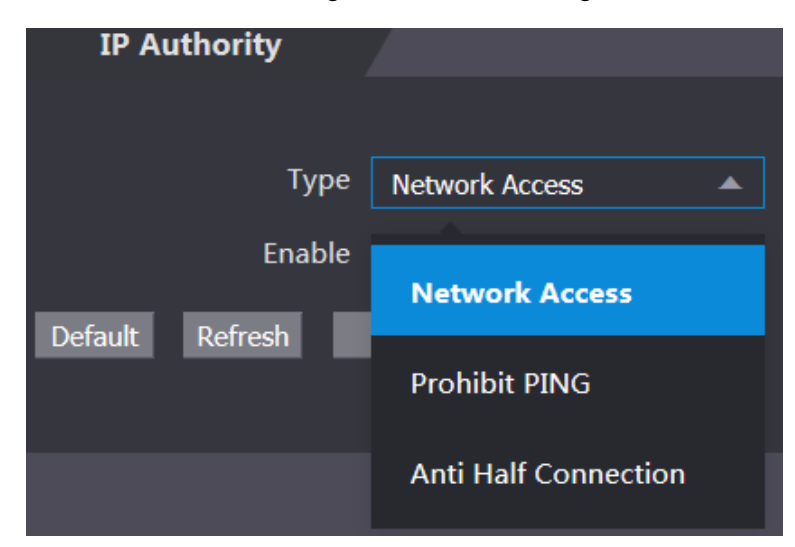

## **4.10.2 Systeme**

#### **4.10.2.1 Systemdienst**

Es gibt vier Optionen: SSH, Passwort-Rücksetzung aktivieren, CGI und HTTPS. Siehe ["3.12](#page-42-2) [Funktionen"](#page-42-2) um eine oder mehrere auszuwählen.  $\Box$ 

Die auf der Web-Oberfläche vorgenommene Konfiguration des Systemdienstes und die Konfiguration im Menü**Funktionen** (Features) des Zugangs-Controller wird synchronisiert.
Abbildung 4–23 Systemdienst

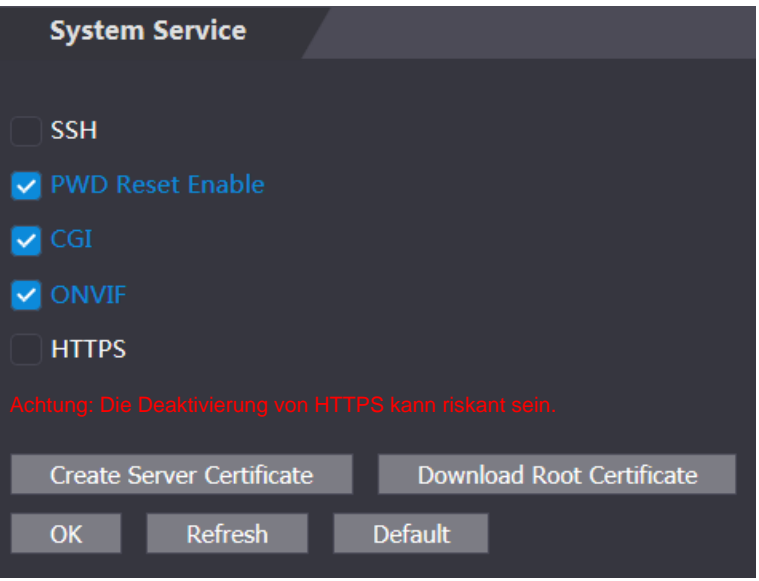

## **4.10.2.2 Server-Zertifikat erstellen**

Klicken Sie auf **Server-Zertifikat erstellen** (Create Server Certificate), geben Sie die erforderlichen Daten ein, klicken Sie auf **Speichern** (Save), damit startet der Zugangs-Controller neu.

## **4.10.2.3 Stammzertifikat herunterladen**

Schritt 1: Klicken Sie auf **Stammzertifikat herunterladen** (Download Root Certificate).

Wählen Sie im Dialogfenster **Datei speichern** (Save File) einen Pfad zum Speichern des Zertifikats.

Schritt 2: Doppelklicken Sie auf das heruntergeladene **Stammzertifikat** (Root Certificate), um es zu installiren. Folgen Sie den Anweisungen auf dem Bildschirm, um das Zertifikat zu installieren.

# **4.11 Benutzerverwaltung**

Sie können Benutzer hinzufügen und löschen, Benutzer-Passwörter ändern und eine E-Mail-Adresse zum Zurücksetzen des Passworts eingeben, wenn Sie Ihr Passwort vergessen haben.

# **4.11.1 Benutzer hinzufügen**

Klicken Sie auf **Hinzufügen** (Add) im Menü **Benutzerverwaltung** (User Mgmt.), um Benutzer hinzuzufügen, dann geben Sie Benutzername und Passwort ein, bestätigen das Passwort und schreiben Bemerkungen. Klicken Sie auf **OK**, um das Hinzufügen von Benutzern zu beenden.

# **4.11.2 Benutzerdaten modifizieren**

<span id="page-73-0"></span>Sie können Benutzerdaten modifizieren, indem Sie auf **Z** im Menü Benutzerverwaltung (User Mgmt.) klicken. Siehe [Abbildung 4–24.](#page-73-0)

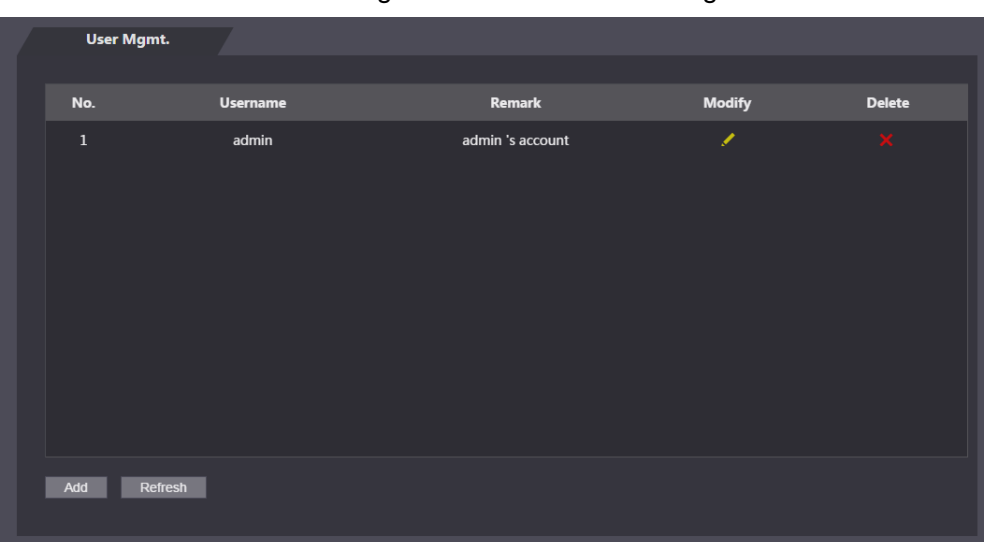

Abbildung 4–24 Benutzerverwaltung

## **4.11.3 ONVIF-Benutzer**

Open Network Video Interface Forum (ONVIF) ist ein globales und offenes Industrieforum mit dem Ziel, die Entwicklung und Nutzung eines globalen offenen Standards für die Schnittstelle von physischen IP-basierten Sicherheitsprodukten zu erleichtern. Bei der Verwendung von ONVIF haben Administrator, Betreiber und Benutzer unterschiedliche Berechtigungen des ONVIF-Servers. Erstellen Sie nach Bedarf ONVIF-Benutzer.

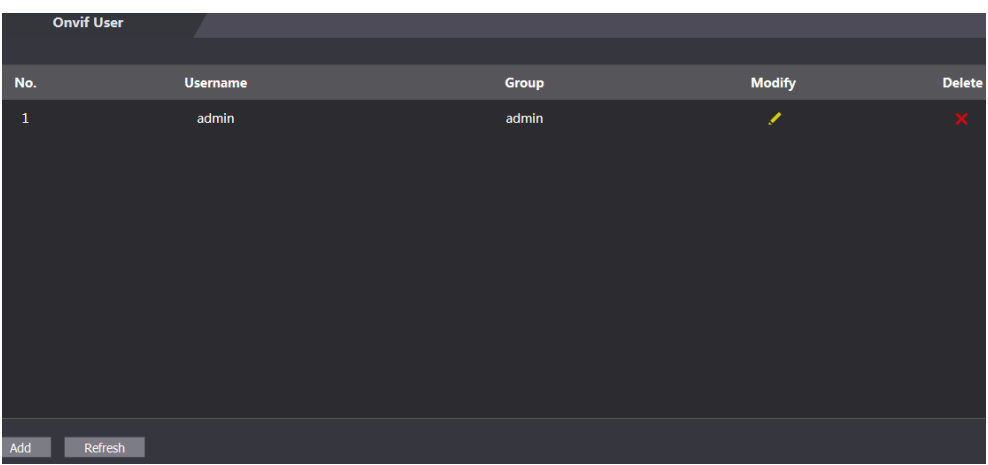

Abbildung 4–25 ONVIF-Benutzer

# **4.12 Wartung**

Sie können den Zugangs-Controller in Ruhezeiten neu starten, um seine Laufgeschwindigkeit zu verbessern. Sie müssen die Zeit und das Datum für den automatischen Neustart einstellen.

<span id="page-74-0"></span>Die Standard-Neustartzeit ist Dienstags um 2 Uhr morgens. Klicken Sie auf **Gerät neu starten** (Reboot Device), damit startet der Zugangs-Controller sofort neu. Klicken Sie auf **OK**, damit startet der Zugangs-Controller jeden Dienstag um 2 Uhr morgens neu. Siehe [Abbildung 4–26.](#page-74-0)

Abbildung 4–26 Wartung

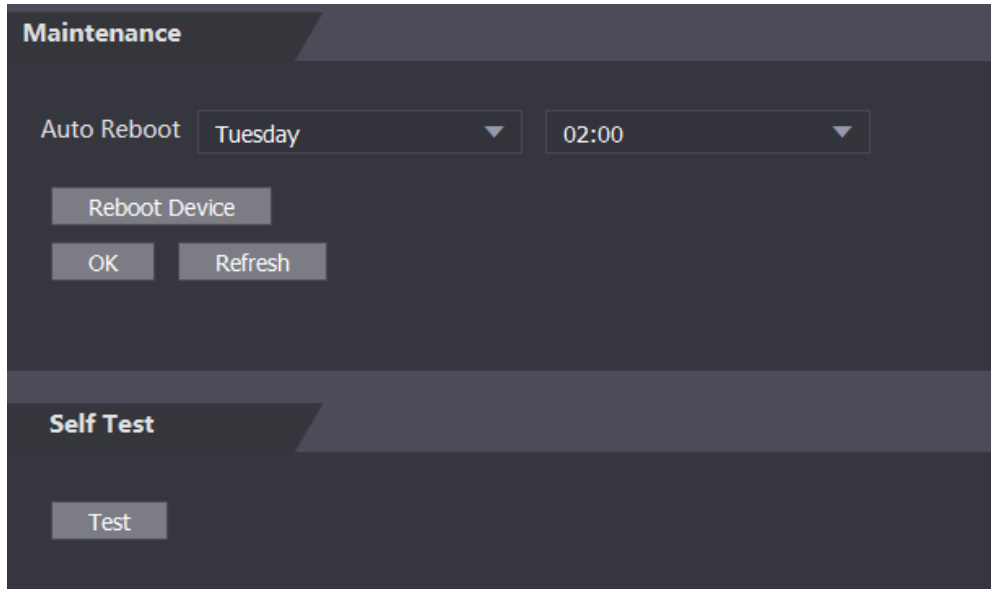

# **4.13 Konfigurationsverwaltung**

Sie müssen die Konfigurationsverwaltung durchführen, Ergebnisrückmeldung freischalten, sowie Wiegand- und serielle Einstellungen für den Zugangs-Controller wählen.

# **4.13.1 Konfigurationsverwaltung**

<span id="page-74-1"></span>Wenn mehr als ein Zugangs-Controller die gleiche Konfiguration benötigt, können Sie Parameter für sie konfigurieren, indem Sie Konfigurationsdateien importieren oder exportieren. Siehe [Abbildung 4–27.](#page-74-1)

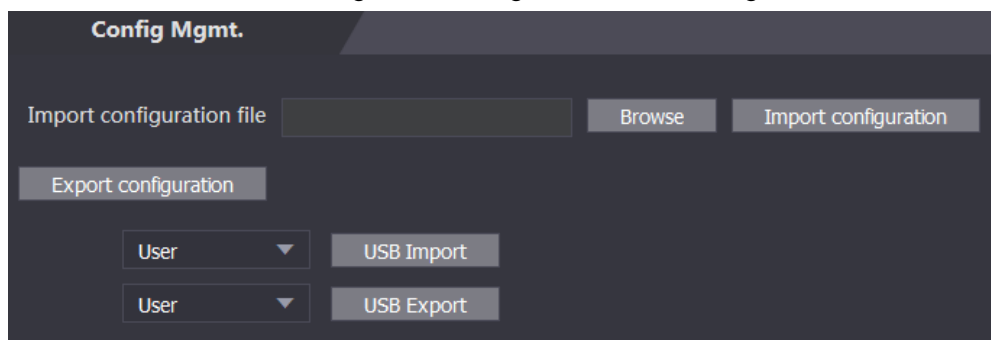

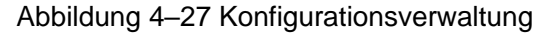

# **4.13.2 Schlüsselmerkmale**

Wählen Sie bei Bedarf Ergebnisrückmeldung. Für Details siehe ["3.12.2](#page-44-0) [Ergebnisrückmeldung"](#page-44-0).

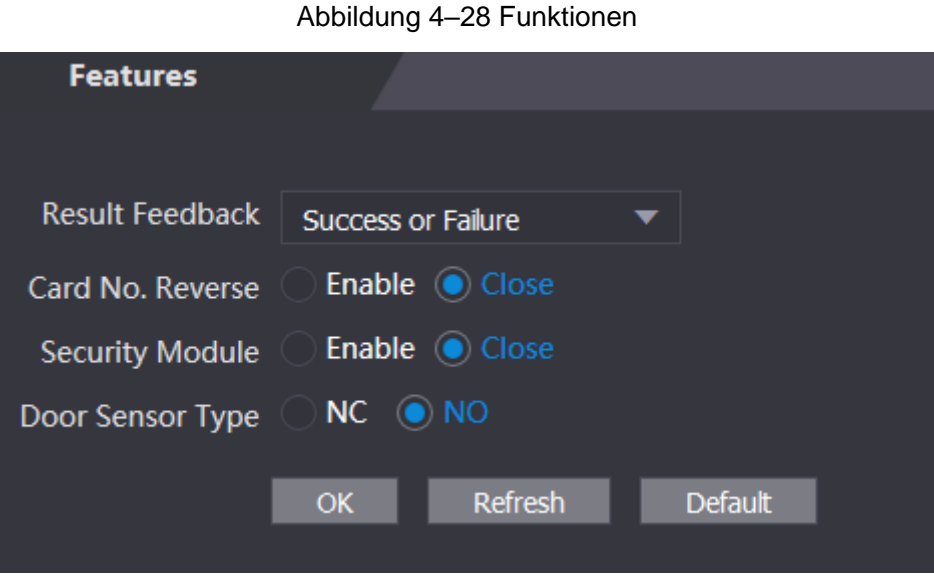

# **4.13.3 Wiegand seriellen Port einstellen**

Wählen Sie Wiegand/seriellen Port einstellen. Einzelheiten finden Sie in den Abschnitten ["3.9.2](#page-32-0) [Serielle Schnittstellen einstellen"](#page-32-0) und ["3.9.3](#page-33-0) [Wiegand-Konfiguration"](#page-33-0).

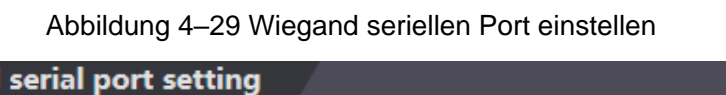

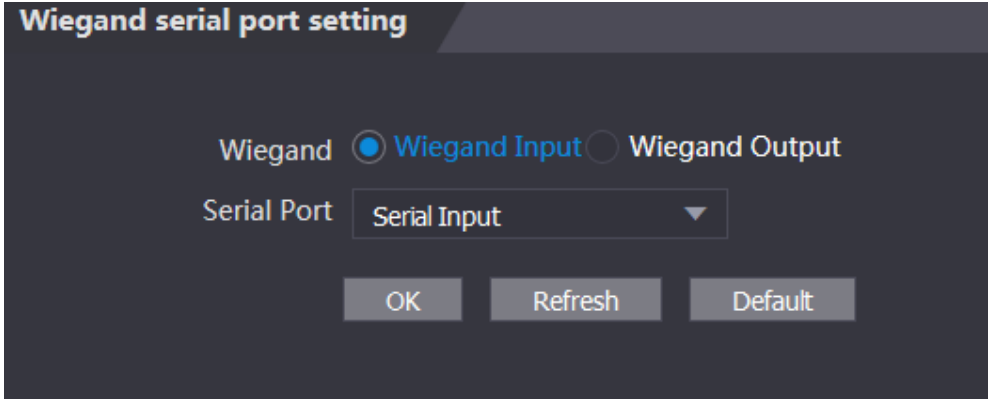

# **4.14 Aktualisieren**

Wählen Sie **Autom. überprüfen** (Auto Check), um das System automatisch zu aktualisieren. Alternativ wählen Sie **Manuell überprüfen** (Manual Check), um das System manuell zu aktualisieren.

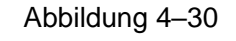

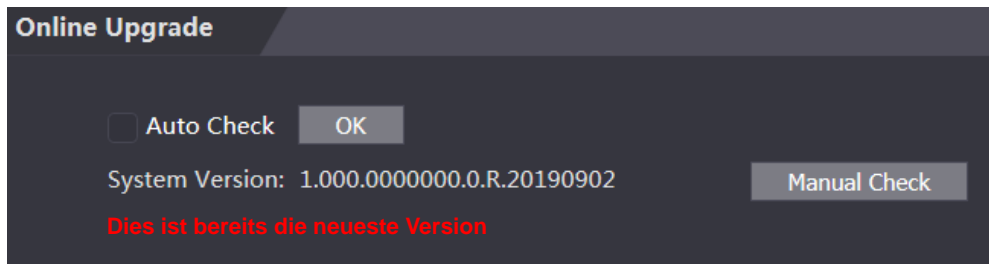

# **4.15 Versionsinformationen**

Sie können Informationen wie MAC-Adresse, Seriennummer, MCU-Version, Web-Version, Sicherheits-Grundversion und Systemversion anzeigen.

# **4.16 Online-Benutzer**

<span id="page-76-0"></span>Sie können Benutzername, IP-Adresse und Benutzer-Anmeldezeit im Menü **Online-Benutzer** (Online User) anzeigen. Sieh[e Abbildung 4–31.](#page-76-0)

| <b>Online User</b> |                 |                   |                        |
|--------------------|-----------------|-------------------|------------------------|
| No.                | <b>Username</b> | <b>IP Address</b> | <b>User Login Time</b> |
| $\mathbf{1}$       | admin           | 10.33.5.16        | 2018-12-03 15:34:20    |
|                    |                 |                   |                        |
|                    |                 |                   |                        |
|                    |                 |                   |                        |
|                    |                 |                   |                        |
|                    |                 |                   |                        |
|                    |                 |                   |                        |
|                    |                 |                   |                        |
| Refresh            |                 |                   |                        |
|                    |                 |                   |                        |

Abbildung 4–31 Online-Benutzer

# **4.17 Systemprotokoll**

Sie können das Systemprotokoll im Menü **Systemprotokoll** (System Log) anzeigen und sichern.

Abbildung 4–32 Systemprotokoll

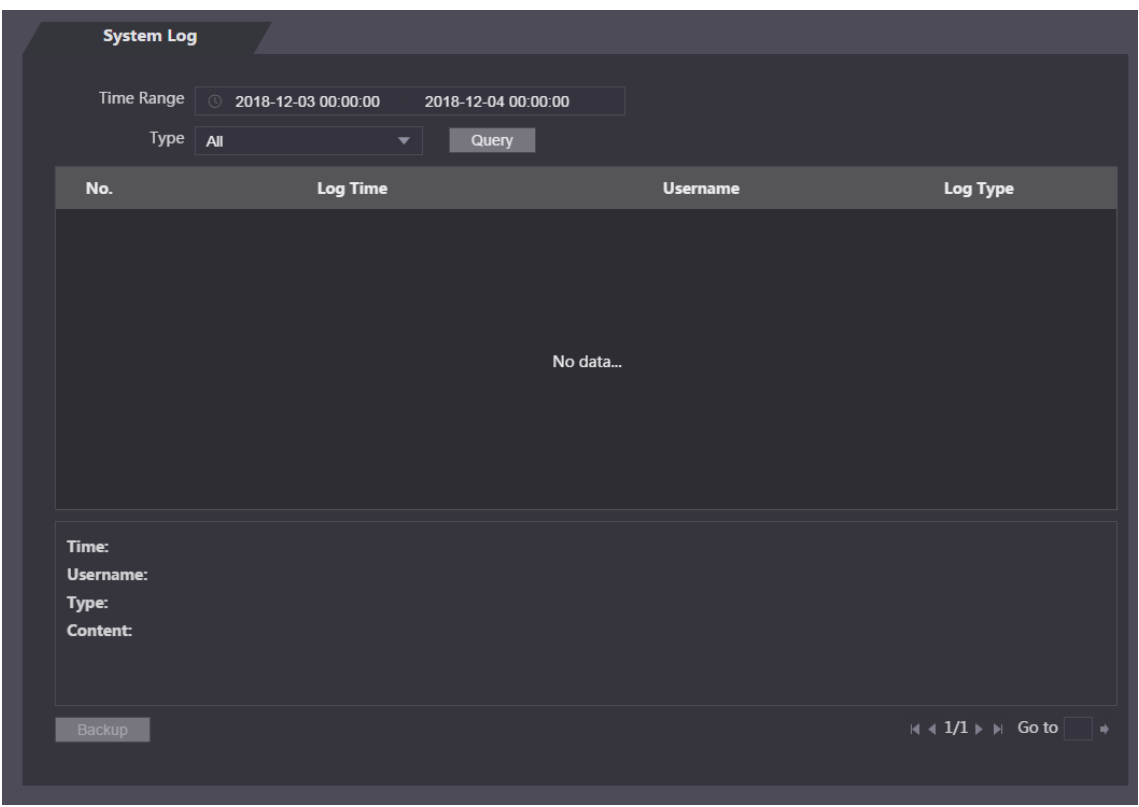

## **4.17.1 Protokolle abfragen**

Wählen Sie einen Zeitbereich und seinen Typ und klicken Sie auf **Abfrage** (Query), damit werden die entsprechenden Protokolle angezeigt.

# **4.17.2 Protokolle sichern**

Klicken Sie auf **Backup**, um die angezeigten Protokolle zu sichern.

# **4.17.3 Administrator-Protokoll**

Geben Sie die Administrator-ID im Menü **Administrator-Protokoll** (Admin Log) ein und klicken Sie auf **Abfrage** (Query), um die Betriebsaufzeichnungen des Administrators anzuzeigen.

#### Abbildung 4–33 Administrator-Protokoll

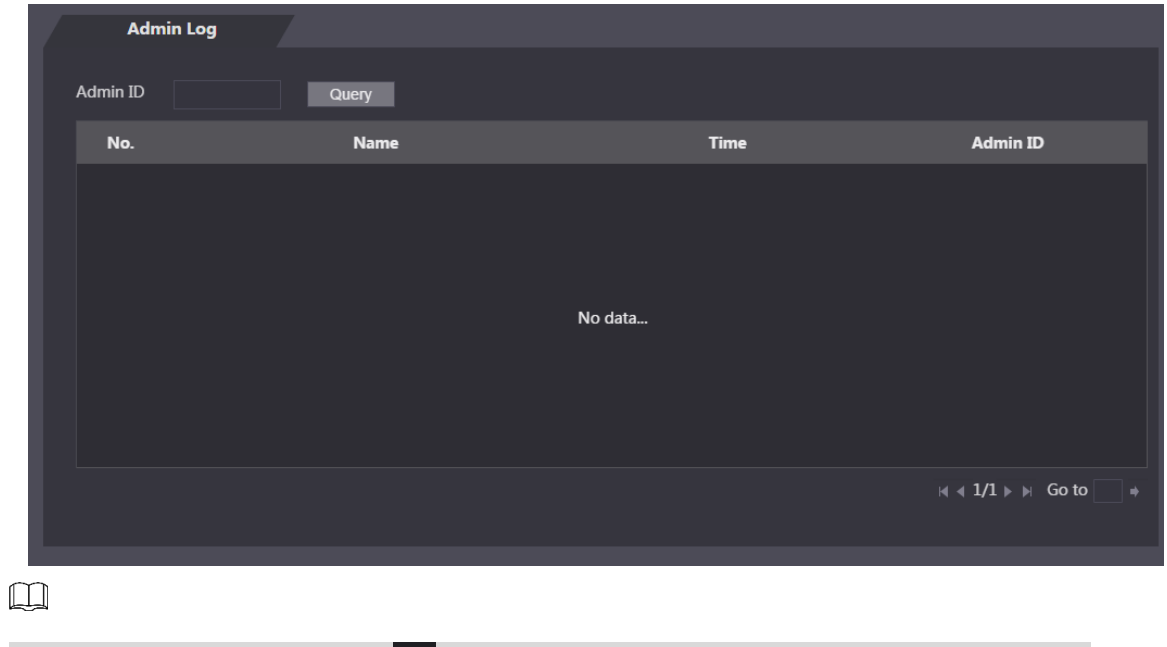

Fahren Sie mit der Maus über **Demandte Sieben Sie die detaillierten Informationen des** aktuellen Benutzers.

# **4.18 Verlassen**

Klicken Sie auf **Die und dann auf OK**, um sich in der Web-Oberfläche abzumelden.

# **5 FAQ**

**1 Der Zugangs-Controller startet nach dem Einschalten nicht.**

Prüfen Sie, ob die 12-V-Stromversorgung korrekt angeschlossen ist und ob die Ein/Aus-Taste gedrückt wurde.

**2 Gesichter können nach dem Einschalten des Zugangs-Controllers nicht erkannt werden.**

Vergewissern Sie sich, dass Gesicht im Entriegelungsmodus gewählt ist. Siehe ["3.8.2](#page-25-0) [Entsperren"](#page-25-0).

Vergewissern Sie sich, dass Gesicht unter Zugang > Entriegelungsmodus > Gruppenkombination (Access > Unlock Mode > Group Combination) als Entsperrmodus gewählt ist. Siehe ["3.8.2.3](#page-28-0) [Gruppenkombination"](#page-28-0).

- **3 Es gibt kein Ausgabesignal, wenn der Zugangs-Controller und der externe Controller am Wiegand-Port angeschlossen sind.** Überprüfen Sie, ob die Massekabel des Zugangs-Controllers und des externen Controllers verbunden sind.
- **4 Nachdem Administrator und Passwort vergessen wurden, können keine Konfigurationen mehr vorgenommen werden.**

Löschen Sie Administratoren über die Plattform oder wenden Sie sich an den technischen Support, um den Zugangs-Controller aus der Ferne zu entsperren.

**5 Benutzerdaten und Gesichtsbilder können nicht in den Zugangs-Controller importiert werden.**

Prüfen Sie, ob Namen von XML-Dateien und Titel von Tabellendateien geändert wurden, da das System die Dateien anhand ihrer Titel identifiziert.

**6 Das Gesicht eines Benutzers wird erkannt, aber die Daten anderer Benutzer werden angezeigt.**

Vergewissern Sie sich beim Importieren von Gesichtern, dass keine anderen Personen in der Nähe sind. Löschen Sie das Originalgesicht und importieren Sie es erneut.

# **Anhang 1 Hinweise zur Temperaturüberwachung**

- Wärmen Sie die Temperaturüberwachungseinheit nach dem Einschalten für mehr als 20 Minuten auf, damit sie das thermische Gleichgewicht erreichen kann.
- Installieren Sie die Temperaturüberwachungseinheit in einer windstillen Innenumgebung, und halten Sie die Innentemperatur auf 15 °C bis 32 °C.
- Vermeiden Sie direkte Sonneneinstrahlung auf die Temperaturüberwachungseinheit.
- Vermeiden Sie die Installation der Temperaturüberwachungseinheit gegenüber einer Lichtquelle und einer Fensterscheibe.
- Halten Sie die Temperaturüberwachungseinheit von thermischen Störquellen fern.
- Faktoren wie Sonnenlicht, Wind, Kaltluft sowie kalte und warme Luft aus Klimaanlagen beeinflussen die Oberflächentemperatur des menschlichen Körpers, was zu einer Temperaturabweichung zwischen der überwachten Temperatur und der tatsächlichen Temperatur führt.
- Schwitzen ist ebenfalls eine Möglichkeit für den Körper, sich automatisch abzukühlen und Wärme abzuleiten, was ebenfalls eine Temperaturabweichung zwischen der überwachten und der tatsächlichen Temperatur verursacht.
- Warten Sie die Temperaturüberwachungseinheit regelmäßig (alle 2 Wochen). Verwenden Sie ein weiches Staubtuch, um den Staub auf der Oberfläche des Temperatursensors und des Abstandssensors vorsichtig abzuwischen, um ihn sauber zu halten.

# **Anhang 2 Hinweise zur Gesichtsaufnahme/Vergleich**

## Vor der Registrierung

- Brillen, Hüte und Bärte können die Gesichtserkennung beeinflussen.
- Bedecken Sie beim Tragen eines Huts nicht Ihre Augenbrauen.
- Verändern Sie Ihren Bartstil nicht stark, wenn Sie das Gerät verwenden, da sonst die Gesichtserkennung fehlschlagen könnte.
- Halten Sie Ihr Gesicht sauber.
- Halten Sie das Gerät mindestens zwei Meter von einer Lichtquelle und mindestens drei Meter von Fenstern oder Türen entfernt, anderenfalls können Gegenlicht und direkte Sonneneinstrahlung die Gesichtserkennung des Geräts beeinträchtigen.

## Während der Registrierung

Sie können Gesichter über den Zugangs-Controller oder über die Plattform registrieren. Zur Registrierung über die Plattform siehe Benutzerhandbuch der Plattform.

Richten Sie Ihren Kopf mittig mit dem Fotorahmen aus. Ein Foto Ihres Gesichts wird automatisch aufgenommen.

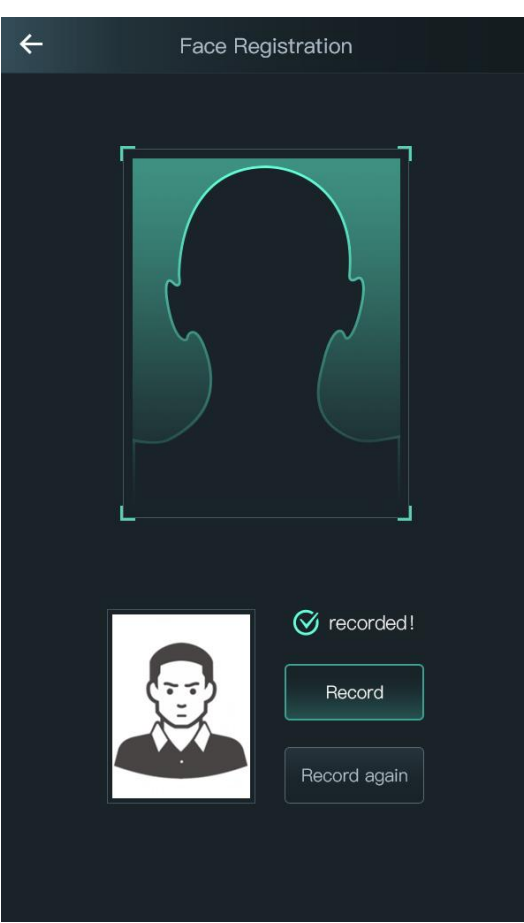

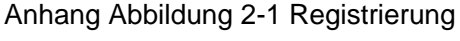

 $\Box$ 

- Bewegen Sie weder Kopf noch Körper, anderenfalls kann die Registrierung fehlschlagen.
- Vermeiden Sie, dass zwei Gesichter gleichzeitig im Aufnahmerahmen erscheinen.

## Gesichtsposition

Wenn sich Ihr Gesicht nicht in der korrekten Position befindet, wird die Gesichtserkennung möglicherweise beeinträchtigt.

Anhang Abbildung 2-2 Angemessene Gesichtsposition

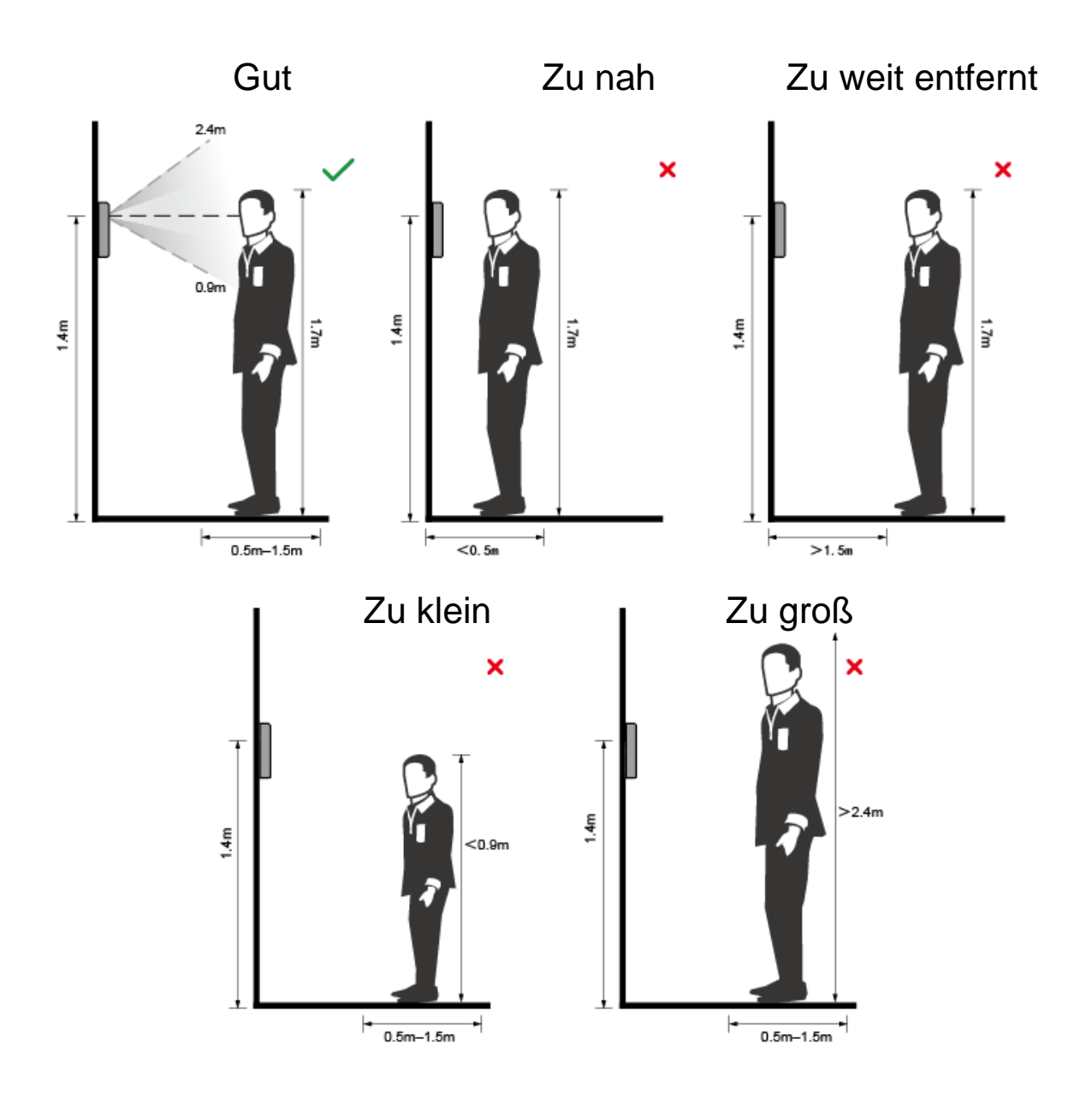

## Anforderungen an Gesichter

- Achten Sie darauf, dass das Gesicht sauber und die Stirn nicht von Haaren bedeckt ist.
- Tragen Sie keine Brille, Hut, Vollbart oder andere Gesichtsornamente, die die Aufnahme von Gesichtsbildern beeinflussen.
- Richten Sie Ihr Gesicht mit geöffneten Augen und ohne Gesichtsausdruck auf die Mitte der Kamera.

 Halten Sie Ihr Gesicht bei der Gesichtserkennung nicht zu nahe an oder zu weit von der Kamera entfernt, wenn Sie Ihr Gesicht aufnehmen.

Anhang Abbildung 2-3 Kopfhaltung

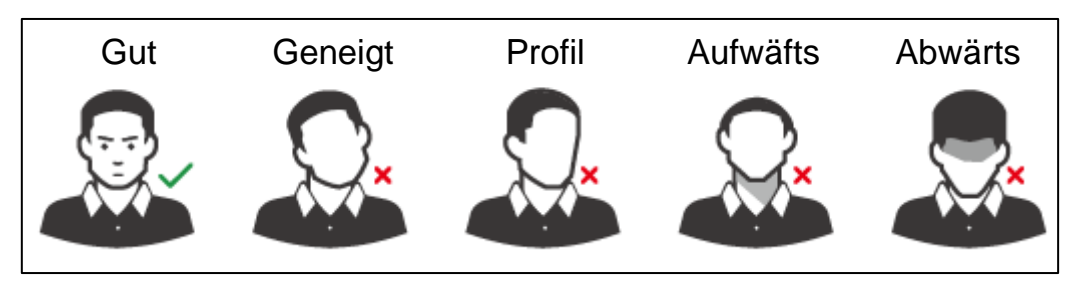

Anhang Abbildung 2-4 Abstand des Gesichts

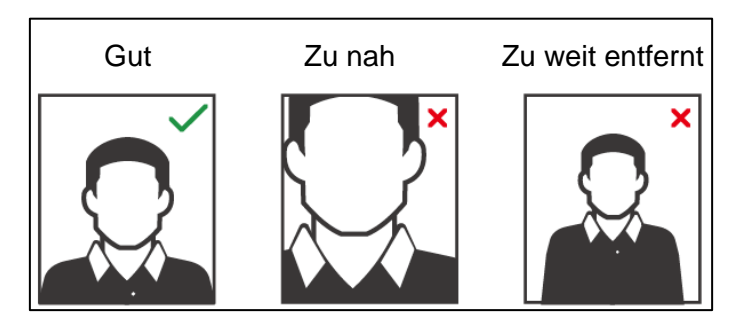

 $\square$ 

- Beim Importieren von Gesichtsbildern über die Verwaltungsplattform ist darauf zu achten, dass die Bildauflösung im Bereich 150 × 300 bis 600 × 1200 liegt, die Bildpixel größer als 500 × 500 sind, die Bildgröße kleiner als 75 KB ist und Bildname und Personen-ID übereinstimmen.
- Achten Sie darauf, dass das Gesicht nicht 2/3 der gesamten Bildfläche einnimmt und das Seitenverhältnis nicht größer als 1:2 ist.

# **Anhang 3 Empfehlungen zur Cybersicherheit**

Cybersicherheit ist mehr als nur ein Schlagwort: Es ist etwas, das sich auf jedes Gerät bezieht, das mit dem Internet verbunden ist. Die IP-Videoüberwachung ist nicht immun gegen Cyberrisiken, aber grundlegende Maßnahmen zum Schutz und zur Stärkung von Netzwerken und vernetzten Geräten machen sie weniger anfällig für Angriffe. Nachstehend finden Sie einige Tipps und Empfehlungen, wie Sie ein sichereres Sicherheitssystem schaffen können.

## **Verbindliche Maßnahmen, die zur Netzwerksicherheit der Grundausstattung zu ergreifen sind:**

## **1. Verwenden Sie sichere Passwörter**

Sehen Sie sich die folgenden Vorschläge an, um Passwörter festzulegen:

- Die Länge muss mindestens 8 Zeichen betragen;
- Verwenden Sie mindestens zwei Zeichenarten. Zu den Zeichenarten gehören Großund Kleinbuchstaben, Zahlen und Symbole;
- Fügen Sie nicht den Kontonamen oder den Kontonamen in umgekehrter Reihenfolge ein;
- Verwenden Sie keine fortlaufenden Zeichen wie 123, abc usw.;
- Verwenden Sie keine gleichen Zeichen wie 111, aaa usw.;

## **2. Aktualisieren Sie Firmware und Client-Software rechtzeitig**

- Gemäß dem Standardverfahren in der Technikbranche empfehlen wir, die Firmware Ihrer Geräte (wie NVR, DVR, IP-Kamera usw.) auf dem neuesten Stand zu halten, damit das System mit den neuesten Sicherheitspatches und -Fixes aktualisiert ist. Wenn das Gerät an ein öffentliches Netzwerk angeschlossen ist, empfehlen wir, die Funktion "Nach Updates suchen" zu aktivieren, um rechtzeitig Informationen zu Firmware-Aktualisierungen zu erhalten, die vom Hersteller veröffentlicht wurden.
- Wir empfehlen, die neueste Version der Client-Software herunterzuladen und zu verwenden.

## **"Nice to have"-Empfehlungen zur Verbesserung der Netzwerksicherheit Ihrer Geräte:**

## **1. Physischer Schutz**

Wir empfehlen, dass Sie Geräte, insbesondere Speichergeräte, physisch schützen. Stellen Sie das Gerät beispielsweise in einem speziellen Computerraum und -schrank auf und implementieren Sie gute Zugriffsrechte und Schlüsselverwaltung, um zu verhindern, dass unbefugte Personen physische Verbindungen herstellen können, wie schädigende Hardware, unbefugten Anschluss von Wechselmedien (z. B. USB-Flashlaufwerken, serielle Schnittstelle) usw.

## **2. Passwörter regelmäßig ändern**

Wir empfehlen, die Passwörter regelmäßig zu ändern, um das Risiko zu verringern, erraten oder geknackt zu werden.

## **3. Passwörter einstellen und rechtzeitig aktualisieren**

Das Gerät unterstützt die Funktion Passwortrücksetzung. Richten Sie rechtzeitig entsprechende Daten für das Zurücksetzen des Passworts ein, einschließlich der Fragen zur Mailbox und zum Passwortschutz des Endbenutzers. Wenn sich die Daten ändern, ändern Sie diese bitte rechtzeitig. Bei der Einstellung von Fragen zum Passwortschutz empfehlen wir, keine Fragen zu verwenden, die leicht zu erraten sind.

#### **4. Kontosperre aktivieren**

Die Kontosperrfunktion ist standardmäßig aktiviert und wir empfehlen, sie eingeschaltet zu lassen, um die Kontosicherheit zu gewährleisten. Versucht sich ein Angreifer mehrmals mit dem falschen Passwort anzumelden, wird das entsprechende Konto und die Quell-IP-Adresse gesperrt.

#### **5. Standard HTTP und andere Dienstports ändern**

Wir empfehlen, den Standard-HTTP- und andere Dienst-Ports zu einem Nummer-Set zwischen 1024 und 65535 zu ändern, um das Risiko zu verringern, dass Außenstehende erraten können, welche Ports Sie verwenden.

#### **6. HTTPS aktivieren**

Wir empfehlen, HTTPS zu aktivieren, damit Sie den Webdienst über einen sicheren Kommunikationskanal besuchen können.

#### **7. Weißliste aktivieren**

Wir empfehlen, die Weißlistenfunktion so zu aktivieren, dass jeder, mit Ausnahme derjenigen mit den angegebenen IP-Adressen, vom Zugriff auf das System ausgeschlossen wird. Achten Sie daher darauf, dass Sie die IP-Adresse Ihres Computers und die IP-Adresse des Begleitgeräts in die Weißliste aufnehmen.

#### **8. MAC-Adressenverknüpfung**

Wir empfehlen, die IP- und MAC-Adresse des Gateways mit dem Gerät zu verknüpfen, um das Risiko von ARP-Spoofing zu reduzieren.

#### **9. Konten und Privilegien sinnvoll zuordnen**

Gemäß den Geschäfts- und Verwaltungsanforderungen sollten Sie Benutzer sinnvoll hinzufügen und ihnen ein Minimum an Berechtigungen zuweisen.

#### **10. Unnötige Dienste deaktivieren und sichere Modi wählen**

Falls nicht erforderlich, empfehlen wir, einige Dienste wie SNMP, SMTP, UPnP usw. zu deaktivieren, um Risiken zu reduzieren.

Falls erforderlich, wird dringend empfohlen, dass Sie sichere Modi verwenden, einschließlich, aber nicht darauf beschränkt, die folgenden Dienste:

- SNMP: Wählen Sie SNMP v3 und richten Sie starke Verschlüsselungs- und Authentifizierungspasswörter ein.
- SMTP: Wählen Sie TLS, um auf den Mailbox-Server zuzugreifen.
- FTP: Wählen Sie SFTP, und richten Sie starke Passwörter ein.
- AP-Hotspot: Wählen Sie den WPA2-PSK-Verschlüsselungsmodus und richten Sie starke Passwörter ein.

## **11. Audio- und Video-verschlüsselte Übertragung**

Wenn Ihre Audio- und Videodateninhalte sehr wichtig oder sensibel sind, empfehlen wir, eine verschlüsselte Übertragungsfunktion zu verwenden, um das Risiko zu verringern, dass Audio- und Videodaten während der Übertragung gestohlen werden.

Zur Erinnerung: Die verschlüsselte Übertragung führt zu einem Verlust der Übertragungseffizienz.

#### **12. Sichere Auditierung**

- Online-Benutzer überprüfen: Wir empfehlen, die Online-Benutzer regelmäßig zu überprüfen, um zu sehen, ob ein Gerät ohne Berechtigung angemeldet ist.
- Geräteprotokoll prüfen: Durch die Anzeige der Protokolle können Sie die IP-Adressen, mit denen Sie sich bei Ihren Geräten angemeldet haben und deren wichtigste Funktionen erkennen.

#### **13. Netzwerkprotokoll**

Aufgrund der begrenzten Speicherkapazität der Geräte sind gespeicherte Protokolle begrenzt. Wenn Sie das Protokoll über einen längeren Zeitraum speichern müssen, empfehlen wir, die Netzwerkprotokollfunktion zu aktivieren, um zu gewährleisten, dass die kritischen Protokolle mit dem Netzwerkprotokollserver für die Rückverfolgung synchronisiert werden.

#### **14. Aufbau einer sicheren Netzwerkumgebung**

Um die Sicherheit der Geräte besser zu gewährleisten und mögliche Cyberrisiken zu reduzieren, empfehlen wir:

- Deaktivieren Sie die Port-Mapping-Funktion des Routers, um einen direkten Zugriff auf die Intranet-Geräte aus dem externen Netzwerk zu vermeiden.
- Das Netzwerk muss entsprechend dem tatsächlichen Netzwerkbedarf partitioniert und isoliert werden. Wenn es keine Kommunikationsanforderungen zwischen zwei Subnetzwerken gibt, empfehlen wir, VLAN, Netzwerk-GAP und andere Technologien zur Partitionierung des Netzwerks zu verwenden, um den Netzwerkisolationseffekt zu erreichen.
- Einrichtung des 802.1x Zugangsauthentifizierungssystems, um das Risiko eines unbefugten Zugriffs auf private Netzwerke zu reduzieren.
- Wir empfehlen, die Firewall- oder Blacklist- und Whitelist-Funktion Ihres Geräts zu aktivieren, um das Risiko eines Angriffs auf Ihr Gerät zu verringern.